## **SAMSUNG**

### SM-T585

# Používateľská príručka

<www.samsung.com>

## **Obsah**

### **[Základy](#page-3-0)**

- [Informácie o tejto príručke](#page-3-0)
- [Situácie, pri ktorých sa zariadenie](#page-4-0)  [prehrieva, a ich riešenia](#page-4-0)
- [Obsah balenia](#page-7-0)
- [Popis zariadenia](#page-8-0)
- [Batéria](#page-10-0)
- [Karta SIM alebo USIM \(karta nano-SIM\)](#page-13-0)
- [Pamäťová karta \(microSD karta\)](#page-14-0)
- [Zapnutie a vypnutie zariadenia](#page-16-0)
- [Ovládanie dotykového displeja](#page-17-0)
- [Domovská obrazovka](#page-20-0)
- [Uzamknutie obrazovky](#page-26-0)
- [Panel oznámení](#page-27-0)
- [Zadávanie textu](#page-29-0)
- [Zachytenie obsahu obrazovky](#page-31-0)
- [Otváranie aplikácií](#page-32-0)
- [Viac okien](#page-32-0)
- [Konto Samsung](#page-36-0)
- [Prenos údajov z predchádzajúceho](#page-38-0)  [zariadenia](#page-38-0)
- [Správa zariadenia a údajov](#page-40-0)
- [RÝCHLE PRIPOJENIE](#page-42-0)
- [Funkcie zdieľania](#page-44-0)

### **[Aplikácie](#page-45-0)**

- [Inštalovanie a odinštalovanie aplikácií](#page-45-0)
- [Telefón](#page-47-0)
- [Kontakty](#page-51-0)
- [Správy](#page-54-0)
- [Internet](#page-57-0)
- [E-mail](#page-58-0)
- [Fotoaparát](#page-59-0)
- [Galéria](#page-67-0)
- [Kalendár](#page-70-0)
- [Moje súbory](#page-72-0)
- [Poznámka](#page-72-0)
- [Hodiny](#page-73-0)
- [Kalkulačka](#page-74-0)
- [Detský režim](#page-75-0)
- [Aplikácie Google](#page-75-0)

### **[Nastavenia](#page-77-0)**

- [Úvod](#page-77-0)
- [Pripojenia](#page-77-0)
- [Zvuky a vibrovanie](#page-86-0)
- [Oznámenia](#page-87-0)
- [Zobrazenie](#page-87-0)
- [Pozadie](#page-88-0)
- [Pokročilé funkcie](#page-88-0)
- [Údržba zariadenia](#page-89-0)
- [Aplikácie](#page-91-0)
- [Zamknutie a zabezpečenie](#page-91-0)
- [Cloud a kontá](#page-94-0)
- [Google](#page-97-0)
- [Zjednodušenie ovládania](#page-98-0)
- [Všeobecné spravovanie](#page-99-0)
- [Aktualizácia softvéru](#page-99-0)
- [Používateľská príručka](#page-100-0)
- [Informácie o tablete](#page-100-0)

### **[Príloha](#page-101-0)**

- [Riešenie problémov](#page-101-0)
- [Vyberanie batérie](#page-107-0)

## <span id="page-3-0"></span>**Základy**

### **Informácie o tejto príručke**

Pred používaním zariadenia si prečítajte túto príručku, aby ste zaistili jeho bezpečné a správne používanie.

- Popisy vychádzajú z predvolených nastavení zariadenia.
- Časť obsahu vášho zariadenia sa môže líšiť v závislosti od oblasti, poskytovateľa služieb, technických parametrov modelu alebo softvéru v zariadení.
- Obsah (obsah vysokej kvality), ktorý vyžaduje vysoký výkon procesora a pamäte RAM, ovplyvní celkový výkon zariadenia. Aplikácie súvisiace s obsahom nemusia v závislosti od parametrov zariadenia a prostredia, v ktorom sa používa, fungovať správne.
- Spoločnosť Samsung nezodpovedá za problémy s výkonom spôsobené aplikáciami od akýchkoľvek iných poskytovateľov ako od spoločnosti Samsung.
- Spoločnosť Samsung nie je zodpovedná za problémy s výkonom, ani nekompatibilitu v dôsledku úpravy nastavení registra alebo softvéru operačného systému. Pokus o prispôsobenie operačného systému môže spôsobiť nesprávnu funkčnosť zariadenia alebo aplikácií.
- Softvér, zvukové zdroje, tapety, obrázky a ostatné médiá, ktoré sú súčasťou tohto zariadenia, sú licencované na obmedzené používanie. Extrahovanie a používanie týchto materiálov na komerčné či iné účely predstavuje porušenie zákonov o autorských právach. Používatelia sú v plnom rozsahu zodpovední za zákonné používanie médií.
- Za služby prenosu údajov, ako je napríklad odosielanie správ, nahrávanie a preberanie dát, automatická synchronizácia alebo používanie lokalizačných služieb, sa môžu v závislosti od vašej údajovej tarify účtovať dodatočné poplatky. Na prenos veľkého objemu údajov sa odporúča používať funkciu Wi-Fi.
- Predvolené aplikácie nainštalované v zariadení sú predmetom aktualizácií a bez predchádzajúceho upozornenia nemusia byť podporované. Ak máte otázky týkajúce sa aplikácií nainštalovaných v zariadení, obráťte sa na servisné stredisko spoločnosti Samsung. Informácie o aplikáciách inštalovaných používateľom vám poskytnú poskytovatelia služieb.
- Úprava operačného systému zariadenia alebo inštalácia softvéru z neoficiálnych zdrojov môže mať za následok poruchu zariadenia a poškodenie alebo stratu údajov. Tieto činnosti predstavujú porušenie licenčnej zmluvy so spoločnosťou Samsung a sú dôvodom na zrušenie záruky.
- Dobre si zapamätajte svoje kódy odomknutia pre zamknutie obrazovky, účty a iné bezpečnostné funkcie. Ak zabudnete kód na odomknutie, nebudete môcť zariadenie používať, pokým ho neresetujete. Spoločnosť Samsung nenesie zodpovednosť za stratu údajov alebo nepríjemnosti spôsobené zabudnutými kódmi na odomknutie.

<span id="page-4-0"></span>V závislosti od oblasti alebo modelu vyžadujú niektoré zariadenia schválenie zo strany organizácie Federal Communications Commission (FCC). Ak je zariadenie schválené organizáciou FCC, môžete zobraziť identifikátor FCC zariadenia. Ak chcete zobraziť identifikátor FCC, ťuknite na položky **Menu** → **Nastavenia** → **Informácie o tablete** → **Informácie o batérii**.

#### **Ikony s pokynmi**

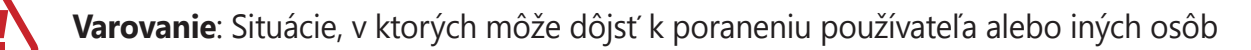

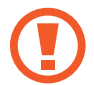

**Upozornenie**: Situácie, v ktorých môže dôjsť k poškodeniu zariadenia alebo iného vybavenia

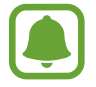

**Informácia**: Poznámky, tipy týkajúce sa používania alebo ďalšie informácie

### **Situácie, pri ktorých sa zariadenie prehrieva, a ich riešenia**

### **Keď sa zariadenie prehrieva počas nabíjania batérie**

Počas nabíjania sa zariadenie a nabíjačka môžu zahrievať. Neovplyvňuje to životnosť ani výkon zariadenia a je to normálny prevádzkový stav zariadenia. Ak sa batéria príliš zahreje, nabíjačka môže prestať nabíjať.

### **Ak sa zariadenie zahreje, vykonajte nasledovné:**

- Odpojte nabíjačku od zariadenia a zatvorte všetky spustené aplikácie. Počkajte, kým zariadenie vychladne, a potom znova začnite nabíjať zariadenie.
- Ak sa prehrieva spodná časť zariadenia, dôvodom môže byť poškodený pripojený kábel USB. Vymeňte poškodený kábel USB za nový schválený spoločnosťou Samsung.
- Pri používaní bezdrôtovej nabíjačky nevkladajte medzi zariadenie a nabíjačku cudzie materiály, napríklad kovové predmety, magnety a karty s magnetickým prúžkom.

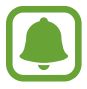

Funkcia bezdrôtového nabíjania alebo rýchleho nabíjania je k dispozícii len na podporovaných modeloch.

### **Keď sa zariadenie zahrieva počas používania**

Ak používate funkcie alebo aplikácie vyžadujúce viac energie, alebo ich používate dlho, zariadenie sa môže dočasne zahriať kvôli zvýšenej spotrebe energie batérie. Zatvorte všetky spustené aplikácie a zariadenie chvíľu nepoužívajte.

V nasledujúcich situáciách sa môže zariadenie prehrievať. V závislosti od funkcií a aplikácií, ktoré používate, sa tieto príklady nemusia vzťahovať na váš model.

- Pri úvodnom nastavení po zakúpení alebo počas obnovovania údajov
- Pri preberaní veľkých súborov
- Pri používaní aplikácií vyžadujúcich viac energie alebo pri dlhodobom používaní aplikácií
	- Pri dlhodobom hraní hier vysokej kvality
	- Pri dlhodobom nahrávaní videí
	- Pri streamovaní videí s maximálnym nastavením jasu
	- Pri pripojení k televízoru.
- Pri vykonávaní viacerých úloh súčasne (alebo keď je spustených veľa aplikácií na pozadí)
	- Pri používaní funkcie Viac okien
	- Pri aktualizovaní alebo inštalovaní aplikácií počas nahrávania videí
	- Pri preberaní veľkých súborov počas videohovoru
	- Pri nahrávaní videí počas používania aplikácie navigácie
- Pri používaní veľkého množstva údajov na synchronizáciu s cloudom, e-mailom alebo inými kontami
- Pri používaní aplikácie navigácie vo vozidle, keď je zariadenie umiestnené na priamom slnečnom svetle
- Pri používaní funkcie mobilného prístupového bodu a zdieľania pripojenia
- Pri používaní zariadenia na miestach so slabým signálom alebo bez príjmu
- Pri nabíjaní batérie pomocou poškodeného kábla USB
- Keď je multifunkčný konektor zariadenia poškodený alebo vystavený cudzím materiálom, napríklad kvapaline, prachu, kovovému prášku a olovu ceruzy
- Pri používaní roamingu

#### **Ak sa zariadenie zahreje, vykonajte nasledovné:**

- V zariadení vždy používajte najnovší softvér.
- Konflikty medzi spustenými aplikáciami môžu spôsobiť zahrievanie zariadenia. Reštartujte zariadenie.
- Ak nepoužívate funkcie Wi-Fi, GPS a Bluetooth, deaktivujte ich.
- Zatvorte aplikácie, ktoré zvyšujú spotrebu energie batérie alebo aplikácie spustené na pozadí, ak ich nepoužívate.
- Odstráňte nepotrebné súbory alebo nepoužívané aplikácie.
- Znížte jas displeja.
- Ak sa zariadenie prehrieva alebo dlhšiu dobu cítite teplo zo zariadenia, chvíľu zariadenie nepoužívajte. Ak sa zariadenie aj naďalej prehrieva, obráťte sa na servisné stredisko spoločnosti Samsung.

### **Obmedzenia zariadenia v prípade prehriatia**

Keď sa zvýši teplota zariadenia, môžu sa obmedziť jeho funkcie resp. výkon alebo sa zariadenie môže vypnúť, aby vychladlo. Táto funkcia je k dispozícii len na podporovaných modeloch.

- Ak sa teplota zariadenia zvýši nad zvyčajnú hodnotu, môže sa zobraziť hlásenie o prehriatí zariadenia. S cieľom znížiť teplotu zariadenia sa obmedzí jas obrazovky a rýchlosť, akou zariadenie pracuje, a zastaví sa dobíjanie batérie. Zatvoria sa spustené aplikácie, a až kým zariadenie nevychladne, budete môcť uskutočňovať len tiesňové hovory.
- Ak sa zariadenie prehrieva alebo dlhšiu dobu cítite teplo zo zariadenia, zobrazí sa hlásenie o potrebe vypnutia zariadenia. Vypnite zariadenie a počkajte, kým vychladne.

### **Opatrenia týkajúce sa prevádzkového prostredia**

Vaše zariadenie sa môže v nasledujúcich situáciách zahrievať kvôli prostrediu. Postupujte opatrne, aby nedošlo ku skráteniu životnosti batérie, poškodeniu zariadenia alebo vzniku požiaru.

- Zariadenie neuchovávajte pri veľmi nízkych a vysokých teplotách.
- Zariadenie nevystavujte dlhodobo priamemu slnečnému svetlu.

<span id="page-7-0"></span>Základy

- Zariadenie nepoužívajte a neskladujte dlhodobo na veľmi horúcich miestach, napríklad v lete v automobile.
- Zariadenie neumiestňujte na miesta, kde sa môže prehrievať, napríklad na elektrickú vyhrievaciu podložku.
- Zariadenie neuchovávajte v blízkosti varičov, mikrovlnných rúr, horúcich kuchynských spotrebičov ani vysokotlakových nádob.
- Nikdy nepoužívajte poškodenú nabíjačku ani batériu.

### **Obsah balenia**

Skontrolujte, či balenie produktu obsahuje nasledujúce položky:

- Zariadenie
- Stručná príručka
	- Položky dodávané so zariadením a dostupné príslušenstvo sa môžu líšiť v závislosti od oblasti alebo poskytovateľa služieb.
		- Dodávané príslušenstvo je navrhnuté len pre toto zariadenie a nemusí byť kompatibilné s inými zariadeniami.
	- Vzhľad a technické parametre sa môžu zmeniť bez predchádzajúceho upozornenia.
	- Ďalšie príslušenstvo si môžete kúpiť u miestneho predajcu produktov spoločnosti Samsung. Pred nákupom sa uistite, že príslušenstvo je kompatibilné s vaším zariadením.
	- Používajte iba príslušenstvo schválené spoločnosťou Samsung. Používanie neschváleného príslušenstva môže mať za následok problémy s fungovaním a poruchy, na ktoré sa nevzťahuje záruka.
	- Dostupnosť všetkého príslušenstva sa môže zmeniť, čo závisí výlučne od výrobcov. Ďalšie informácie o dostupnom príslušenstve nájdete na webovej lokalite spoločnosti Samsung.

### <span id="page-8-0"></span>**Popis zariadenia**

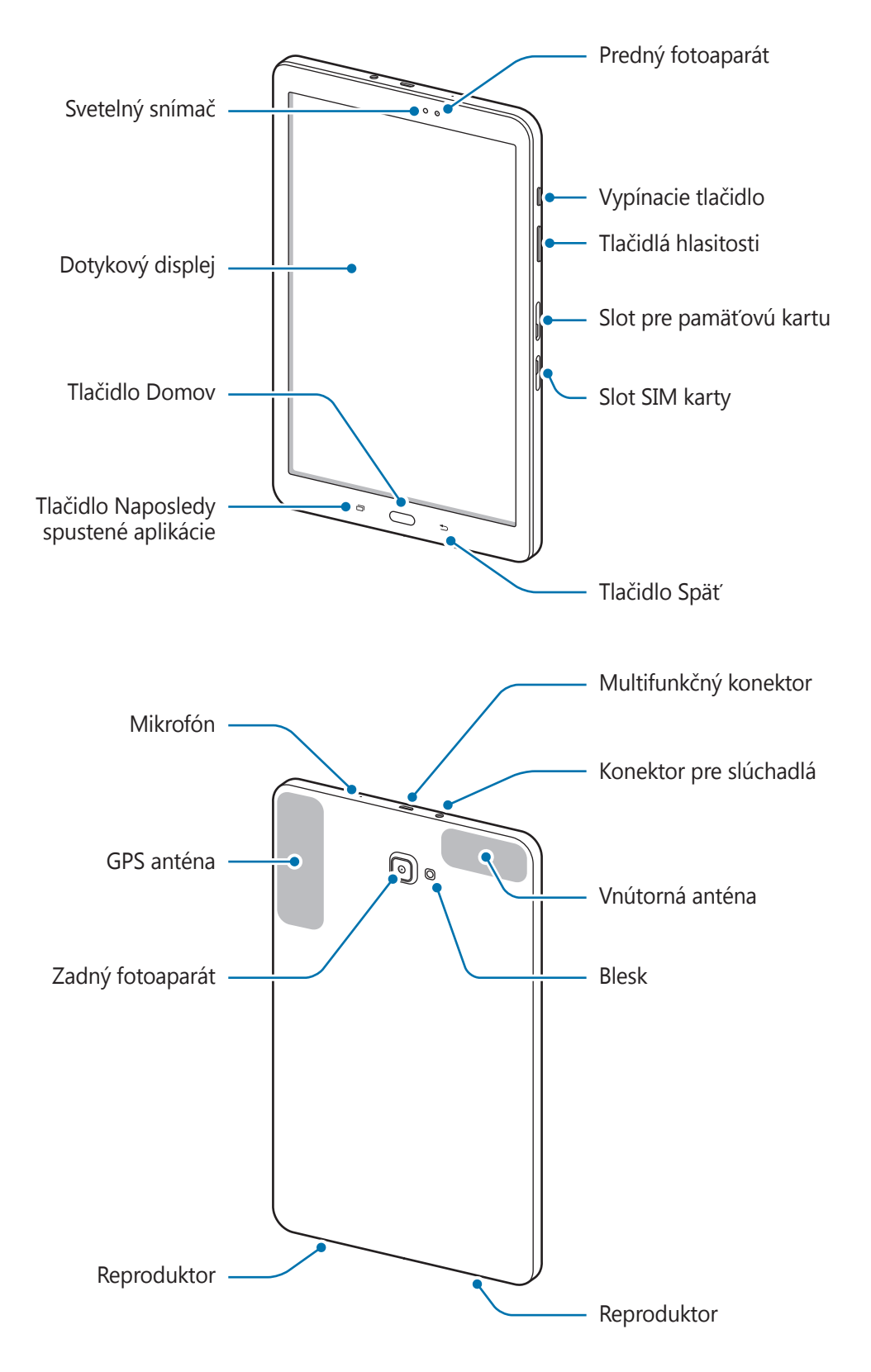

Zariadenie a kryt klávesnice obsahujú magnety. Organizácie Americká asociácia pre srdcové ochorenia (American Heart Association, USA) a Regulačný orgán pre lieky a výrobky v oblasti zdravotnej starostlivosti (Medicines and Healthcare Products Regulatory Agency, Spojené kráľovstvo) upozorňujú, že magnety môžu ovplyvňovať činnosť implantovaných kardiostimulátorov, kardioverterov, defibrilátorov, inzulínových púmp a iných elektrických zdravotníckych pomôcok (spoločne uvádzaných pod názvom "zdravotnícka pomôcka") do vzdialenosti 15 cm (6 palcov). Ak používate akúkoľvek z týchto zdravotníckych pomôcok, NEPOUŽÍVAJTE TOTO ZARIADENIE ANI KRYT KLÁVESNICE BEZ PREDCHÁDZAJÚCEJ KONZULTÁCIE S LEKÁROM.

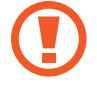

Zariadenie a kryt klávesnice neukladajte v blízkosti magnetických polí. Magnetické polia môžu poškodiť karty s magnetickým prúžkom vrátane kreditných kariet, telefónnych kariet, lístkov a palubných vstupeniek.

#### V nasledujúcich situáciách sa môžu vyskytnúť problémy s pripojením a vybíjaním batérie:

- Ak na oblasť antény zariadenia nalepíte kovovú nálepku
- Ak k zariadeniu pripevníte kryt zariadenia vyrobený z kovového materiálu
- Ak zakryjete oblasť antény zariadenia rukami alebo inými predmetmi počas používania určitých funkcií, napríklad počas telefonovania alebo používania mobilného dátového pripojenia
- Odporúča sa používať ochranné prvky schválené spoločnosťou Samsung. Neschválené ochranné prvky môžu spôsobiť nesprávne fungovanie snímačov.
- Zabráňte kontaktu dotykového displeja s vodou. Vo vlhkých podmienkach alebo pri vystavení vode môže dôjsť k zlyhaniu funkcie dotykového displeja.

### **Tlačidlá**

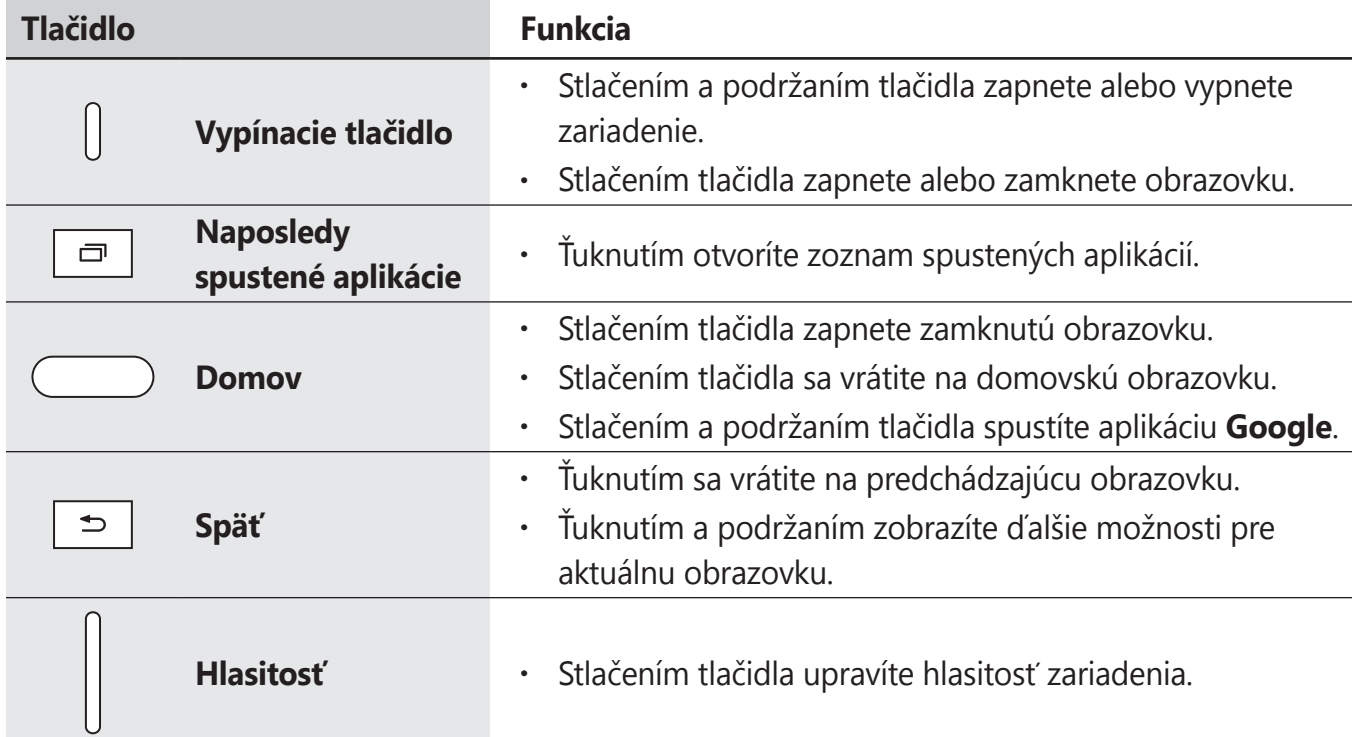

### <span id="page-10-0"></span>**Batéria**

### **Nabíjanie batérie**

Pred prvým použitím batérie alebo v prípade, že sa batéria dlhšiu dobu nepoužívala, je potrebné ju nabiť.

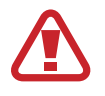

Používajte len nabíjačky, batérie a káble schválené spoločnosťou Samsung. Použitie neschválených nabíjačiek alebo káblov môže spôsobiť explóziu batérie alebo poškodenie zariadenia.

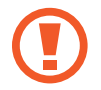

Nesprávne pripojenie nabíjačky môže spôsobiť závažné poškodenie zariadenia. Na poškodenie spôsobené nesprávnym použitím sa nevzťahuje záruka.

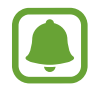

Keď sa nabíjačka nepoužíva, odpojte ju, aby sa šetrila elektrická energia. Nabíjačka nemá vypínač, takže keď sa nepoužíva a nechcete zbytočne plytvať elektrickou energiou, mali by ste ju odpojiť z elektrickej zásuvky. Pri nabíjaní by sa mala nabíjačka nachádzať v blízkosti elektrickej zásuvky a mala by byť ľahko dostupná.

1 Zapojte kábel USB do nabíjacieho adaptéra USB a kábel USB zapojte do multifunkčného konektora zariadenia.

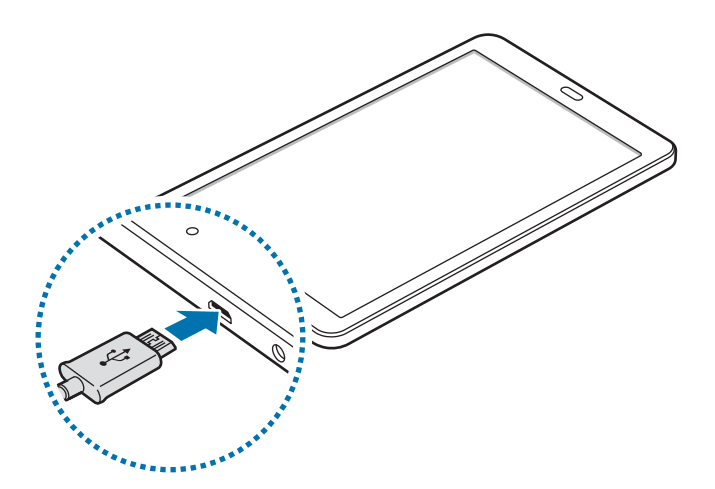

- 2 Zapojte nabíjací adaptér USB do elektrickej zásuvky.
- $3$  Po úplnom nabití batérie odpojte zariadenie od nabíjačky. Nabíjačku najskôr odpojte od zariadenia a potom ju odpojte z elektrickej zásuvky.

### **Zobrazenie zostávajúceho času nabíjania**

Počas nabíjania otvorte domovskú obrazovku a ťuknite na položky **Menu → Nastavenia** → **Údržba zariadenia** → **Batéria**.

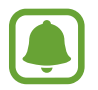

Skutočný čas nabíjania sa môže líšiť v závislosti od stavu zariadenia a podmienok pri nabíjaní. Zostávajúci čas nabíjania sa nemusí zobraziť, ak zariadenia nabíjate v príliš veľkom chlade alebo teple.

### **Zníženie spotreby energie batérie**

Zariadenie poskytuje rôzne možnosti, ktoré pomáhajú šetriť energiu batérie.

- Zariadenie optimalizujte pomocou funkcie údržby zariadenia.
- Keď zariadenie nepoužívate, vypnite obrazovku stlačením vypínacieho tlačidla.
- Zapnite režim úspory energie.
- Zatvorte nepoužívané aplikácie.
- Keď zariadenie nepoužívate, vypnite funkciu Bluetooth.
- Keď zariadenie nepoužívate, vypnite funkciu Wi-Fi.
- Vypnite automatickú synchronizáciu aplikácií, ktoré sa majú synchronizovať, napríklad e-maily.
- Znížte dobu podsvietenia.
- Znížte jas displeja.

### **Tipy a bezpečnostné opatrenia pre nabíjanie batérie**

- Keď je úroveň nabitia batérie nízka, ikona batéria bude prázdna.
- Ak je batéria úplne vybitá, zariadenie nemožno zapnúť ihneď po pripojení nabíjačky. Pred zapnutím zariadenia nechajte vybitú batériu niekoľko minút nabíjať.
- Ak používate viacero aplikácií súčasne, sieťové aplikácie alebo aplikácie, ktoré vyžadujú pripojenie k inému zariadeniu, batéria sa vybije rýchlo. Ak chcete pri prenose dát zabrániť strate napájania, tieto aplikácie vždy používajte po úplnom nabití batérie.
- Používanie zdroja napájania iného ako nabíjačky, napríklad počítača, môže mať za následok pomalšie nabíjanie z dôvodu slabého elektrického prúdu.
- Zariadenie možno používať aj počas nabíjania, no úplné nabitie batérie môže trvať dlhšie.
- Ak je do zariadenia počas nabíjania privádzané nestabilné napájanie, dotykový displej nemusí fungovať. V takom prípade odpojte nabíjačku od zariadenia.
- Počas nabíjania sa zariadenie a nabíjačka môžu zahrievať. Je to normálne a nemalo by to mať žiadny vplyv na životnosť ani výkon zariadenia. Ak sa batéria zahrieva viac než zvyčajne, nabíjačka ju môže prestať nabíjať.
- Ak budete zariadenie nabíjať, keď je multifunkčný konektor mokrý, zariadenie sa môže poškodiť. Pred nabíjaním zariadenia dôkladne vysušte multifunkčný konektor.
- Ak sa zariadenie nenabíja správne, zaneste ho spolu s nabíjačkou do servisného strediska spoločnosti Samsung.

### **Režim šetrenia energie**

Aktivácia režimu úspory energie na predĺženie času používania batérie.

- 1 Na domovskej obrazovke postupne ťuknite na položky **Menu** <sup>→</sup> **Nastavenia** <sup>→</sup> **Údržba zariadenia** → **Batéria** → **STREDNÁ**.
- 2 Ťuknutím na položku **PRISPÔSOBIŤ** zmeňte nastavenia šetrenia energie pred aktivovaním režimu šetrenia energie.
- 3 Ťuknite na položku **POUŽIŤ**.

### **Režim maximálneho šetrenia energie**

V režime maximálnej úspory energie zariadenie znižuje spotrebu energie batérie použitím tmavého motívu a obmedzením dostupných aplikácií a funkcií. Deaktivujú sa sieťové pripojenia okrem mobilnej siete.

- 1 Na domovskej obrazovke postupne ťuknite na položky **Menu** <sup>→</sup> **Nastavenia** <sup>→</sup> **Údržba zariadenia** → **Batéria** → **MAXIMÁLNA**.
- 2 Ťuknutím na položku **PRISPÔSOBIŤ** zmeňte nastavenia šetrenia energie pred aktivovaním režimu maximálneho šetrenia energie.
- 3 Ťuknite na položku **POUŽIŤ**.

Po aktivovaní režimu maximálneho šetrenia energie ťuknite na domovskej obrazovke na položku  $(a + b)$  a vyberte aplikáciu, ktorá sa má použiť. Ak chcete aplikácie odstrániť, ťuknite na položku  $\frac{1}{2}$ **Upraviť** a vyberte aplikáciu s  $\bigcirc$ .

Ak chcete deaktivovať funkciu extrémneho šetrenia energie, ťuknite na položky  $\frac{2}{3}$  → Vypnúť **režim maximálneho šetrenia energie**.

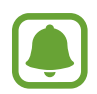

Približný čas používania batérie sa môže líšiť v závislosti od nastavení zariadenia a podmienkach prevádzky.

### <span id="page-13-0"></span>**Karta SIM alebo USIM (karta nano-SIM)**

### **Inštalácia karty SIM alebo USIM**

Vložte do zariadenia kartu SIM alebo USIM od svojho poskytovateľa mobilných telefonických služieb.

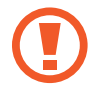

Dbajte na to, aby ste nestratili svoju kartu SIM alebo USIM a aby ich nepoužívali iné osoby. Spoločnosť Samsung nezodpovedá za škody, ani nepríjemnosti spôsobené stratenými alebo ukradnutými kartami.

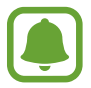

- Použite len nano-SIM kartu.
- Niektoré služby LTE nemusia byť dostupné v závislosti od poskytovateľa služieb. Ďalšie informácie o dostupnosti služby získate od svojho poskytovateľa služieb.
- 1 Otvorte kryt slotu karty SIM.
- 2 Kartu SIM alebo USIM vložte pozlátenými kontaktmi nadol.

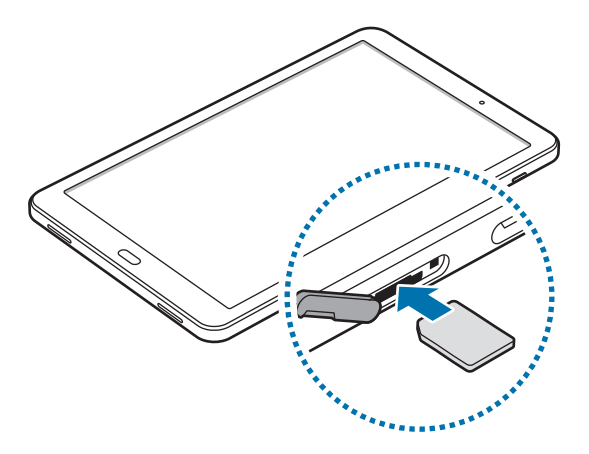

3 Zatlačte kartu SIM alebo USIM do otvoru, až kým nezapadne na svoje miesto.

Nevkladajte pamäťovú kartu do slotu pre kartu SIM. Ak sa vám pamäťová karta zasekne v slote karty SIM, zaneste zariadenie do servisného strediska spoločnosti Samsung a požiadajte o jej vybratie.

4 Zatvorte kryt slotu karty SIM.

### <span id="page-14-0"></span>**Vybratie karty SIM alebo USIM**

- 1 Otvorte kryt slotu karty SIM.
- 2 Kartu SIM alebo USIM zatlačte prstom a potom ju vytiahnite.

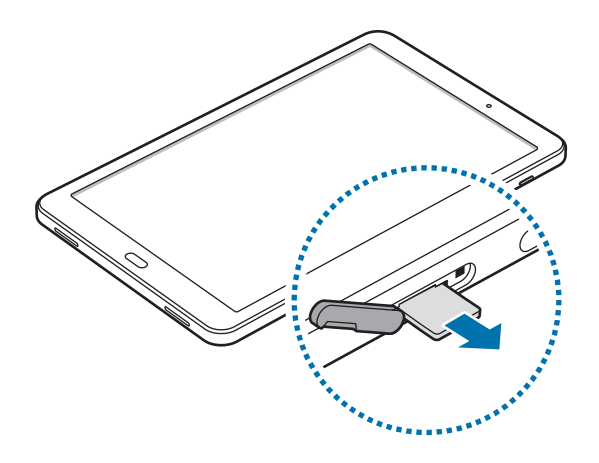

3 Zatvorte kryt slotu karty SIM.

### **Pamäťová karta (microSD karta)**

### **Vloženie pamäťovej karty**

Kapacita pamäťovej karty vášho zariadenia sa môže líšiť od ostatných modelov a závislosti od výrobcu a typu pamäťovej karty nemusia byť niektoré pamäťové karty kompatibilné s vaším zariadením. Ak chcete zistiť maximálnu kapacitu pamäťovej karty zariadenia, pozrite si webovú lokalitu spoločnosti Samsung.

- Niektoré pamäťové karty nemusia byť úplne kompatibilné so zariadením. Používanie nekompatibilnej pamäťovej karty môže poškodiť zariadenie alebo samotnú kartu a poškodiť dáta uložené na karte.
	- Pri vkladaní karty dajte pozor, aby ste ju vložili správnou stranou podľa popisu nižšie.
- Zariadenie podporuje systémy súborov FAT a exFAT pre pamäťové karty. Ak vložíte kartu naformátovanú pomocou iného systému súborov, zariadenie zobrazí výzvu na preformátovanie karty alebo kartu nerozpozná. Ak zariadenie pamäťovú kartu nerozpozná, naformátujte ju v počítači.
	- Časté zapisovanie a mazanie dát skracuje životnosť pamäťových kariet.
	- Keď do zariadenia vložíte pamäťovú kartu, v priečinku **Moje súbory** → **Karta SD** sa zobrazí adresár so súbormi na pamäťovej karte.
- 1 Otvorte kryt slotu pre pamäťovú kartu.
- 2 Vložte pamäťovú kartu tak, aby zlaté kontakty smerovali nadol.

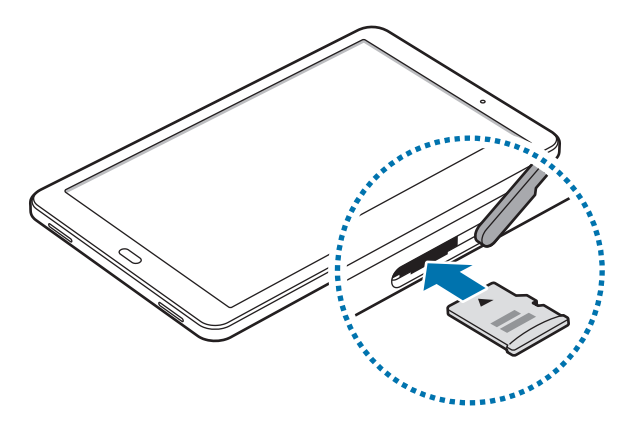

- $3$  Zatlačte pamäťovú kartu do slotu pre pamäťovú kartu, až kým nezapadne na svoje miesto.
- 4 Zatvorte kryt slotu pre pamäťovú kartu.

### **Vybratie pamäťovej karty**

Ak chcete pamäťovú kartu bezpečne vybrať, najskôr ju odpojte.

Na domovskej obrazovke ťuknite na položky **Menu** → **Nastavenia** → **Údržba zariadenia** → **Úložisko** → → **Nastavenia ukladania** → **Karta SD** → **ODPOJIŤ**.

- 1 Otvorte kryt slotu pre pamäťovú kartu.
- 2 Zatlačte na pamäťovú kartu tak, aby sa uvoľnila zo zariadenia, a potom ju vyberte.
- $3$  Zatvorte kryt slotu pre pamäťovú kartu.

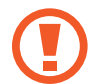

Nevyberajte pamäťovú kartu, keď zariadenie prenáša alebo získava prístup k údajom. V opačnom prípade by sa mohli údaje stratiť alebo poškodiť, alebo by mohlo dôjsť k poškodeniu pamäťovej karty alebo zariadenia. Spoločnosť Samsung nezodpovedá za straty spôsobené zneužitím poškodených pamäťových kariet vrátane straty údajov.

### <span id="page-16-0"></span>**Formátovanie pamäťovej karty**

Pamäťová karta naformátovaná v počítači nemusí byť kompatibilná so zariadením. Pamäťovú kartu naformátujte v zariadení.

Na domovskej obrazovke ťuknite na položky **Menu** → **Nastavenia** → **Údržba zariadenia** → **Úložisko** → → **Nastavenia ukladania** → **Karta SD** → **Formát** → **FORMÁTOVAŤ**.

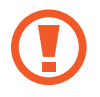

Pred formátovaním pamäťovej karty si nezabudnite vytvoriť záložné kópie všetkých dôležitých dát uložených na pamäťovej karte. Záruka výrobcu sa nevzťahuje na stratu dát v dôsledku činnosti používateľa.

## **Zapnutie a vypnutie zariadenia**

Ak chcete zariadenie zapnúť, stlačte a niekoľko sekúnd podržte vypínacie tlačidlo.

Zariadenie pri prvom zapnutí alebo po obnovení dát nastavte podľa pokynov zobrazených na obrazovke.

Ak chcete zariadenie vypnúť, stlačte a podržte vypínacie tlačidlo a potom ťuknite na položku **Vypnúť zariadenie**.

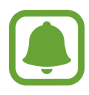

Na miestach, na ktorých je zakázané používanie bezdrôtových zariadení, ako sú napríklad paluby lietadiel a nemocnice, dodržiavajte všetky upozornenia a pokyny zodpovedného personálu.

#### **Reštartovanie zariadenia**

Ak zariadenie zamrzlo a nereaguje, podržte naraz stlačené vypínacie tlačidlo a tlačidlo zníženia hlasitosti dlhšie ako 7 sekúnd, čím sa zariadenie reštartuje.

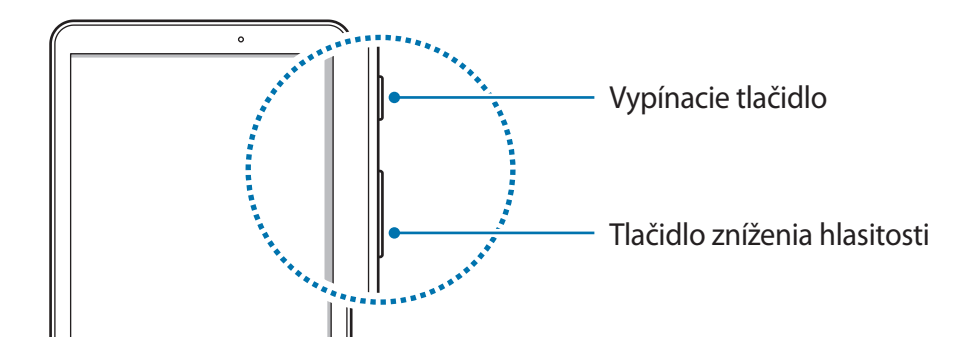

#### <span id="page-17-0"></span>Základy

### **Ovládanie dotykového displeja**

- Zabráňte kontaktu dotykového displeja s inými elektrickými zariadeniami. Elektrostatické výboje môžu spôsobiť, že dotykový displej nebude fungovať.
	- Na dotykový displej neťukajte žiadnymi ostrými predmetmi ani naň príliš silno netlačte prstami, aby sa nepoškodil.
	- Zariadenie nemusí rozpoznať dotykové vstupy v blízkosti okrajov obrazovky, ktoré sa nachádzajú mimo oblasti dotykového vstupu.
		- Ak necháte dotykový displej príliš dlho nečinný, môže dôjsť k efektu zvyškového obrazu (vypálenie obrazu) alebo zobrazeniu duchov. Ak zariadenie nepoužívate, dotykový displej vypnite.
		- Pri používaní dotykového displeja sa odporúča používať prsty.

### **Ťuknutie**

Ak chcete otvoriť aplikáciu, vybrať položku ponuky, stlačiť tlačidlo na displeji alebo zadať znak pomocou klávesnice na displeji, ťuknite na danú položku prstom.

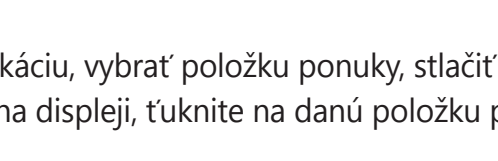

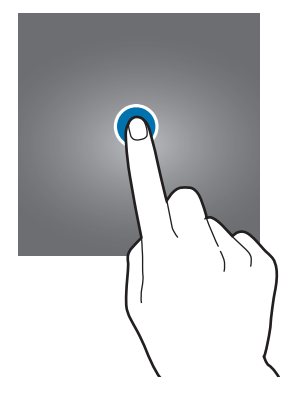

Základy

### **Ťuknutie a podržanie**

Ťuknutím a podržaním položky alebo obrazovky dlhšie než 2 sekundy získate prístup k dostupným možnostiam.

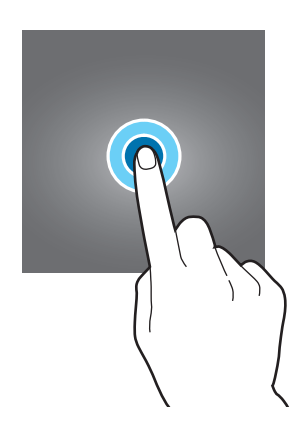

#### **Potiahnutie**

Ak chcete položku presunúť na nové miesto, ťuknite na ňu, podržte ju a potiahnite ju na cieľové miesto.

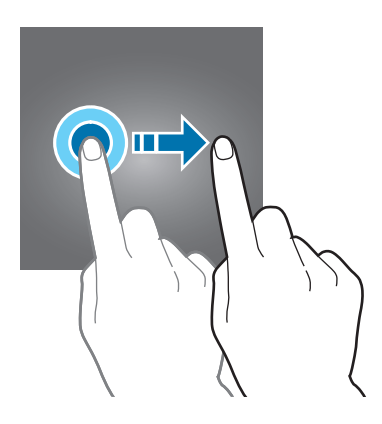

### **Dvojité ťuknutie**

Ak chcete zväčšiť webovú stránku alebo obrázok, dvakrát ťuknite na dané miesto. Opätovným dvojitým ťuknutím sa vrátite na predchádzajúce zobrazenie.

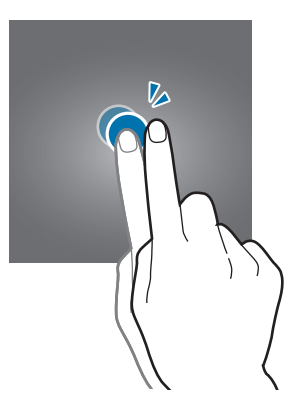

### **Potiahnutie prstom**

Rýchlym potiahnutím prstom doľava alebo doprava na domovskej obrazovke alebo na obrazovke aplikácií zobrazíte ďalšie panely. Rýchlym potiahnutím prstom nahor alebo nadol môžete posúvať webovú stránku alebo zoznam položiek, ako sú napríklad kontakty.

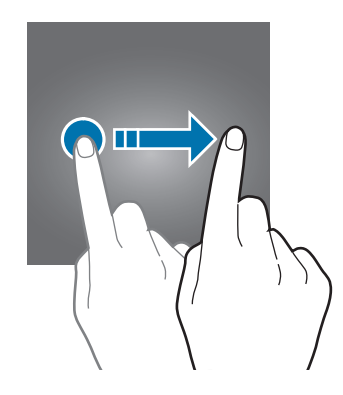

#### **Roztiahnutie alebo stiahnutie prstov**

Ak chcete zväčšiť časť webovej stránky, mapy alebo obrázka, roztiahnite dva prsty. Ak chcete danú položku zmenšiť, stiahnite prsty k sebe.

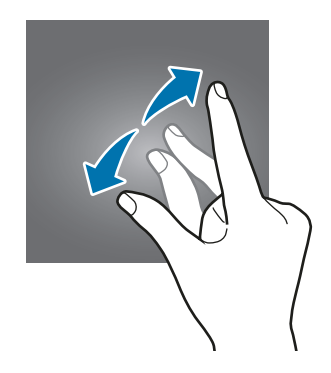

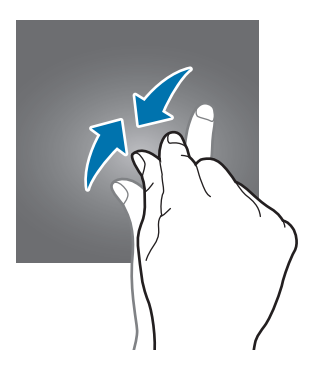

<span id="page-20-0"></span>Základy

### **Domovská obrazovka**

### **Domovská obrazovka**

Domovská obrazovka je východiskom na získanie prístupu ku všetkým funkciám zariadenia. Zobrazujú sa na nej widgety, odkazy na aplikácie a ďalšie položky.

Ak chcete zobraziť ďalšie panely, potiahnite prstom doľava alebo doprava alebo ťuknite na jeden z indikátorov obrazovky v spodnej časti obrazovky.

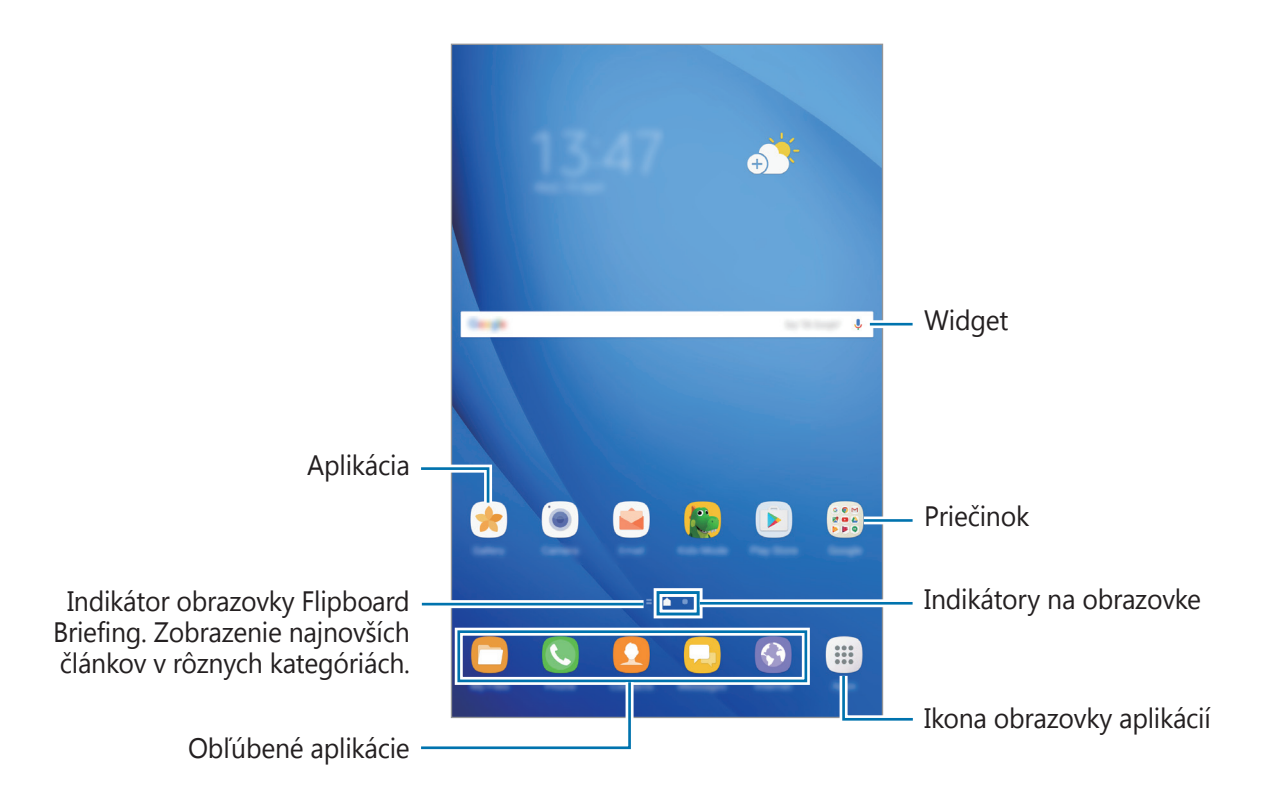

### **Možnosti domovskej obrazovky**

Ak chcete získať prístup k dostupným možnostiam, na domovskej obrazovke ťuknite na prázdnu oblasť a podržte ju alebo na displeji stiahnite prsty k sebe. Domovskú obrazovku môžete prispôsobiť pridaním, odstránením alebo presúvaním panelov na domovskej obrazovke. Môžete tiež nastaviť tapetu domovskej obrazovky, pridať widgety na domovskú obrazovku a viac.

- **Tapety**: Zmena nastavení tapety pre domovskú obrazovku a uzamknutú obrazovku.
- **Widgety**: Pridanie widgetov na domovskú obrazovku. Miniaplikácie sú malé aplikácie, ktoré spúšťajú konkrétne funkcie aplikácií a poskytujú informácie a pohodlný prístup na domovskej obrazovke.

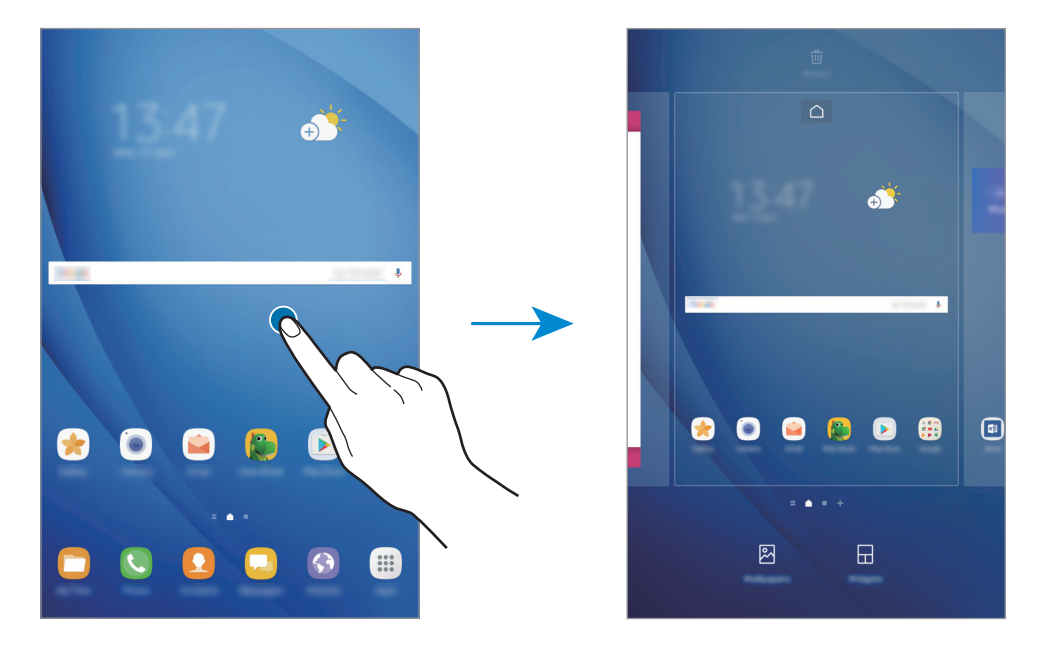

### **Pridávanie položiek**

Na obrazovke aplikácií ťuknite na aplikáciu alebo priečinok a podržte ich a potom ho presuňte na domovskú obrazovku.

Ak chcete pridať widgety, na domovskej obrazovke ťuknite na prázdnu oblasť a podržte na nej prst, ťuknite na položku **Widgety**, ťuknite na widget, podržte na ňom prst a potom ho presuňte na domovskú obrazovku.

### **Presúvanie položiek**

Ťuknite na položku na domovskej obrazovke, podržte ju a presuňte ju na nové miesto. Okrem toho môžete presunúť často používané aplikácie do oblasti odkazov v spodnej časti domovskej obrazovky.

Ak chcete položku presunúť na iný panel, potiahnite ju na okraj obrazovky.

Ak chcete položku presunúť jednoduchšie, ťuknite na ňu, podržte ju a presuňte ju do časti **Premiestniť aplikácie** v hornej časti obrazovky. Položka sa presunie na panel v hornej časti obrazovky. Posunutím doľava alebo doprava sa presuniete na ďalší panel a potiahnutím položku posuniete na nové miesto.

### **Odstraňovanie položiek**

Ťuknite na položku, podržte ju a potom ju potiahnite na položku **Odstrániť odkaz** alebo **Odstrániť** v hornej časti obrazovky.

### **Vytváranie priečinkov**

Môžete vytvárať priečinky a zhromažďovať podobné aplikácie, a tým získať rýchly prístup k aplikáciám a možnosť rýchlo ich spúšťať.

- 1 Na domovskej obrazovke ťuknite na aplikáciu, podržte ju a potiahnite ju na inú aplikáciu.
- 2 Keď sa okolo aplikácie objaví rámik priečinka, aplikáciu pustite.

Vytvorí sa nový priečinok, ktorý obsahuje vybraté aplikácie.

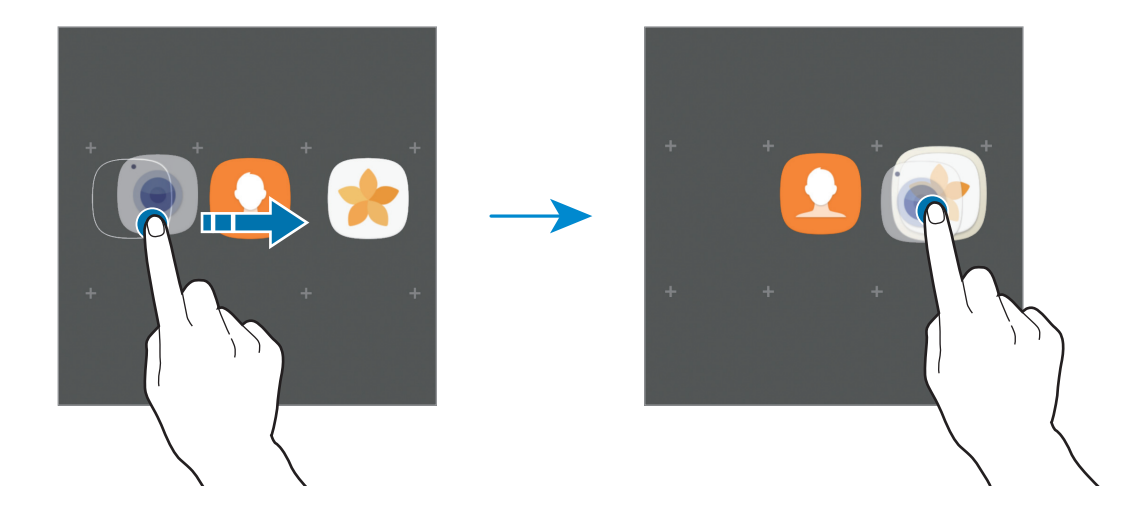

3 Ťuknite na položku **Zadajte názov priečinka** a zadajte názov priečinka.

Ak chcete zmeniť farbu priečinka, ťuknite na položku  $\mathbb{C}$ .

Ak chcete pridať do priečinka ďalšie aplikácie, ťuknite na položku **PRIDAŤ**, začiarknutím vyberte aplikácie a potom ťuknite na položku **PRIDAŤ**. Aplikáciu možno pridať aj tak, že ju presuniete do priečinka na domovskej obrazovke.

Ak chcete presunúť aplikácie z priečinka na domovskú obrazovku, ťuknite na priečinok a potom potiahnite aplikáciu na domovskú obrazovku.

Ak chcete odstrániť aplikácie z priečinka, ťuknite na priečinok a potom presuňte aplikáciu, ktorú chcete odstrániť, do časti **Odstrániť odkaz** v spodnej časti obrazovky.

### **Spravovanie panelov**

Ak chcete panel pridať, presunúť alebo odstrániť, na domovskej obrazovke ťuknite na prázdnu oblasť a podržte na nej prst.

Ak chcete pridať panel, posúvajte doľava a potom ťuknite na položku  $+$ .

Ak chcete presunúť panel, ťuknite na ukážku panela, podržte ju a presuňte na nové miesto.

Ak chcete odstrániť panel, ťuknite na ukážku panela, podržte ju a presuňte na položku **Odstrániť** v hornej časti obrazovky.

Ak chcete panel nastaviť ako hlavnú domovskú obrazovku, ťuknite na položku  $\bigcap$ .

### **Použitie rýchlych možností**

Na domovskej obrazovke ťuknite a podržte ikonu aplikácie alebo priečinku na rýchly prístup k možnostiam.

### **Obrazovka aplikácií**

Na obrazovke aplikácií sa zobrazujú ikony všetkých aplikácií vrátane nových nainštalovaných aplikácií.

Ak chcete otvoriť obrazovku aplikácií, na domovskej obrazovke ťuknite na položku **Menu**. Ak chcete zobraziť ďalšie panely, prstom potiahnite doľava alebo doprava alebo vyberte indikátor obrazovky v spodnej časti obrazovky.

### **Presúvanie položiek**

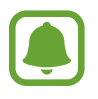

V závislosti od oblasti alebo poskytovateľa služieb nemusí byť táto funkcia dostupná.

Na obrazovke aplikácií postupne ťuknite na položky  $\frac{2}{3}$  → **Upraviť**. Ťuknite na položku, podržte ju a potiahnite ju na nové miesto.

Ak chcete položku presunúť na iný panel, potiahnite ju na okraj obrazovky.

### **Vytváranie priečinkov**

Môžete vytvárať priečinky a zhromažďovať podobné aplikácie, a tým získať rýchly prístup k požadovaným aplikáciám a možnosť rýchlo ich spúšťať.

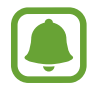

V závislosti od oblasti alebo poskytovateľa služieb nemusí byť táto funkcia dostupná.

Na obrazovke aplikácií postupne ťuknite na položky • → Upraviť.

2 Ťuknite na aplikáciu, podržte ju a potom ju presuňte na inú aplikáciu.

3 Keď sa okolo aplikácie objaví rámik priečinka, aplikáciu pustite. Vytvorí sa nový priečinok, ktorý obsahuje vybraté aplikácie.

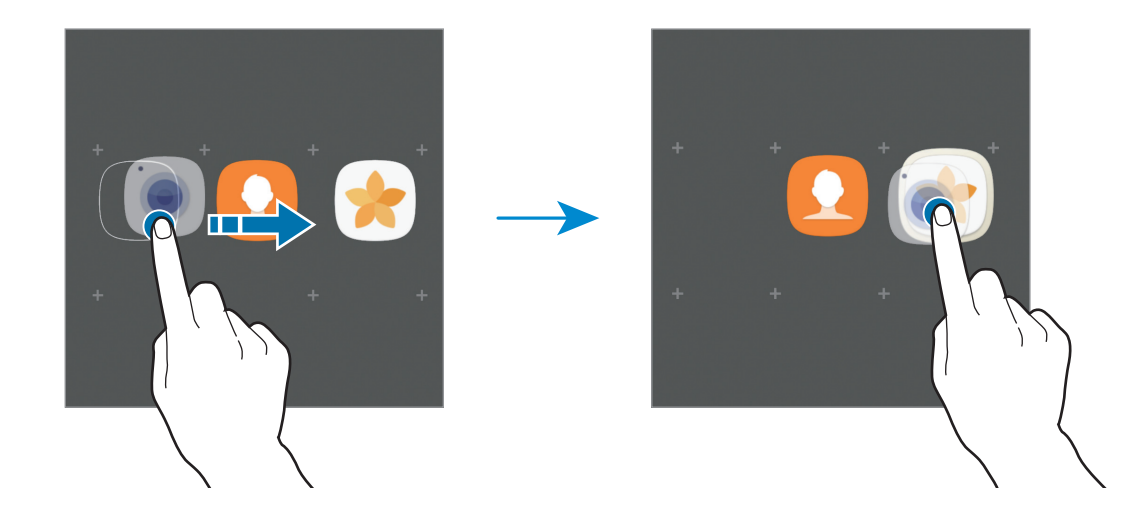

4 Ťuknite na položku **Zadajte názov priečinka** a zadajte názov priečinka.

Ak chcete zmeniť farbu priečinka, ťuknite na položku  $\mathbb{C}$ .

Ak chcete pridať do priečinka ďalšie aplikácie, ťuknite na položku **PRIDAŤ**, začiarknutím vyberte aplikácie a potom ťuknite na položku **PRIDAŤ**. Aplikáciu možno pridať aj tak, že ju presuniete do priečinka na obrazovke aplikácií.

Ak chcete odstrániť priečinok, ťuknite na položku  $\bigcirc$  v priečinku. Odstráni sa len daný priečinok. Aplikácie z priečinka sa premiestnia na obrazovku aplikácií.

### **Zmena usporiadania položiek**

Položky na obrazovke aplikácií môžete usporiadať v abecednom poradí.

Na obrazovke aplikácií postupne ťuknite na položky → **Zoradiť** → **Abecedné poradie**.

#### **Vyhľadávanie položiek**

Aplikácie možno vyhľadávať na obrazovke aplikácií alebo v službe **Galaxy Apps** alebo **Obchod Play**.

Na obrazovke aplikácií zadajte znaky do vyhľadávacieho poľa. Zariadenie vyhľadá a zobrazí položky obsahujúce zadané znaky.

### **Indikačné ikony**

Ikony indikátorov sa zobrazia v stavovom riadku v hornej časti obrazovky. Najčastejšie používané ikony sú uvedené v nasledujúcej tabuľke.

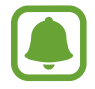

Stavový riadok sa v niektorých aplikáciách v hornej časti obrazovky zobraziť nemusí. Ak chcete zobraziť stavový riadok, potiahnite hornú časť obrazovky smerom nadol.

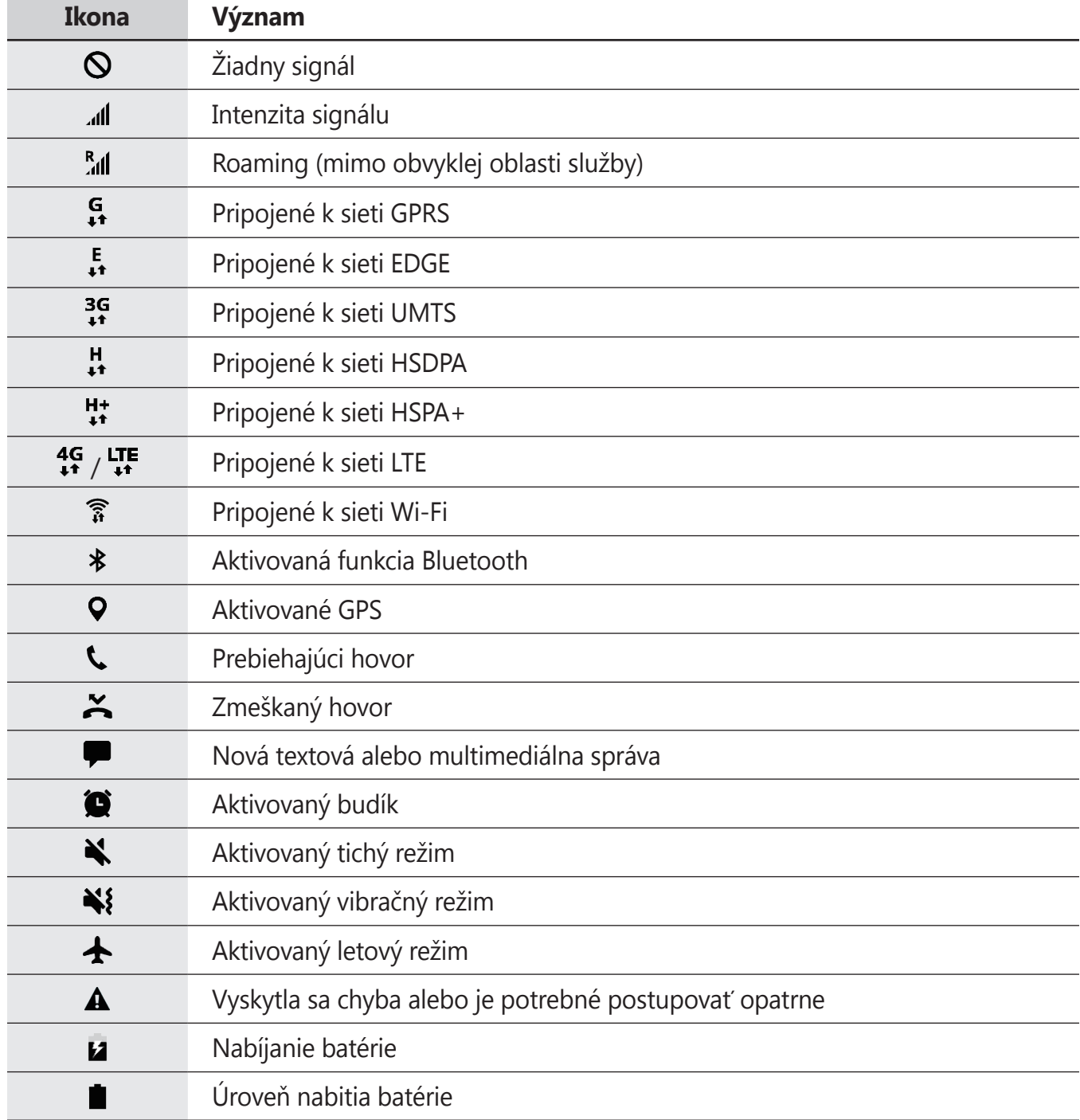

### <span id="page-26-0"></span>**Uzamknutie obrazovky**

Stlačením vypínacieho tlačidla sa displej vypne a zamkne. Ak zariadenie po určitú dobu nepoužívate, displej sa tiež automaticky uzamkne.

Obrazovka sa zamyká spôsobom **Potiahnuť**, čo je predvolená metóda uzamknutia obrazovky.

Stlačte vypínacie tlačidlo alebo tlačidlo Domov a posunutím prstom ľubovoľným smerom odomknite obrazovku.

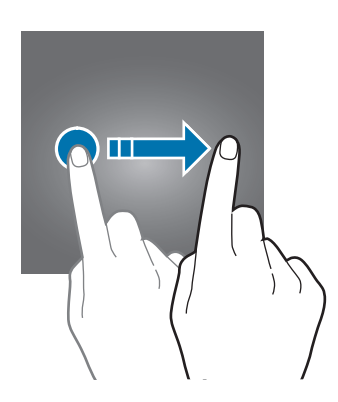

Ak chcete zmeniť metódu uzamknutia obrazovky, na obrazovke aplikácií postupne ťuknite na položky **Nastavenia** → **Zamknutie a zabezpečenie** → **Typ zamknutia obrazovky** a potom vyberte metódu.

Ak ako metódu uzamknutia obrazovky nastavíte vzor, kód PIN alebo heslo, môžete chrániť svoje osobné údaje tým, že zabránite ďalším osobám v prístupe k vášmu zariadeniu. Po nastavení metódy uzamknutia obrazovky bude zariadenie vyžadovať kód odomknutia pri každom odomknutí.

- **Potiahnuť**: Odomknutie obrazovky posunutím prstom po obrazovke v ľubovoľnom smere.
- **Vzor**: Odomknutie obrazovky nakreslením vzoru pomocou najmenej štyroch bodov.
- **Kód PIN**: Odomknutie obrazovky zadaním kódu PIN s najmenej štyrmi číslicami.
- **Heslo**: Odomknutie obrazovky zadaním hesla s najmenej štyrmi znakmi, číslicami alebo symbolmi.
- **Žiadne**: Metóda zamknutia obrazovky sa nenastaví.
- 
- Obrazovku zariadenia môžete po prihlásení do konta Samsung vzdialene odomknúť na stránke Nájsť môj mobilný telefón [\(findmymobile.samsung.com\)](findmymobile.samsung.com). Ak chcete využívať túto funkciu, zariadenie musíte pripojiť k sieti Wi-Fi alebo mobilnej sieti a musíte sa prihlásiť do svojho konta Samsung.
- Ak zabudnete kód na odomknutie, nebudete môcť zariadenie používať, pokým ho neresetujete. Spoločnosť Samsung nenesie zodpovednosť za stratu údajov alebo nepríjemnosti spôsobené zabudnutými kódmi na odomknutie.
- Svoje zariadenie môžete nastaviť tak, aby sa obnovili továrenské nastavenia, ak do riadku viackrát zadáte nesprávny kód odblokovania dosiahnete limit pokusov. Na obrazovke s aplikáciami ťuknite na položky **Nastavenia** → **Zamknutie a zabezpečenie** → **Nastavenia bezpečného zámku** a potom ťuknutím na prepínač **Aut. obnov. továr. nast.** ho aktivujte.

### <span id="page-27-0"></span>**Panel oznámení**

### **Používanie panelu oznámení**

Keď dostanete nové oznámenia, napríklad o správach alebo zmeškaných hovoroch, v stavovom riadku sa zobrazia indikačné ikony. Ak chcete zobraziť ďalšie informácie o ikonách, otvorte panel oznámení a zobrazte podrobnosti.

Ak chcete panel oznámení otvoriť, dvoma prstami potiahnite stavový riadok nadol. Ak chcete panel oznámení zatvoriť, prstom potiahnite po displeji nahor.

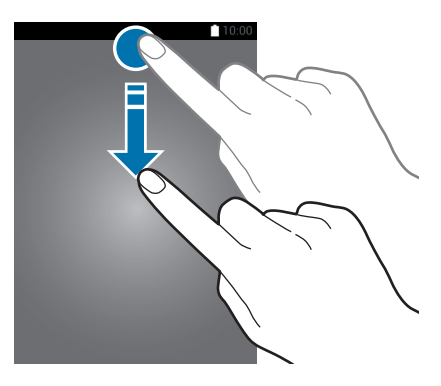

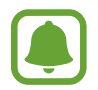

Panel oznámení môžete otvoriť, aj keď je obrazovka zamknutá.

Na paneli oznámení môžete používať nasledujúce funkcie.

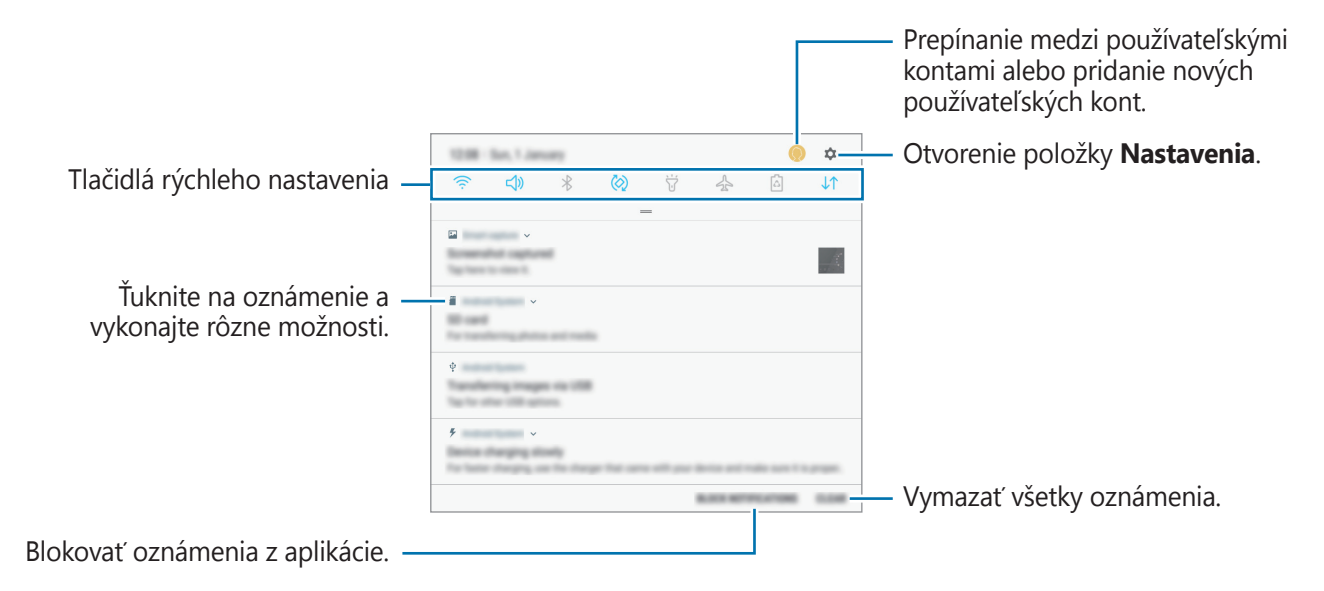

```
Základy
```
#### **Používanie tlačidiel rýchleho nastavenia**

Ťuknutím na tlačidlá rýchleho nastavenia aktivujete určite funkcie. Potiahnutím nadol na paneli oznámení zobrazíte viac tlačidiel.

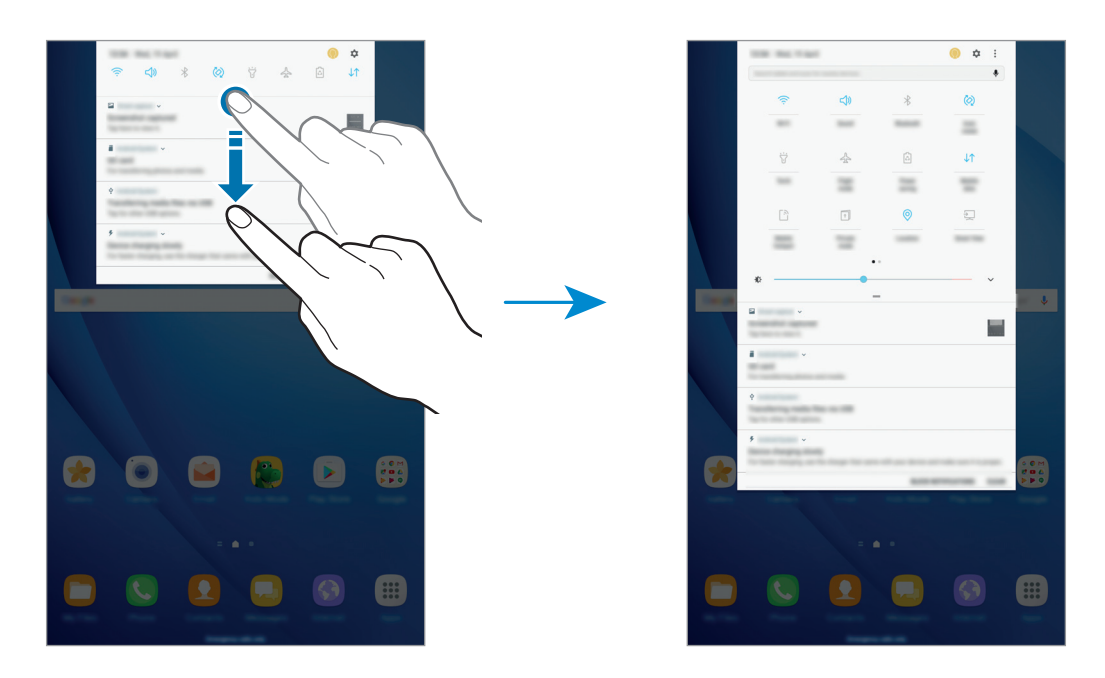

Ak chcete zmeniť nastavenia funkcie, ťuknite na text pod jednotlivými tlačidlami. Ak ťuknete na tlačidlo a podržíte ho, môžete zobraziť podrobnejšie nastavenia.

Ak chcete zmeniť usporiadanie tlačidiel, ťuknite na možnosť → **Poradie tlačidiel**, ťuknite na tlačidlo, podržte ho a potom ho potiahnite na iné miesto.

### **Vyhľadávač**

Obsah prehľadávajte pomocou kľúčového slova, alebo hľadajte neďaleké zariadenia.

#### **Vyhľadávanie obsahu alebo neďalekých zariadení**

Otvorte panel oznámení, potiahnite panel oznámení nadol a potom ťuknite na položku **Prehľadávanie tabletu a vyhľadávanie blízkych zariadení**.

Do vyhľadávacieho poľa zadajte kľúčové slovo.

Viac podrobnejších výsledkov získate tak, že ťuknete na položku **Filter** pod poľom vyhľadávania, a potom vyberte podrobnosti filtra.

Ak chcete vyhľadať zariadenia v blízkosti, ťuknite na položku **RÝCHLE PRIPOJENIE**. Ďalšie informácie nájdete v časti [RÝCHLE PRIPOJENIE](#page-42-1).

### <span id="page-29-0"></span>**Zadávanie textu**

### **Usporiadanie klávesnice**

Klávesnica sa zobrazí automaticky pri zadávaní textu správ na odoslanie, pri vytváraní poznámok a ďalších operáciách.

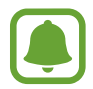

Niektoré jazyky nepodporujú zadávanie textu. Ak chcete zadávať text, musíte vstupný jazyk prepnúť na jeden z podporovaných jazykov.

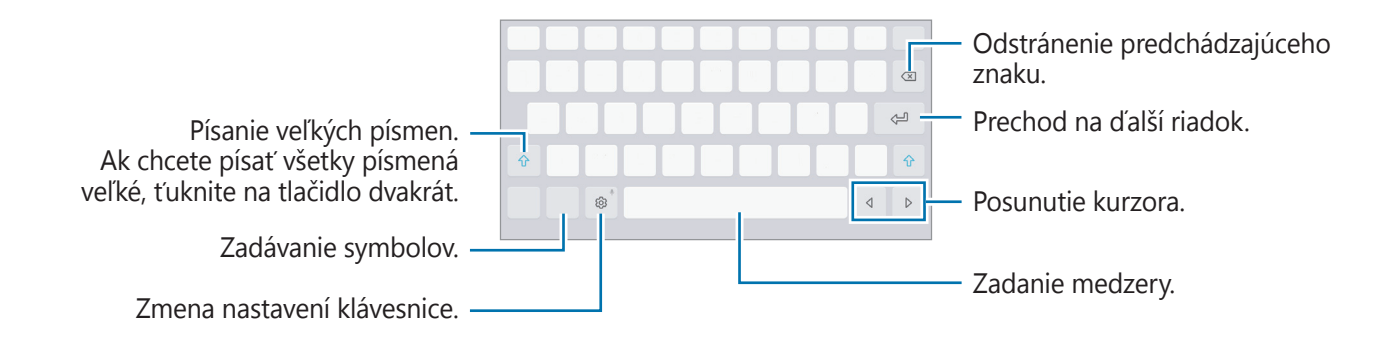

### **Zmena vstupného jazyka**

Postupne ťuknite na položky  $\bigcirc$  → Jazyky a typy → SPRAVOVAŤ VSTUPNÉ JAZYKY a potom vyberte jazyky, ktoré chcete používať. Ak ste vybrali dva alebo viac jazykov, vstupné jazyky môžete zmeniť potiahnutím prstom na medzerníku doľava alebo doprava.

```
Základy
```
### **Ďalšie funkcie klávesnice**

Ak chcete používať rôzne funkcie, ťuknite na položku @ a podržte ju. V závislosti od naposledy použitej funkcie sa namiesto ikony & môžu zobrazovať iné ikony.

 $\cdot$   $\downarrow$  : Zadávanie textu hlasom.

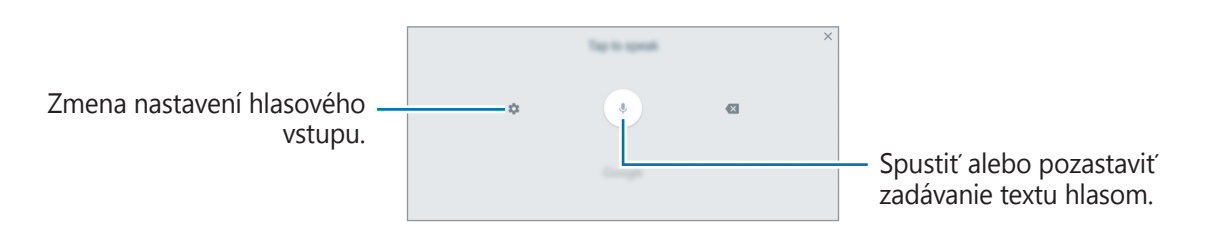

 $\mathbb{Z}$ : Prepnutie na režimu rukopisu.

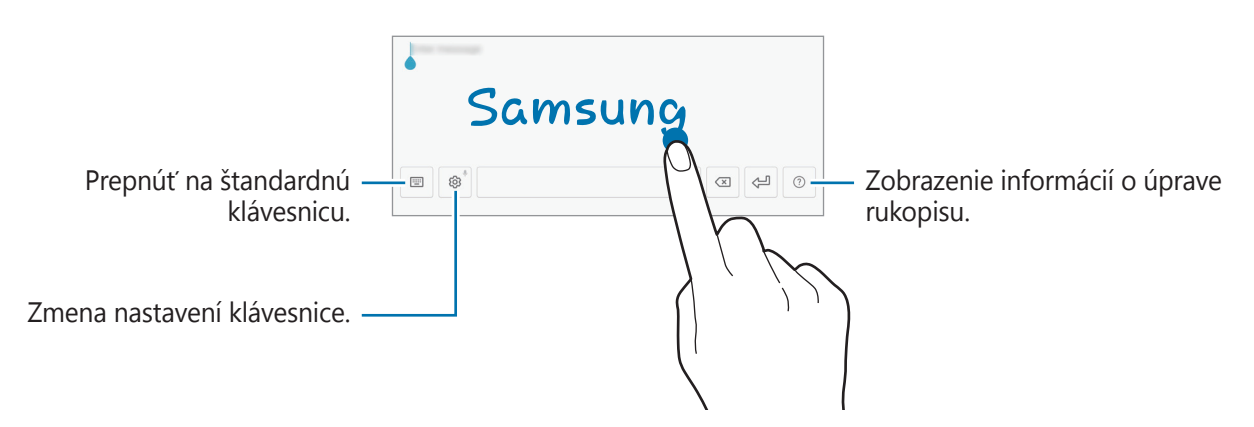

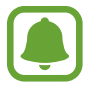

V závislosti od oblasti alebo poskytovateľa služieb nemusí byť táto funkcia dostupná.

- $\Xi$ : Pridanie položky zo schránky.
- $\circled{c}$ : Zadanie emotikon.
- : Prepnutie na plávajúcu alebo rozdelenú klávesnicu. Klávesnicu môžete presunúť na iné miesto potiahnutím položky.
- ශු: Zmena nastavení klávesnice.

### <span id="page-31-0"></span>**Kopírovanie a vkladanie**

- 1 Ťuknite a podržte prst na texte.
- 2 Potiahnutím položky alebo vyberte požadovaný text alebo ťuknutím na položku Vybrať **všetky** vyberte celý text.
- 3 Ťuknite na položku **Kopírovať** alebo **Vystrihnúť**. Vybraný text sa skopíruje do schránky.
- 4 Ťuknite na miesto, kam sa má vložiť text, podržte ho a potom ťuknite na položku **Prilepiť**. Ak chcete vložiť skopírovaný text, ťuknite na položku **Schránka** a vyberte text.

### **Zachytenie obsahu obrazovky**

Pri používaní zariadenia zachyťte snímku obrazovky.

### **Zachytávanie snímok obrazovky**

Súčasne stlačte a podržte tlačidlo Domov a vypínacie tlačidlo. V aplikácii **Galéria** môžete zobraziť nasnímané obrázky.

Potiahnutím rukou doľava alebo doprava po displeji môžete tiež vytvárať snímky obrazovky. Ak táto funkcia nie je aktivovaná, otvorte obrazovku aplikácie, postupne ťuknite na položky **Nastavenia** → **Pokročilé funkcie** → **Snímať potiahnutím dlane** a potom ju aktivujte ťuknutím na prepínač.

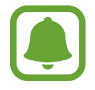

Pri používaní niektorých aplikácií a funkcií nie je možné vytvoriť snímku obrazovky.

#### **Inteligentné snímanie**

Môžete nasnímať aktuálnu obrazovku a oblasť, ktorú možno posúvať. Nasnímanú obrazovku môžete ihneď orezať a zdieľať.

Ak táto funkcia nie je aktivovaná, otvorte obrazovku aplikácií, postupne ťuknite na položky **Nastavenia** → **Pokročilé funkcie** → **Inteligentné snímanie**, ťuknutím na prepínač funkciu aktivujte a potom nasnímajte snímku obrazovky. Na snímanej obrazovke môžete použiť jednu z nasledujúcich možností.

• **Snímanie s posúvaním**: Nasnímanie väčšieho množstva obsahu, ktorý sa nachádza na viacerých obrazovkách, napríklad webovej stránky. Obrazovka sa automaticky posunie nadol a nasníma sa viac obsahu.

- <span id="page-32-0"></span>**Kresliť**: Písanie alebo kreslenie na snímku obrazovky.
- **Orezať**: Orezanie časti snímky obrazovky.
- **Zdieľať**: Zdieľanie snímky obrazovky.

### **Otváranie aplikácií**

Na domovskej obrazovke alebo na obrazovke aplikácií vyberte ikonu aplikácie, čím sa aplikácia otvorí.

Ak chcete otvoriť zoznam naposledy použitých aplikácií, ťuknite na položku a vyberte okno s naposledy používanými aplikáciami.

### **Zatvorenie aplikácie**

Ak chcete okno s naposledy používanými aplikáciami zatvoriť, ťuknite na položku **iedoval presu**ňte ikonu doľava alebo doprava. Ak chcete zatvoriť všetky spustené aplikácie, ťuknite na položku **ZAVRIEŤ VŠETKO**.

### **Viac okien**

### **Úvod**

Funkcia Viac okien umožňuje naraz spustiť dve aplikácie v rozdelenom zobrazení na displeji. V kontextovom okne môžete tiež naraz spustiť viac aplikácií.

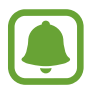

Niektoré aplikácie nemusia túto funkciu podporovať.

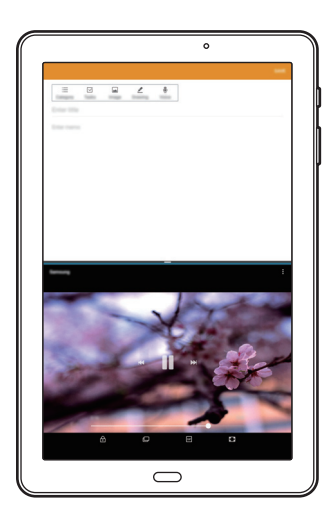

Rozdelené zobrazenie na displeji Kontextové zobrazenie

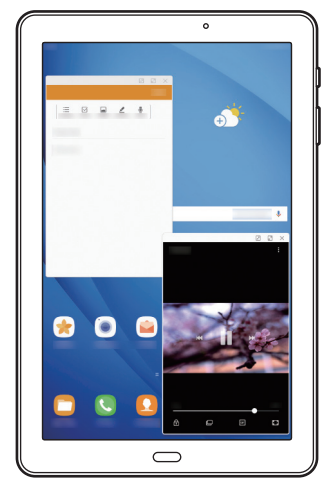

### **Rozdelené zobrazenie na displeji**

- 1 Ťuknutím na položku □ otvoríte zoznam nedávno používaných aplikácií.
- 2 Prstom potiahnite hore alebo dolu po okne s nedávno používanými aplikáciami a ťuknite na položku <sub>2</sub>.

V hornom okne sa zobrazí vybratá aplikácia.

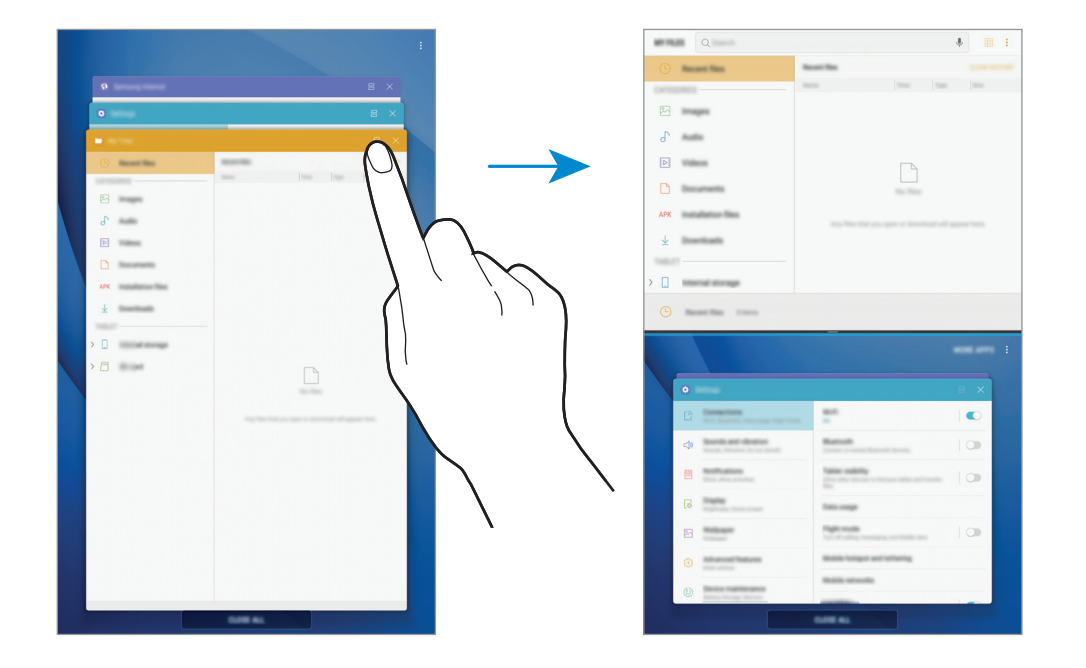

3 V spodnom okne vyberte potiahnutím nahor alebo nadol ďalšiu aplikáciu, ktorá sa má spustiť. Ak chcete spustiť aplikácie, ktoré sa nenachádzajú v zozname naposledy použitých aplikácií, ťuknite na položku **ĎAL. APL.** a vyberte aplikáciu.

Základy

#### **Použitie ďalších možností**

Ťuknutím na pruh medzi oknami aplikácií získate prístup k nasledujúcim možnostiam.

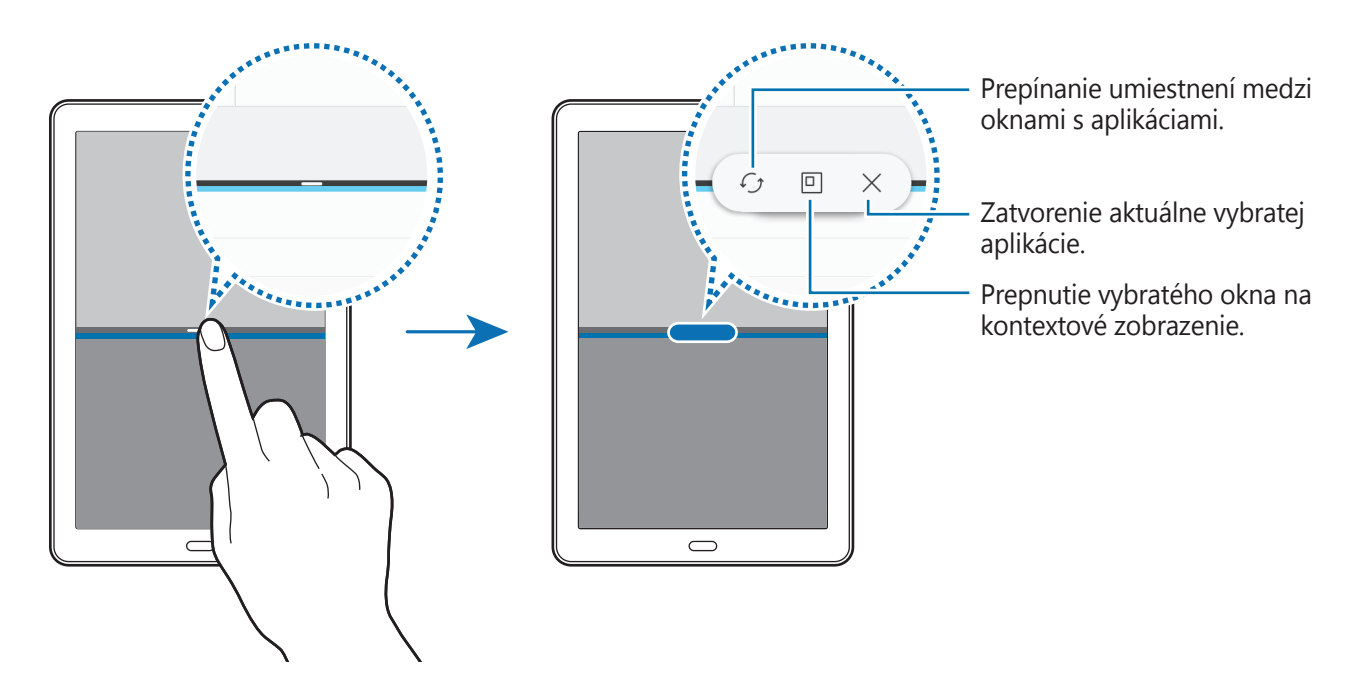

#### **Nastavenie veľkosti okna**

Potiahnutím pruhu medzi oknami aplikácií nahor alebo nadol môžete upravovať veľkosť okien.

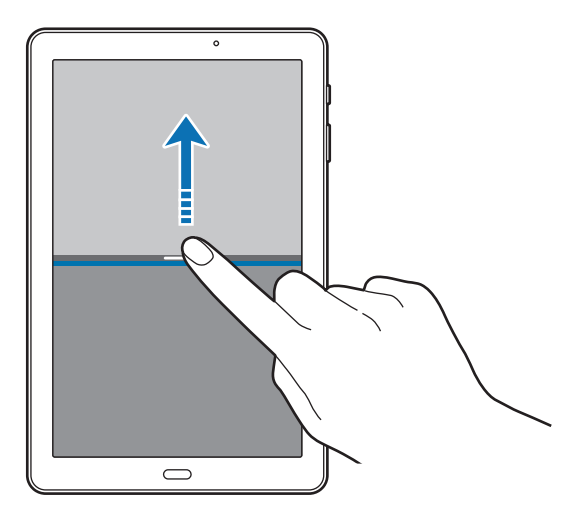

#### **Zdieľanie textu alebo obrázkov medzi oknami**

Text alebo skopírované obrázky môžete premiestňovať z jedného okna do druhého potiahnutím. Ťuknite na položku vo vybranom okne, podržte ju a presuňte na miesto v druhom okne.

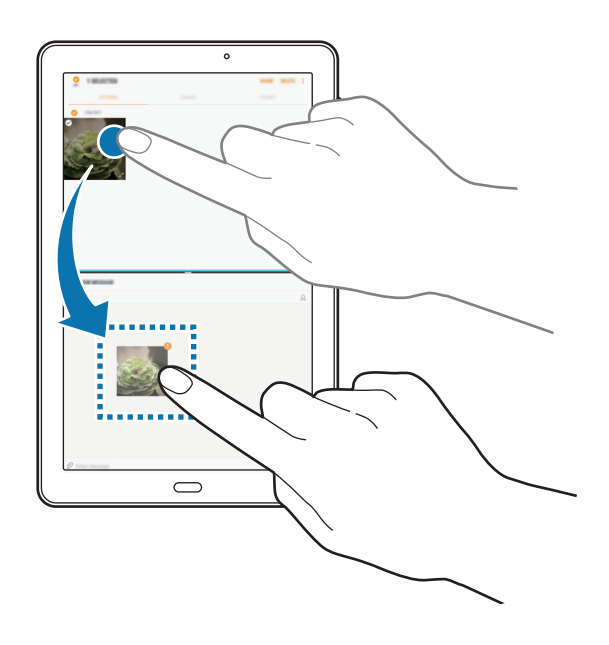

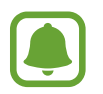

Niektoré aplikácie nemusia túto funkciu podporovať.

#### **Minimalizovanie rozdeleného zobrazenia na obrazovke**

Stlačením tlačidla Domov sa minimalizuje rozdelené zobrazenie na displeji. V stavovom riadku sa zobrazí ikona 吕. Aplikácia v spodnom okne sa zatvorí a aplikácia v hornom okne ostane aktívna v minimalizovanom rozdelenom zobrazení na obrazovke.

Ak chcete zatvoriť minimalizované rozdelené zobrazenie na displeji, otvorte panel oznámení a ťuknite na ikonu  $\times$  v oznámení režimu Viac okien.

#### **Maximalizovanie okna**

Ťuknite na okno aplikácie a potiahnite lištu medzi oknami aplikácií k vrchnému alebo spodnému okraju obrazovky.
## **Kontextové zobrazenie**

- $\frac{1}{1}$  Ťuknutím na položku  $\Box$  otvoríte zoznam nedávno používaných aplikácií.
- 2 Potiahnite prstom nahor alebo nadol, ťuknite na okno aplikácie a podržte ho a potom ho potiahnite na položku **Presunutím sem sa zobrazí v kontextovom okne**.

V kontextovom okne sa zobrazí obrazovka aplikácií.

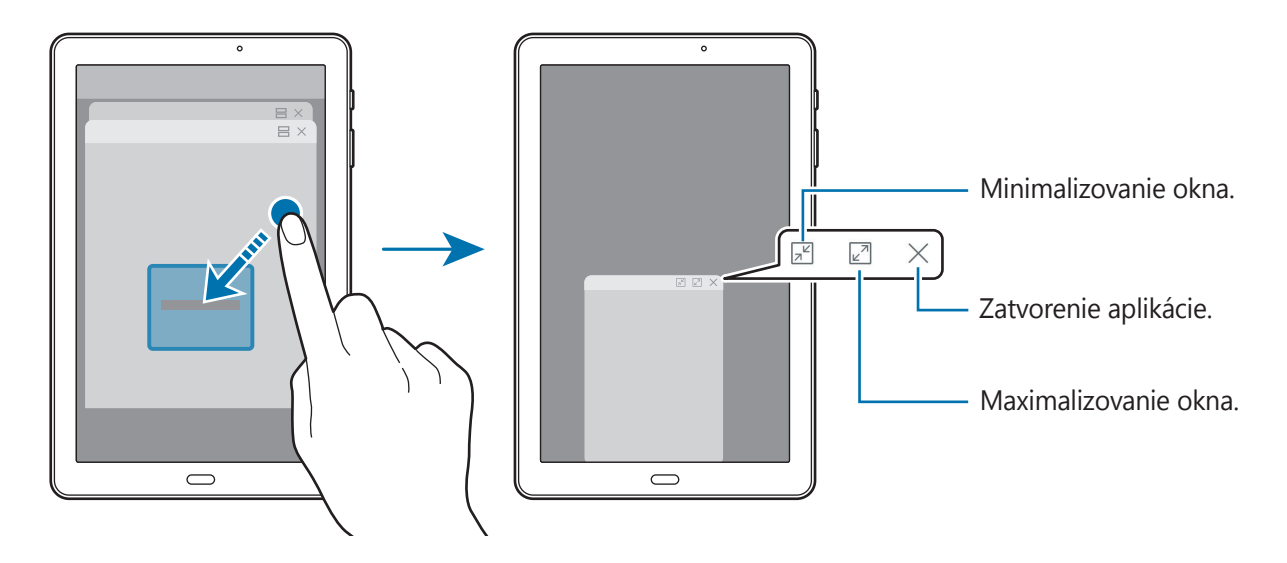

#### **Presúvanie kontextových okien**

Ak chcete presunúť kontextové okno, ťuknite na panel nástrojov okna a potiahnite ho na nové miesto.

## <span id="page-36-0"></span>**Konto Samsung**

## **Úvod**

Vaše konto Samsung je služba integrovaného konta, vďaka ktorému môžete využívať rôzne služby Samsung, ktoré poskytujú mobilné zariadenia, TV prijímače a webová lokalita Samsung. Po zaregistrovaní konta Samsung môžete používať aplikácie poskytované spoločnosťou Samsung bez potreby prihlasovania sa do konta.

Vytvorte konto Samsung pomocou e-mailovej adresy.

Ak si chcete pozrieť zoznam služieb, ktoré je možné používať s kontom Samsung, navštívte lokalitu [account.samsung.com](http://account.samsung.com). Ak chcete získať ďalšie informácie o kontách Samsung, otvorte obrazovku aplikácií a postupne ťuknite na položky **Nastavenia** → **Cloud a kontá** → **Kontá** → **Samsung konto** → **Pomocník**.

## **Registrácia konta Samsung**

#### **Registrácia nového konta Samsung**

Ak nemáte konto Samsung, je potrebné si ho vytvoriť.

- 1 Na obrazovke aplikácií postupne ťuknite na položky **Nastavenia** <sup>→</sup> **Cloud a kontá** <sup>→</sup> **Kontá** → **Pridať konto**.
- 2 Postupne ťuknite na položky **Samsung konto** <sup>→</sup> **VYTVORIŤ KONTO**.
- 3 Dokončite vytváranie konta podľa zobrazených pokynov.

#### **Registrácia existujúceho konta Samsung**

Ak už konto Samsung máte, zaregistrujte ho do zariadenia.

- 1 Na obrazovke aplikácií postupne ťuknite na položky **Nastavenia** <sup>→</sup> **Cloud a kontá** <sup>→</sup> **Kontá** → **Pridať konto**.
- 2 Ťuknite na položku **Samsung konto**.
- 3 Zadajte e-mailovú adresu a heslo a potom ťuknite na možnosť **PRIHLÁSIŤ SA**.

Ak zabudnete informácie o konte, ťuknite na položku **Zabudli ste váš e-mail alebo heslo?** Informácie o svojom konte nájdete po zadaní požadovaných informácií a bezpečnostného kódu zobrazených na obrazovke.

## **Odstránenie konta Samsung**

Ak zaregistrované konto Samsung odstránite zo zariadenia, odstránia sa aj vaše údaje, napríklad kontakty alebo udalosti.

- 1 Na obrazovke aplikácií postupne ťuknite na položky **Nastavenia** <sup>→</sup> **Cloud a kontá** <sup>→</sup> **Kontá**.
- 2 Ťuknite na položku **Samsung konto** a ťuknutím na konto konto odstráňte.
- 3 Postupne ťuknite na položky <sup>→</sup> **Nastavenia** <sup>→</sup> **Odstrániť konto** <sup>→</sup> **ODSTRÁNIŤ KONTO** → **OK**.
- 4 Zadajte heslo konta Samsung a ťuknite na položku **POTVRDIŤ**.

## **Prenos údajov z predchádzajúceho zariadenia**

Kontakty, obrázky a ďalšie údaje môžete prenášať z predchádzajúceho zariadenia na svoje zariadenie prostredníctvom funkcie Smart Switch alebo Samsung Cloud.

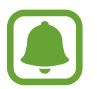

- Niektoré zariadenia alebo počítače nemusia túto funkciu podporovať.
- Môžu sa uplatňovať určité obmedzenia. Ďalšie informácie nájdete na lokalite [www.samsung.com/smartswitch.](www.samsung.com/smartswitch) Spoločnosť Samsung berie problematiku autorských práv vážne. Z tohto dôvodu prenášajte iba taký obsah, ktorý vlastníte alebo máte na jeho prenos právo.

## **Prenos údajov prostredníctvom funkcie Smart Switch**

Prenos údajov medzi mobilnými zariadeniami prostredníctvom funkcie Smart Switch. Aplikáciu možno prevziať z lokality **Galaxy Apps** alebo zo služby **Obchod Play**.

#### **Prenos údajov z mobilného zariadenia**

Prenos údajov z predchádzajúceho zariadenia do vášho zariadenia.

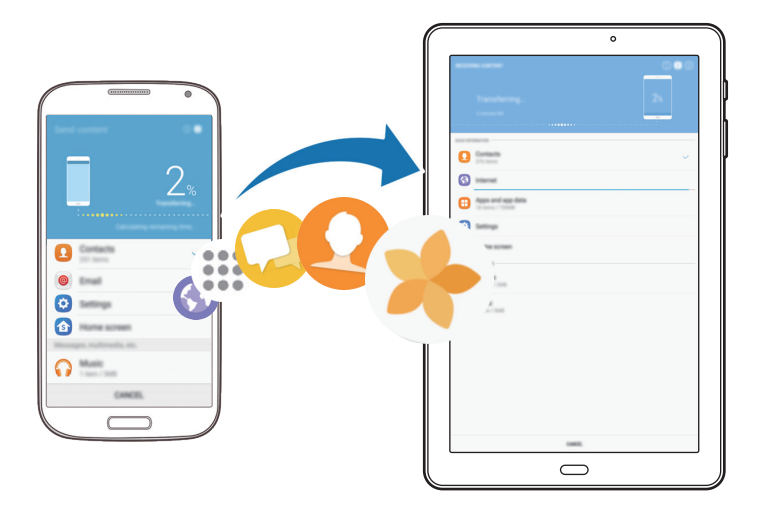

- 1 Do predchádzajúceho zariadenia prevezmite a nainštalujte aplikáciu Smart Switch z obchodu **Galaxy Apps** alebo **Obchod Play**.
- 2 Umiestnite zariadenia blízko seba.
- 3 Aplikáciu **Smart Switch** spusťte v obidvoch zariadeniach.
- 4 Pri prvom použití tejto funkcie ťuknite na zariadení na položku **ŠTART**.
- $5$  Po výbere spôsobu odosielania údajov a pripojenia predchádzajúceho zariadenia k vášmu zariadeniu preneste údaje z predchádzajúceho zariadenia podľa pokynov na obrazovke.

#### **Prenos údajov zálohy z počítača**

Údaje z predchádzajúceho zariadenia si zálohujte do počítača a importujte ich do svojho zariadenia.

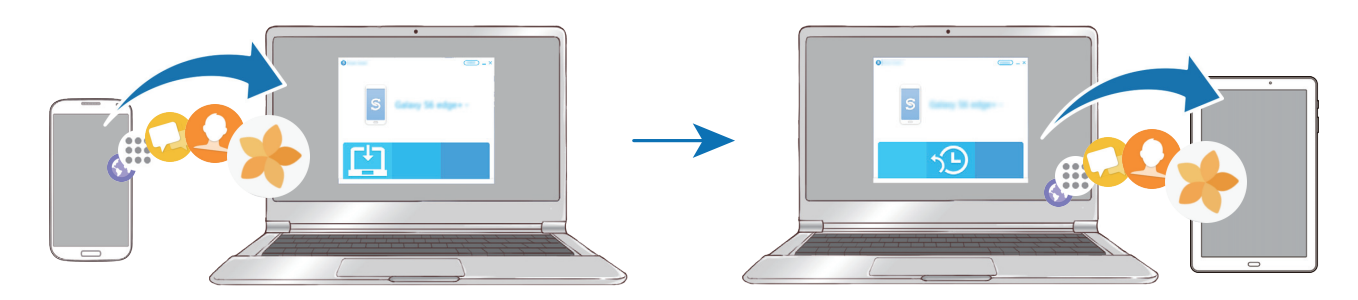

1 Ak si chcete prevziať aplikáciu Smart Switch, v počítači navštívte lokalitu <www.samsung.com/smartswitch>.

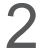

2 Na počítači spustite aplikáciu inteligentného presunu Smart Switch.

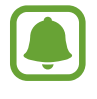

Ak predchádzajúce zariadenie nie je zariadenie od spoločnosti Samsung, údaje si zálohujte do počítača pomocou programu od výrobcu tohto zariadenia. Potom prejdite k piatemu kroku.

- 3 Predchádzajúce zariadenie pripojte k počítaču pomocou kábla USB.
- 4 Údaje zálohujte zo zariadenia podľa pokynov na obrazovke počítača. Potom predchádzajúce zariadenie odpojte od počítača.
- 5 Svoje zariadenie pripojte k počítaču pomocou kábla USB.
- $6$  Údaje preneste do svojho zariadenia podľa pokynov na obrazovke počítača.

## **Prenos údajov prostredníctvom funkcie Samsung Cloud**

Údaje z predchádzajúceho zariadenia môžete zálohovať do cloudu Samsung Cloud a obnoviť ich vo svojom zariadení. Ak chcete používať službu Samsung Cloud, musíte sa zaregistrovať a prihlásiť do konta Samsung. Ďalšie informácie nájdete v časti [Konto Samsung](#page-36-0).

- 1 Na predchádzajúcom zariadení zálohujte údaje do svojho konta Samsung.
- 2 Ťuknite vo svojom zariadení na položky **Menu** <sup>→</sup> **Nastavenia** <sup>→</sup> **Cloud a kontá** <sup>→</sup> **Samsung Cloud** → **Obnoviť**.
- $3$  Ťuknite na položku  $\blacktriangledown$  a zo zoznamu zariadení vyberte predchádzajúce zariadenie.
- 4 Začiarknite typy údajov, ktoré chcete obnoviť, a ťuknite na položku **OBNOVIŤ TERAZ**.

## **Správa zariadenia a údajov**

## **Pripojenie zariadenia k počítaču za účelom prenosu údajov**

Zvukové súbory, videá, obrázky a ďalšie typy súborov môžete prenášať zo zariadenia do počítača a naopak.

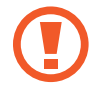

Počas prenosu súborov USB kábel zo zariadenia neodpájajte. Mohlo by to spôsobiť stratu dát alebo poškodenie zariadenia.

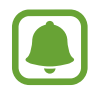

Zariadenia nemusia byť prepojené správne, ak sú pripojené cez USB rozbočovač. Zariadenie pripojte priamo k USB portu počítača.

- 1 Pripojte zariadenie k počítaču pomocou kábla USB.
- 2 Otvorte panel s oznámeniami a postupne ťuknite na položky **Prenos multimed. súborov cez USB** → **Prenos multimed. súborov**.

Ak počítač nedokáže vaše zariadenie rozpoznať, ťuknite na položku **Prenos fotografií**.

- 3 Ťuknutím na položku **POVOLIŤ** povoľte počítaču prístup k údajom v zariadení. Keď počítač rozpozná zariadenie, zariadenie sa zobrazí v priečinku Tento počítač.
- 4 Preneste súbory medzi zariadením a počítačom.

## **Aktualizácia zariadenia**

Zariadenie možno aktualizovať na najnovšiu verziu softvéru.

#### **Bezdrôtová aktualizácia**

Zariadenie možno priamo aktualizovať na najnovšiu verziu softvéru prostredníctvom bezdrôtovej služby FOTA (Firmware Over The Air).

Na obrazovke aplikácií postupne ťuknite na položky **Nastavenia** → **Aktualizácia softvéru** → **Manuálne sťahovanie aktualizácií**.

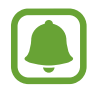

Keď aktivujete funkciu **Automat. sťahovanie aktualizácií** ťuknutím na prepínač, aktualizácie sa stiahnu, keď sa zariadenie pripojí na sieť Wi-Fi.

#### **Aktualizácia aplikácie Smart Switch**

Zariadenie pripojte k počítaču a aktualizujte ho na najnovšiu verziu softvéru.

- 1 Ak si chcete prevziať a nainštalovať aplikáciu Smart Switch, v počítači navštívte lokalitu <www.samsung.com/smartswitch>.
- 2 Na počítači spustite aplikáciu inteligentného presunu Smart Switch.
- 3 Zariadenie pripojte k počítaču pomocou kábla USB.
- 4 Ak je k dispozícii aktualizácia softvéru, zariadenie aktualizujte podľa pokynov na obrazovke.
	- Počas aktualizácie zariadenia nevypínajte počítač a neodpájajte kábel USB.
		- Počas aktualizácie zariadenia nepripájajte k počítaču iné mediálne zariadenia. V opačnom prípade to môže narušiť proces aktualizácie. Pred aktualizáciou odpojte od počítača všetky mediálne zariadenia.

## <span id="page-41-0"></span>**Zálohovanie a obnova dát**

Svoje osobné údaje, údaje aplikácií a nastavenia si vo svojom zariadení uchovávajte v bezpečí. Svoje citlivé údaje môžete zálohovať a neskôr k nim získať prístup. Ak chcete údaje zálohovať alebo obnoviť, musíte sa prihlásiť do konta Google alebo Samsung. Ďalšie informácie nájdete v časti [Konto Samsung](#page-36-0) a [Kontá](#page-95-0).

#### **Používanie konta Samsung**

Na obrazovke aplikácií postupne ťuknite na položky **Nastavenia** → **Cloud a kontá** → **Zálohovanie a obnovenie** → **Nastavenia zálohovania** pre konto Samsung, prepnutím prepínačov vedľa položiek aktivujte položky, ktoré chcete zálohovať, a potom ťuknite na položku **ZÁLOHOVAŤ TERAZ**.

Údaje sa zálohujú do cloudu Samsung. Ďalšie informácie nájdete v časti [Samsung Cloud](#page-94-0).

Ak chcete zariadenie nastaviť tak, aby zálohovalo údaje, ťuknutím na prepínač **Automatické zálohovanie** túto funkciu aktivujte.

Zálohované údaje obnovíte z cloudu Samsung pomocou konta Samsung tak, že ťuknete na položku **Obnoviť**. Vyberte zariadenie a typy údajov, ktoré chcete obnoviť, a ťuknite na položku **OBNOVIŤ TERAZ**. Vybrané údaje sa v zariadení obnovia.

#### **Používanie konta Google**

Na obrazovke aplikácií postupne ťuknite na položky **Nastavenia** → **Cloud a kontá** → **Zálohovanie a obnovenie**, a potom aktivujte funkciu **Zálohovať moje údaje** pre konto Google ťuknutím na prepínač. Ťuknite na položku **Zálohovať konto** a vyberte svoje konto, ktoré chcete nastaviť ako záložné konto. Ak chcete pridať zálohovacie konto, ťuknite na položku **Pridať účet**.

Údaje obnovíte pomocou konta Google tak, že ťuknutím na prepínač **Automatické obnovenie** aktivujte túto funkciu. Po preinštalovaní aplikácií sa obnovia zálohované nastavenia a údaje.

### **Resetovanie dát**

Odstráňte všetky nastavenia a dáta zariadenia. Pred resetovaním na predvolené výrobné nastavenia nezabudnite všetky dôležité údaje uložené v zariadení zálohovať. Ďalšie informácie nájdete v časti [Zálohovanie a obnova dát](#page-41-0).

Na obrazovke aplikácií postupne ťuknite na položky **Nastavenia** → **Všeobecné spravovanie** → **Resetovanie** → **Obnoviť údaje od výrobcu** → **RESETOVAŤ** → **VYMAZAŤ VŠETKO**. Zariadenie sa reštartuje automaticky.

## **RÝCHLE PRIPOJENIE**

## **Úvod**

Pomocou funkcie Rýchle pripojenie môžete rýchlo vyhľadávať a pripájať sa k blízkym zariadenia, napríklad k náhlavným súpravám Bluetooth alebo TV prijímačom.

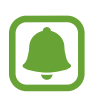

- Ak zariadenie, ktoré chcete pripojiť, nepodporuje funkciu Rýchle pripojenie, pred spustením funkcie **RÝCHLE PRIPOJENIE** aktivujte funkciu Wi-Fi Direct alebo Bluetooth v zariadení.
- Metódy pripojenia sa môžu líšiť v závislosti od typu pripojených zariadení alebo zdieľaného obsahu.

## **Pripojenie k iným zariadeniam**

1 Otvorte panel oznámení, potiahnite panel oznámení nadol a potom ťuknite na položku **Prehľadávanie tabletu a vyhľadávanie blízkych zariadení**.

2 Ťuknite na položku **RÝCHLE PRIPOJENIE**.

Funkcie Wi-Fi a Bluetooth sa aktivujú a zariadenie automaticky vyhľadá okolité blízke zariadenia.

3 Zo zoznamu vyberte zariadenie a pripojte ho podľa pokynov na obrazovke.

Nasledovný postup sa môže líšiť v závislosti od typu zariadenia.

## **Pripojenie k televízoru**

Zariadenie a TV prijímač môžete prepojiť a obsah zariadenia sledovať na väčšej obrazovke. V závislosti od pripojeného TV prijímača môžete využívať viac funkcií.

- 1 Televízor zapnite a zariadenie umiestnite do blízkosti televízora.
- $2$  Otvorte panel oznámení, potiahnite panel oznámení nadol a potom ťuknite na položku **Prehľadávanie tabletu a vyhľadávanie blízkych zariadení**.
- 3 Ťuknite na položku **RÝCHLE PRIPOJENIE**.
- 4 Vyberte TV prijímač.

Zobrazí sa zoznam funkcií, ktoré možno používať s TV prijímačom.

5 Vyberte funkciu a použite ju podľa zobrazených pokynov.

Dostupné funkcie sa môžu líšiť v závislosti od TV prijímača.

- **Zobr. tablet na TV (Smart View)**: Zobrazenie obsahu zariadenia na obrazovke TV prijímača. V závislosti od TV prijímača, ku ktorému sa chcete pripojiť, môže byť potrebné aktivovať funkciu zrkadlenia obrazovky v TV prijímači. Ak TV prijímač nepodporuje funkciu zrkadlenia obrazovky, na aktiváciu funkcie použite kompatibilné príslušenstvo. Kompatibilné príslušenstvo zahŕňa modul HomeSync a AllShare Cast.
- **Zobraziť televízor na tablete**: Sledujte televízne vysielanie na obrazovke zariadenia. Na televízor sa môžete pozerať v povolenom dosahu pripojenia.
- **Registrovať televízor** / **Zrušenie registrácie televízora**: Registrácia TV prijímača do zariadenia s cieľom využívania dodatočných funkcií.

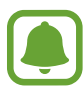

- V závislosti od pripojenia sa niektoré súbory môžu počas prehrávania ukladať do medzipamäte.
- Ak TV prijímač nepodporuje ochranu digitálneho obsahu s veľkou šírkou pásma (HDCP), obsah chránený štandardom Digital Rights Management (DRM) nie je možné zobrazovať na TV prijímači.

#### **Prehrávanie obsahu v registrovanom TV prijímači**

Ak zaregistrujete TV prijímač do zariadenia, k TV prijímaču sa budete môcť jednoduchšie pripájať počas prehrávania obsahu.

Keď vaše zariadenie rozpozná zaregistrovaný TV prijímač počas sledovania obsahu, na displeji zariadenia sa zobrazí ikona  $\left(\frac{1}{2}\right)$ . Ťuknutím na túto ikonu prenesiete obsah zo zariadenia do TV prijímača.

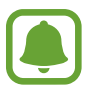

- Túto funkciu podporuje len predvolená aplikácia galérie zariadenia.
- Keď je zaregistrovaný TV prijímač pripojený do elektrickej zásuvky, túto funkciu môžete používať, aj keď je obrazovka TV prijímača vypnutá.

## **Funkcie zdieľania**

Zdieľajte obsah pomocou rôznych možností zdieľania. Nasledovné kroky predstavujú príklady zdieľania obrázkov.

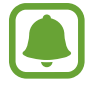

Keď súbory zdieľate cez mobilnú sieť, môžu sa vám účtovať ďalšie poplatky.

- 1 Ťuknite na položku **Galéria** na obrazovke aplikácií.
- 2 Vyberte obrázok.
- 3 Ťuknite na položku **Zdieľať** a vyberte metódu zdieľania, napríklad Bluetooth a e-mail. Použiť môžete aj nasledujúce možnosti:
	- **Preniesť súbory do zariad.**: Zdieľanie obsahu so zariadeniami v blízkosti prostredníctvom rozhrania Wi-Fi Direct alebo Bluetooth. Nastavenia viditeľnosti treba zapnúť v zariadeniach.
	- **Zobraziť obsah na televízore (Smart View)**: Zobrazenie obsahu zariadenia na väčšej obrazovke prostredníctvom bezdrôtového pripojenia.

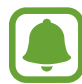

Ak máte históriu komunikácie alebo zdieľania, ľudia, ktorých ste kontaktovali, sa zobrazia na paneli možností zdieľania. Ak chcete obsah zdieľať priamo s nimi prostredníctvom príslušnej aplikácie, vyberte ikonu osoby. Ak táto funkcia nie je aktivovaná, otvorte obrazovku aplikácií, postupne ťuknite na položky **Nastavenia** → **Pokročilé funkcie** a potom túto funkciu aktivujte ťuknutím na prepínač **Priame zdieľanie**.

4 Podľa zobrazených pokynov zdieľajte obrázky s ostatnými používateľmi.

Keď sa obrázok odošle do zariadení príjemcov, v daných zariadeniach sa zobrazí oznámenie. Ťuknite na oznámenie a zobrazte alebo prevezmite obrázok.

# **Aplikácie**

## **Inštalovanie a odinštalovanie aplikácií**

## **Galaxy Apps**

Zakúpenie a prevzatie aplikácií. Môžete si prevziať aplikácie, ktoré sú určené pre zariadenia Samsung Galaxy.

Ťuknite na položku **Samsung** → **Galaxy Apps** na obrazovke aplikácií.

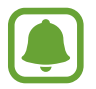

V závislosti od oblasti alebo poskytovateľa služieb nemusí byť táto aplikácia dostupná.

#### **Inštalácia aplikácií**

Aplikácie môžete prehľadávať podľa kategórie alebo môžete ťuknúť na pole vyhľadávania a vyhľadávať zadaním kľúčového slova.

Vybratím aplikácie zobrazíte informácie o danej aplikácií. Ak chcete prevziať bezplatné aplikácie, ťuknite na položku **INŠTALOVAŤ**. Ak chcete kupovať a preberať spoplatnené aplikácie, ťuknite na cenu a postupujte podľa zobrazených pokynov.

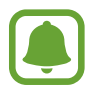

Ak chcete zmeniť nastavenia automatického aktualizovania, ťuknite na položky  $\rightarrow$ **Nastavenia** → **Automaticky aktualizovať aplikácie** a potom vyberte príslušnú možnosť.

## **Obchod Play**

Zakúpenie a prevzatie aplikácií.

Ťuknite na položku **Obchod Play** na obrazovke aplikácií.

#### **Inštalácia aplikácií**

Aplikácie môžete prehľadávať podľa kategórie alebo ich môžete vyhľadať zadaním kľúčového slova. Vybratím aplikácie zobrazíte informácie o danej aplikácií. Ak chcete prevziať bezplatné aplikácie, ťuknite na položku **INŠTALOVAŤ**. Ak chcete kupovať a preberať spoplatnené aplikácie, ťuknite na cenu a postupujte podľa zobrazených pokynov.

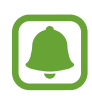

Ak chcete zmeniť nastavenia automatického aktualizovania, postupne ťuknite na položky → **Nastavenia** → **Aktualizácie aplikácií** a potom vyberte príslušnú možnosť.

## **Spravovanie aplikácií**

#### **Odinštalovanie alebo vypnutie aplikácií**

Na obrazovke aplikácií postupne ťuknite na položky • → **Upraviť**. Na aplikáciách, ktoré možno vypnúť alebo odinštalovať, sa zobrazí ikona ↔. Vyberte aplikáciu a ťuknite na položku **VYPNÚŤ** alebo **OK**. Prípadne na obrazovke aplikácií ťuknite na položky **Nastavenia** → **Aplikácie** vyberte aplikáciu a potom ťuknite na položku **VYPNÚŤ** alebo **ODINŠTALOVAŤ**.

- **VYPNÚŤ**: Vypnutie vybratých predvolených aplikácií, ktoré nie je možné odinštalovať zo zariadenia.
- **ODINŠTALOVAŤ**: Odinštalovanie prevzatých aplikácií.

#### **Aktivácia aplikácií**

Na obrazovke aplikácií postupne ťuknite na položky **Nastavenia** → **Aplikácie** → → **Vypnuté**, vyberte aplikáciu a potom ťuknite na položku **ZAPNÚŤ**.

#### **Nastavenie povolení aplikácie**

Na to, aby niektoré aplikácie fungovali správne, môžu vyžadovať povolenia na prístup alebo používanie informácií v zariadení. Keď otvoríte aplikáciu, môže sa zobraziť kontextové okno so žiadosťou o prístup k určitým funkciám alebo informáciám. Ťuknutím na tlačidlo **POVOLIŤ** v kontextovom okne udelíte aplikácii povolenia.

Ak chcete zobraziť nastavenia povolenia aplikácie, otvorte obrazovku aplikácií a postupne ťuknite na položky **Nastavenia** → **Aplikácie**. Vyberte aplikáciu a ťuknite na položku **Oprávnenia**. Môžete zobraziť zoznam povolení aplikácií a zmeniť ich povolenia.

Ak chcete zobraziť alebo zmeniť nastavenia povolení aplikácie podľa kategórie povolenia, otvorte obrazovku aplikácií a postupne ťuknite na položky **Nastavenia** → **Aplikácie** → → **Aplikačné povolenia**. Vyberte položku a ťuknutím na prepínače vedľa aplikácií udeľte povolenia.

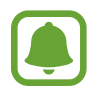

Ak aplikáciám povolenia neudelíte, základné funkcie aplikácií nemusia fungovať správne.

## **Telefón**

## **Úvod**

Uskutočňovanie alebo prijímanie hlasových hovorov alebo videohovorov.

## **Uskutočňovanie hovorov**

- 1 Ťuknite na položku **Telefón** na obrazovke aplikácií.
- 2 Zadajte telefónne číslo.

Ak sa na displeji nezobrazí klávesnica, ťuknutím na položku **otvoríte klávesnicu**.

 $3$  Ťuknutím na položku  $\bullet$  vykonajte hlasový hovor alebo ťuknutím na položku  $\Box$  vykonajte videohovor.

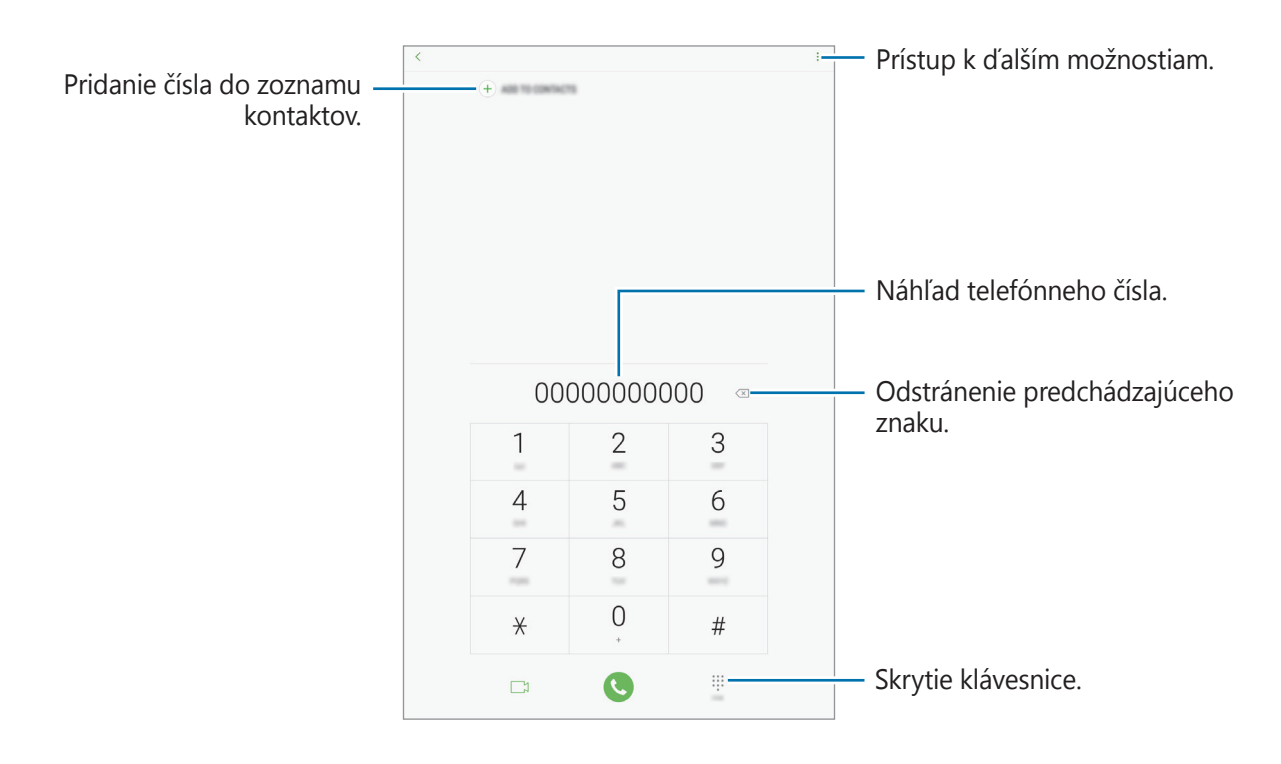

#### **Používanie rýchlej voľby**

Nastavte čísla rýchlej voľby, aby ste mohli rýchlo uskutočňovať hovory.

Ak chcete nastaviť číslo na rýchlu voľbu, postupne ťuknite na položky → **Rýchla voľba**, vyberte číslo rýchlej voľby a potom pridajte telefónne číslo.

Ak chcete uskutočniť hovor, ťuknite na číslo rýchlej voľby na klávesnici a podržte ho. Ak chcete vytočiť číslo rýchlej voľby 10 a väčšie, ťuknite na prvé číslice čísla a potom ťuknite na poslednú číslicu a podržte ju.

Ak napríklad nastavíte ako číslo rýchlej voľby číslo **123**, ťuknite na číslo **1**, ťuknite na číslo **2** a potom ťuknite na číslo **3** a podržte ho.

#### **Uskutočňovanie hovorov zo zamknutej obrazovky**

Na uzamknutej obrazovke potiahnite položku v mimo veľkého kruhu.

#### **Uskutočňovanie hovorov z denníkov hovorov alebo zoznamu kontaktov**

Ak chcete uskutočniť hovor, ťuknite na položku **NEDÁVNE** alebo **KONTAKTY** a potom na kontakte alebo telefónnom čísle prstom potiahnite doprava.

#### **Uskutočnenie medzinárodného hovoru**

- 1 Ťuknutím na  $\blacksquare$ otvoríte klávesnicu, keď sa nezobrazí na obrazovke.
- 2 Ťuknite na číslo **0** a podržte ho, kým sa nezobrazí znak **+**.
- $3$  Zadajte kód krajiny, smerové číslo a telefónne číslo a potom ťuknite na položku  $\bullet$ .

## **Prijímanie hovorov**

#### **Prijatie hovoru**

Počas prichádzajúceho hovoru potiahnite položku von z veľkého kruhu.

#### **Odmietnutie hovoru**

Počas prichádzajúceho hovoru potiahnite položku o von z veľkého kruhu.

Ak chcete pri odmietaní prichádzajúceho hovoru odoslať správu, posuňte lištu so správou o odmietnutí smerom nahor.

Ak chcete vytvoriť rôzne správy o zamietnutí, otvorte obrazovku aplikácií a postupne ťuknite na položky **Telefón** →  $\cdot \cdot \rightarrow \cdot$  **Nastavenia** → **Správy rýchlych odmietnutí**, zadajte správu a potom ťuknite na položku $(+)$ .

#### **Zmeškané hovory**

Ak zmeškáte hovor, v stavovom riadku sa zobrazí ikona  $\blacktriangle$ . Ak si chcete pozrieť zoznam zmeškaných hovorov, otvorte panel oznámení. Prípadne na obrazovke aplikácií ťuknite na položky **Telefón** → **NEDÁVNE** a zobrazia sa zmeškané hovory.

## **Blokovanie telefónnych čísel**

Môžete zablokovať hovory z konkrétnych čísel pridaných v zozname blokovaných čísel.

- 1 Na obrazovke aplikácií postupne ťuknite na položky **Telefón** <sup>→</sup> <sup>→</sup> **Nastavenia** <sup>→</sup> **Blokovať čísla**.
- 2 Ťuknutím na položku vyberte kontakty a ťuknite na položku **HOTOVO**.

Ak chcete zadať číslo manuálne, ťuknite na položku **Zadajte telefónne číslo**, zadajte telefónne číslo a potom ťuknite na položku  $(+)$ .

Ak sa vás pokúsia kontaktovať blokované čísla, oznámenia nedostanete. Hovory sa zaznamenajú do denníka hovorov.

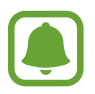

Blokovať môžete aj prichádzajúce hovory od ľudí, ktorých ID volajúceho sa nezobrazuje. Ak chcete túto funkciu aktivovať, ťuknite na prepínač **Blokovať neznámych volajúcich**.

## **Možnosti počas hovorov**

#### **Počas hlasového hovoru**

K dispozícii sú nasledujúce možnosti:

- **HLASITOSŤ**: Nastavenie hlasitosti.
- $\cdot$  : Prístup k ďalším možnostiam.
- **Pridať hovor**: Vytočenie druhého hovoru.
- **Extra zvuk**: Zvýšenie hlasitosti.
- **Bluetooth**: Prepnutie na náhlavnú súpravu Bluetooth, ak je pripojená k zariadeniu.
- **Podržať**: Podržanie hovoru. Ak chcete pokračovať v podržanom hovore, ťuknite na položku **Pokračovať v hovore**.
- **Klávesnica** / **Skryť**: Otvorenie alebo zatvorenie klávesnice.
- **Stlmiť**: Vypnutie mikrofónu, aby vás druhá strana nepočula.
- $\cdot$   $\cdot$  : Ukončite aktuálny hovor.

#### **Počas videohovoru**

Ťuknutím na obrazovku sa umožňuje použitie nasledujúcich možností:

- **HLASITOSŤ**: Nastavenie hlasitosti.
- $\cdot$   $\cdot$  : Prístup k ďalším možnostiam.
- **Fotoaparát**: Vypnutie fotoaparátu, aby vás druhá strana nevidela.
- **Prepnúť**: Prepnutie medzi predným a zadným fotoaparátom/kamerou.
- $\cdot$   $\cdot$   $\cdot$  Ukončite aktuálny hovor.
- **Stlmiť**: Vypnutie mikrofónu, aby vás druhá strana nepočula.
- **Bluetooth**: Prepnutie na náhlavnú súpravu Bluetooth, ak je pripojená k zariadeniu.

## **Kontakty**

## **Úvod**

Vytvorenie nových kontaktov alebo spravovanie kontaktov v zariadení.

## **Pridávanie kontaktov**

#### **Vytvorenie nového kontaktu**

- 1 Ťuknite na položku **Kontakty** na obrazovke aplikácií.
- $2$  Ťuknite na položku  $+$  a vyberte miesto uloženia.
- 3 Zadajte informácie o kontakte.

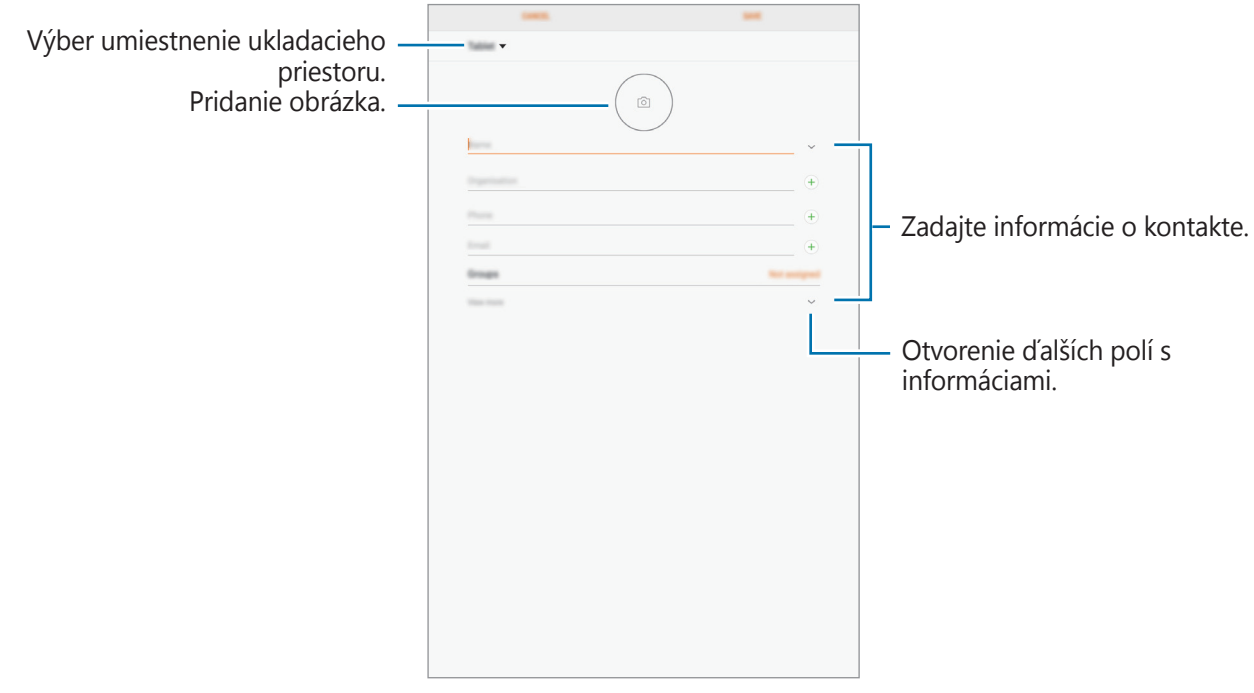

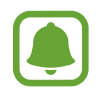

V závislosti od vybraného ukladacieho priestoru sa môžu typy informácií, ktoré môžete uložiť, líšiť.

#### 4 Ťuknite na položku **ULOŽIŤ**.

#### **Pridanie telefónneho čísla do kontaktov pomocou klávesnice**

- 1 Ťuknite na položku **Telefón** na obrazovke aplikácií.
- 2 Zadajte telefónne číslo a ťuknite na položku **PRIDAŤ DO KONTAKTOV**. Ak sa na displeji nezobrazí klávesnica, ťuknutím na položku **otvoríte klávesnicu**.
- 3 Ťuknutím na položku **Vytvoriť kontakt** vytvorte nový kontakt alebo ťuknutím na položku **Aktualizovať existujúci** pridajte číslo k existujúcemu kontaktu.

#### **Pridanie telefónneho čísla do kontaktov zo zoznamu hovorov**

- 1 Na obrazovke aplikácií postupne ťuknite na položky **Telefón** <sup>→</sup> **NEDÁVNE**.
- 2 Ťuknite na telefónne číslo.
- 3 Ťuknutím na položku **VYTVORIŤ KONTAKT** vytvorte nový kontakt alebo ťuknutím na položku **AKTUALIZOVAŤ EXISTUJÚCI** pridajte číslo k existujúcemu kontaktu.

#### **Importovanie kontaktov**

Pridanie kontaktov importovaním z iných ukladacích priestorov do vášho zariadenia.

- 1 Ťuknite na položku **Kontakty** na obrazovke aplikácií.
- 2 Postupne ťuknite na položky  $\frac{1}{2}$  → **Nastavenia** → **Importovať/exportovať kontakty** → **IMPORTOVAŤ**.
- 3 Vyberte umiestnenie ukladacieho priestoru, z ktorého sa majú importovať kontakty.
- 4 Vyberte umiestnenie ukladacieho priestoru, do ktorého sa majú importovať kontakty.
- 5 Označte súbory VCF alebo kontakty, ktoré sa majú importovať, a ťuknite na položku **HOTOVO**.

#### **Synchronizovanie kontaktov s vašimi webovými kontami**

Synchronizovanie kontaktov zariadenia s kontaktmi online uloženými vo vašich webových kontách, napríklad v konte Samsung.

Na obrazovke aplikácií postupne ťuknite na položky **Nastavenia** → **Cloud a kontá** → **Kontá**, vyberte názov konta, vyberte konto, s ktorým sa má vykonávať synchronizácia, a potom ťuknite na položku **Kontakty (konto Samsung)** alebo **Synchronizovať Kontakty**.

## **Vyhľadávanie kontaktov**

Na obrazovke aplikácií ťuknite na položku **Kontakty**.

Použite jeden z nasledujúcich spôsobov vyhľadávania:

- Prechádzajte nahor alebo nadol zoznamom kontaktov.
- Ak chcete rýchlo posúvať v zozname kontaktov, potiahnite prstom pozdĺž registra na ľavej strane zoznamu kontaktov.
- Ťuknite na vyhľadávacie pole v hornej časti zoznamu kontaktov a zadajte kritériá vyhľadávania.

Po vybratí kontaktu vykonajte jeden z nasledujúcich krokov:

- $\hat{\vartriangle}$ : Pridanie medzi obľúbené kontakty.
- / : Uskutočnenie hlasového hovoru alebo videohovoru.
- $\cdot$   $\Box$ : Vytvorenie správy.
- $\Box$ : Vytvorenie e-mailu.

## **Zdieľanie kontaktov**

Kontakty môžete zdieľať s inými používateľmi pomocou rôznych možností zdieľania.

- 1 Ťuknite na položku **Kontakty** na obrazovke aplikácií.
- 2 Postupne ťuknite na položky <sup>→</sup> **Zdieľať**.
- 3 Začiarknite kontakty a ťuknite na položku **ZDIEĽAŤ**.
- 4 Vyberte spôsob zdieľania.

## **Spojenie duplicitných kontaktov**

Keď importujete kontakty z iných ukladacích priestorov alebo synchronizujete alebo presúvate kontakty do iných kont, v zozname kontaktov sa môžu objaviť duplicitné kontakty. Duplicitné kontakty spojte do jedného, aby bol zoznam kontaktov prehľadnejší.

- 1 Ťuknite na položku **Kontakty** na obrazovke aplikácií.
- 2 Postupne ťuknite na položky <sup>→</sup> **Nastavenia** <sup>→</sup> **Zlúčiť duplicitné kontakty**.
- 3 Označte kontakty a ťuknite na položku **ZLÚČIŤ**.

## **Odstraňovanie kontaktov**

- 1 Ťuknite na položku **Kontakty** na obrazovke aplikácií.
- 2 Postupne ťuknite na položky <sup>→</sup> **Odstrániť**.
- 3 Označte kontakty a ťuknite na položku **ODSTRÁNIŤ**.

## **Správy**

## **Úvod**

Správy odošlite a zobrazte podľa konverzácie.

## **Odosielanie správ**

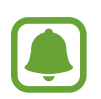

Ak používate roaming, za odosielanie alebo prijímanie správ vám môžu byť účtované ďalšie poplatky.

- 1 Ťuknite na položku **Správy** na obrazovke aplikácií.
- 2 Ťuknite na položku <sup>12</sup>.
- 3 Pridajte príjemcov a ťuknite na položku **NAPÍSAŤ**.

#### Aplikácie

#### 4 Zadanie správy.

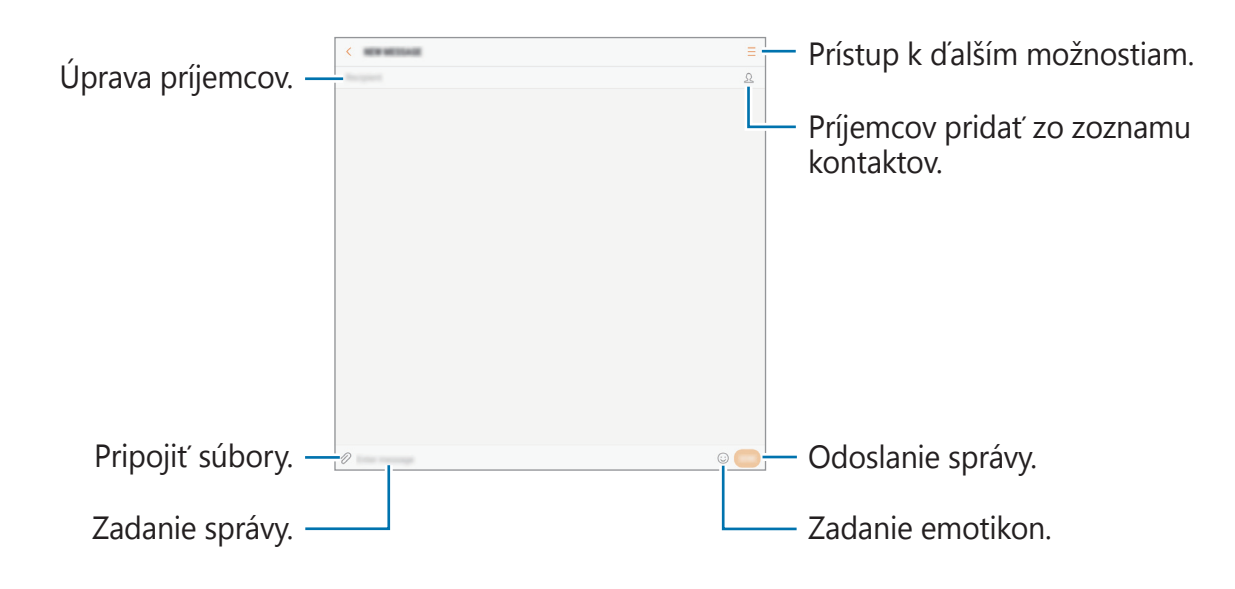

5 Ak chcete odoslať správu, ťuknite na položku **POŠLI**.

### **Zobrazenie správ**

Správy sú zoskupené do vlákien správ podľa kontaktu.

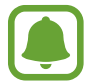

Ak používate roaming, za prijímanie správ vám môžu byť účtované ďalšie poplatky.

- 1 Ťuknite na položku **Správy** na obrazovke aplikácií.
- 2 V zozname správ vyberte kontakt.
- 3 Zobrazenie vašej konverzácie.

Ak chcete odpovedať na správu, zadajte správu a ťuknite na položku **POŠLI**.

### **Blokovanie neželaných správ**

Môžete zablokovať správy z konkrétnych čísel pridaných v zozname blokovaných čísel.

- 1 Ťuknite na položku **Správy** na obrazovke aplikácií.
- 2 Postupne ťuknite na položky <sup>→</sup> **Nastavenia** <sup>→</sup> **Blokovať správy** <sup>→</sup> **Blokovať čísla**.
- 3 Ťuknite na položku **DORUČENÉ** alebo **TEL.ZOZ**, vyberte kontakty a potom ťuknite na položku  $(+)$ .

Ak chcete číslo zadať manuálne, ťuknite na položku **Zadajte číslo** potom zadajte telefónne číslo.

### **Nastavenie oznámení o správach**

Môžete zmeniť zvuk oznámení, možnosti zobrazenia a ďalšie položky.

- 1 Ťuknite na položku **Správy** na obrazovke aplikácií.
- 2 Postupne ťuknite na položky → **Nastavenia → Oznámenia** a potom ťuknutím na prepínač funkciu aktivujte.
- 3 Zmeňte nastavenia oznámení.
	- **Zvuk oznámenia**: Zmena zvuku oznámení.
	- **Vibrovať pri prehr. zvuku**: Nastavenie zariadenia tak, aby vibrovalo pri prijatí správy.
	- **Zobraz. v kontext. okne**: Nastavenie zariadenia tak, aby zobrazovalo hlásenia v kontextových oknách.
	- **Ukážka správy**: Nastavenie zariadenia tak, aby zobrazovalo obsah správy na uzamknutej obrazovke a v kontextových oknách.

#### **Nastavenie pripomenutia správy**

Môžete nastaviť interval upozornenia, ktoré vás informuje o neskontrolovaných oznámeniach. Ak táto funkcia nie je aktivovaná, otvorte obrazovku aplikácií, postupne ťuknite na položky **Nastavenia** → **Zjednodušenie ovládania** → **Pripomenutie oznámenia** a potom funkciu aktivujte ťuknutím na prepínač. Potom túto funkciu aktivujte ťuknutím na prepínač **Správy**.

## **Internet**

## **Úvod**

Pomocou tejto aplikácie môžete prehľadávať internet s cieľom vyhľadávať informácie a označovať webové stránky ako obľúbené s cieľom získať k nim jednoduchý prístup.

## **Prezeranie webových stránok**

- 1 Postupne ťuknite na položky **Samsung** <sup>→</sup> **Internet** na obrazovke aplikácií.
- 2 Ťuknite do adresného riadku.
- 3 Zadajte webovú adresu alebo kľúčové slovo a ťuknite na položku **OK**.

Panely s nástrojmi zobrazíte jemným potiahnutím prsta nadol po displeji.

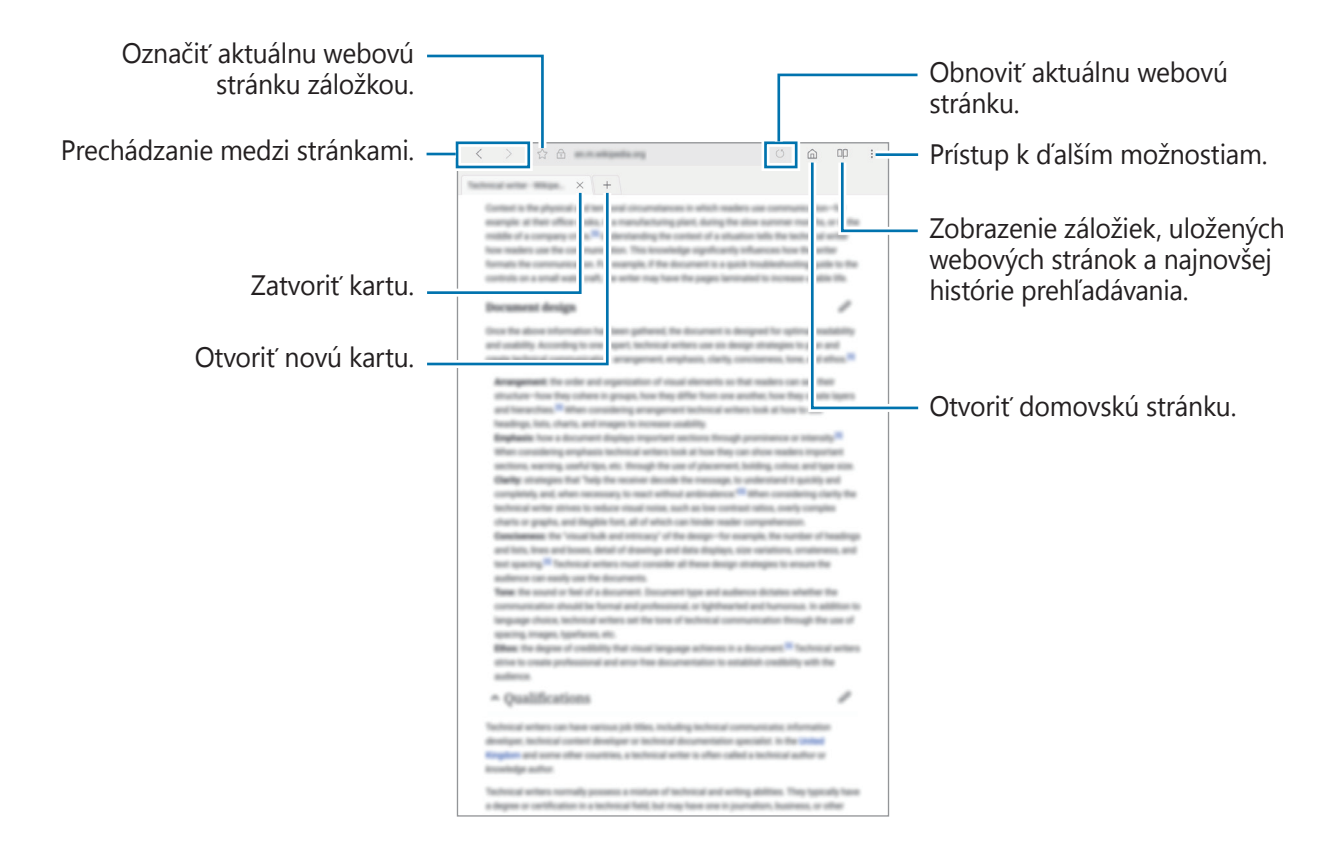

## **Používanie tajného režimu**

V tajnom režime môžete samostatne ukladať a spravovať otvorené karty, záložky a uložené stránky. Tajný režim môžete uzamknúť pomocou hesla.

#### **Aktivácia tajného režimu**

Ťuknite na položku → **Vypnúť Tajný režim**. Ak túto funkciu používate prvýkrát, nastavte, či chcete v tajnom režime používať heslo.

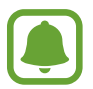

V tajnom režime nie je možné používať niektoré funkcie, napríklad snímanie obrazovky.

V tajnom režime sa zmení farba panelov s nástrojmi zariadenia.

#### **Zmena nastavení zabezpečenia**

Môžete zmeniť heslo a metódu uzamknutia.

Postupne ťuknite na položky → **Nastavenia** → **Ochrana osobných údajov** → **Zabezpečenie aplik. Tajný režim** → **Zmeniť heslo**.

#### **Deaktivácia tajného režimu**

Ťuknite na položku → **Vypnúť Tajný režim**.

## **E-mail**

#### **Nastavenie e-mailových kont**

Keď prvýkrát otvoríte položku **E-mail**, nastavte e-mailové konto.

- 1 Postupne ťuknite na položky **Samsung** <sup>→</sup> **E-mail** na obrazovke aplikácií.
- 2 Zadajte e-mailovú adresu a heslo a potom ťuknite na položku **PRIHLÁSIŤ SA**. Ak chcete ručne zaregistrovať e-mailové konto, ťuknite na položku **MANUÁLNE NAST.**
- 3 Podľa pokynov na obrazovke dokončite nastavenie.

Ak chcete nastaviť ďalšie e-mailové konto, postupne ťuknite na položky  $\frac{1}{\sqrt{2}} \rightarrow \textcircled{3} \rightarrow \text{Pridat}'$ **konto**.

Ak máte viac e-mailových kont, jedno môžete nastaviť ako predvolené konto. Postupne ťuknite na položky  $\equiv \rightarrow \textcircled{3} \rightarrow \bullet$  → Nastaviť predvolené konto.

#### **Odosielanie e-mailov**

- 1 Ak chcete napísať e-mailovú správu, ťuknite na položku  $\Box$ .
- 2 Pridajte príjemcov a zadajte text e-mailovej správy.
- 3 Ak chcete odoslať e-mailovú správu, ťuknite na položku **ODOSLAŤ**.

#### **Čítanie e-mailov**

Po otvorení aplikácie **E-mail** zariadenie automaticky načíta nové e-maily. Ak chcete e-maily načítať manuálne potiahnite na obrazovke prstom nadol.

Po ťuknutí na e-mail na obrazovke si e-mail môžete prečítať.

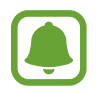

Ak je deaktivovaná synchronizácia e-mailov, nové e-maily nie je možné načítať. Ak chcete aktivovať synchronizáciu e-mailov, postupne ťuknite na položky  $\equiv \rightarrow \textcircled{x} \rightarrow \text{názov}$  vášho konta a potom ťuknutím na prepínač **Synchronizovať konto** funkciu aktivujte.

## **Fotoaparát**

## **Úvod**

Táto aplikácia umožňuje fotografovať a nahrávať videá pomocou rôznych režimov a nastavení.

#### **Etiketa pri používaní fotoaparátu**

- Nefotografujte ani nenahrávajte iných ľudí bez ich povolenia.
- Nefotografujte ani nenahrávajte videá na miestach, na ktorých je to zakázané zo zákona.
- Nefotografujte ani nenahrávajte videá na miestach, na ktorých môžete zasahovať do súkromia iných ľudí.

## **Spustenie fotoaparátu**

Na spustenie fotoaparátu použite nasledujúce metódy:

- Ťuknite na položku **Fotoaparát** na obrazovke aplikácií.
- Na uzamknutej obrazovke potiahnite položku  $\bullet$  mimo veľkého kruhu.

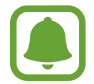

Pri spustení aplikácie **Fotoaparát** z uzamknutej obrazovky, alebo keď je displej vypnutý a funkcie zabezpečenia sú aktivované, nebudú k dispozícii niektoré funkcie fotoaparátu.

Aplikácie

#### **Používanie gest posúvania**

Rýchle ovládanie obrazovky náhľadu posúvaním rôznymi smermi. Môžete zmeniť režim snímania, prepínať medzi kamerami alebo použiť efekty filtra.

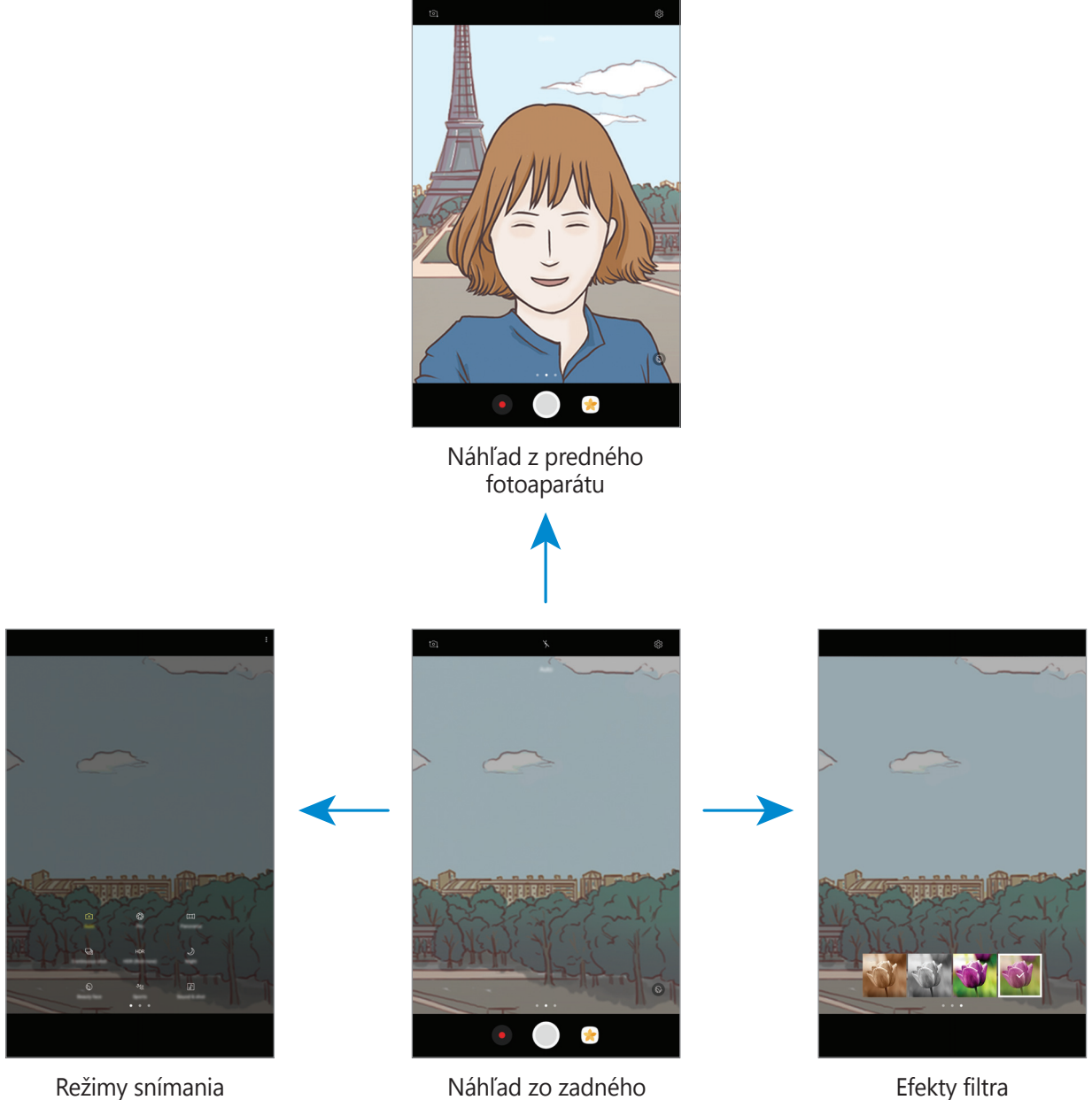

fotoaparátu

#### **Prepínanie fotoaparátov**

Na obrazovke náhľadu môžete potiahnutím prsta nahor alebo nadol prepínať medzi fotoaparátmi.

#### **Zobrazenie režimov snímania**

Na obrazovke náhľadu otvorte potiahnutím prsta zľava doprava zoznam režimov snímania.

#### **Zobrazenie efektov filtra**

Na obrazovke náhľadu otvorte potiahnutím prsta sprava doľava zoznam režimov snímania. Fotografiám alebo videám môžete pridať jedinečný dojem.

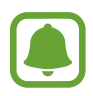

Táto funkcia je k dispozícii len v niektorých režimoch snímania.

## **Základné fotografovanie**

#### **Fotografovanie a nahrávanie videí**

- 1 Na obrazovke ukážky ťuknite na miesto na obraze, na ktoré má fotoaparát zaostriť.
- 2 Ťuknutím na položku  $\bigcirc$  vytvoríte fotografiu a ťuknutím na položku  $\bullet$  nahráte video.
	- Ak chcete scénu priblížiť, roztiahnite na obrazovke dva prsty. Ak chcete scénu vzdialiť, prsty stiahnite k sebe.
	- Ak chcete upraviť jas fotografií alebo videí, ťuknite na obrazovku. Keď sa zobrazí nastavovacia lišta, potiahnite položku  $\cdot$ i na nastavovacej lište smerom k  $+$  alebo  $-$ .
	- Ak chcete počas nahrávania videa nasnímať fotografiu, ťuknite na položku  $\textcircled{a}$ .
	- Ak chcete počas fotografovania zmeniť zaostrenie, ťuknite na miesto, na ktoré chcete zaostriť. Ak chcete zaostriť na stred obrazovky, ťuknite na položku <sup>(AF)</sup>.

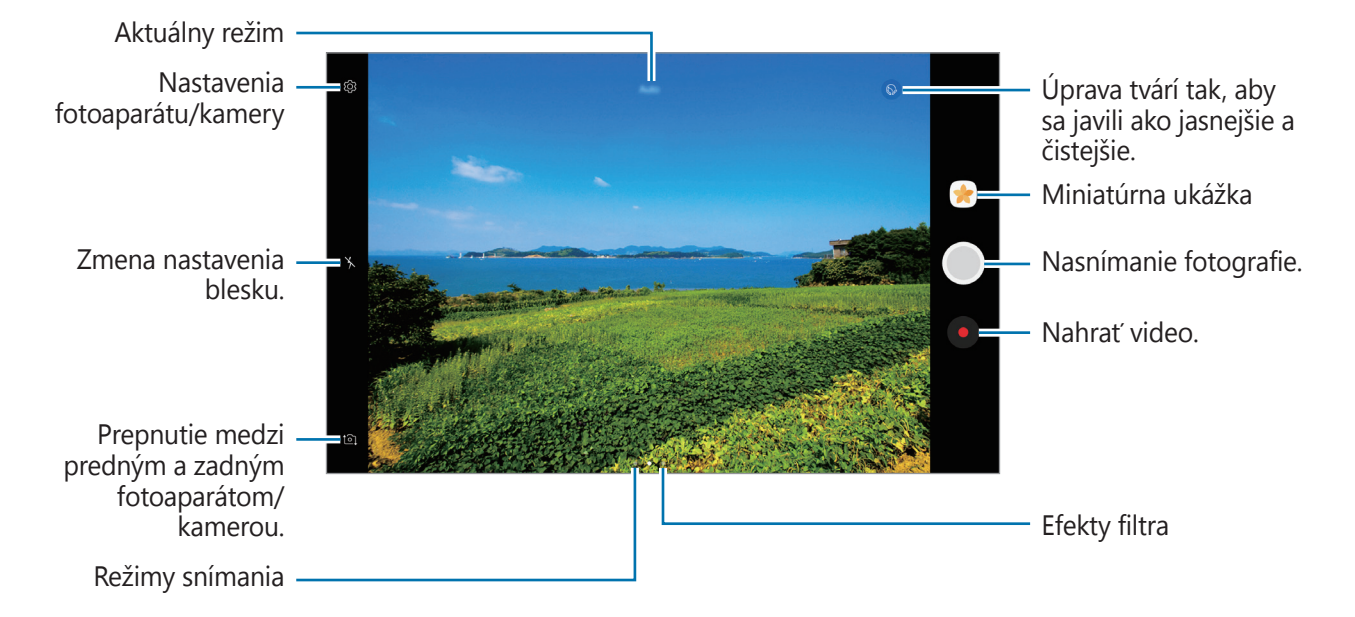

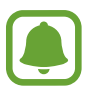

- Obrazovka s ukážkou sa môže líšiť v závislosti od režimu fotografovania a od práve používaného fotoaparátu.
- Keď sa fotoaparát nepoužíva, automaticky sa vypne.
- Uistite sa, že objektív je čistý. V opačnom prípade nemusí zariadenie v niektorých režimoch, ktoré si vyžadujú vysoké rozlíšenie, fungovať správne.
- Predný fotoaparát disponuje širokouhlým objektívom. Pri snímaní širokouhlých fotografií sa môže vyskytnúť menšie skreslenie a nepredstavuje to problém so zariadením.

#### **Uzamknutie zaostrenia a expozície**

Zaostrenie alebo expozíciu môžete zablokovať na vybranej oblasti, aby fotoaparát nevykonával úpravu automaticky na základe zmien objektov alebo zdrojov svetla.

Ťuknite na oblasť, na ktorú sa má zaostriť, a podržte ju. V oblasti sa zobrazí rám AF/AE a nastavenie zaostrenia a expozície sa uzamkne. Nastavenie bude uzamknuté aj po nasnímaní fotografie.

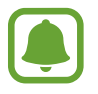

Táto funkcia je k dispozícii len v niektorých režimoch snímania.

#### **Prispôsobenie režimov snímania**

Na obrazovke náhľadu otvorte zoznam režimov snímania potiahnutím prsta doprava a potom vyberte režim.

Ak chcete zobraziť opis jednotlivých režimov, postupne ťuknite na položky → **Inform.**

Ak chcete zmeniť usporiadanie režimov, postupne ťuknite na položky • → **Upraviť**, ťuknite na ikonu režimu, podržte ju a potom ju presuňte na nové miesto.

Ak chcete na domovskú obrazovku pridať skratky na režimy, postupne ťuknite na položky  $\stackrel{\bullet}{\bullet} \rightarrow$ **Pridať odkaz na domov. obr.**

## **Automatický režim**

Automatický režim umožňuje fotoaparátu vyhodnotiť okolie a určiť ideálny režim fotografie.

V zozname režimov snímania ťuknite na položku **Automatický**.

## **Profesionálny režim**

Fotografie môžete vytvárať tak, že manuálne upravíte možnosti fotografovania, ako napríklad hodnota expozície a ISO.

V zozname režimov snímania ťuknite na položku **Profesionálny**. Vyberte možnosti a upravte nastavenia a potom ťuknutím na položku $\bigcirc$  vytvorte fotografiu.

- WB : Výber zodpovedajúceho vyváženia bielej, aby bol rozsah farieb na fotografiách realistický. Môžete nastaviť teplotu farieb.
- **ISO**: Výber hodnoty citlivosti ISO. Toto nastavenie ovláda citlivosť fotoaparátu na svetlo. Nízke hodnoty sú určené pre statické alebo jasne osvetlené objekty. Vyššie hodnoty sú určené pre rýchlo sa pohybujúce alebo slabo osvetlené objekty. Vyššie hodnoty nastavenia citlivosti ISO však môžu mať za následok šum na fotografiách.
- $\cdot$   $\circledast$  : Upravit' hodnotu expozície. Toto nastavenie určuje, koľko svetla zachytí snímač fotoaparátu/kamery. Na miestach s horším osvetlením použite vyššiu hodnotu expozície.

## **Panoráma**

Vodorovne alebo zvisle nasnímajte sériu fotografií a potom vytvorte panoramatickú fotografiu ich spojením.

V zozname režimov snímania ťuknite na položku **Panoráma**.

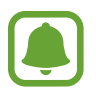

Najlepšie zábery v panoramatickom režime zaznamenáte, ak sa budete riadiť nasledovnými radami:

- Zariadením pohybujte pomaly jedným smerom.
- Obrázok udržiavajte v rámčeku hľadáčika fotoaparátu. Ak sa zobrazenie ukážky nachádza mimo pomocného rámčeka alebo zariadením nepohnete, zariadenie automaticky zastaví snímanie fotografií.
- Nefotografujte na nejasných miestach, ako napríklad prázdna obloha alebo prázdna stena.

## **Sériové snímanie**

Vytvorenie skupiny fotografií pohybujúcich sa objektov.

V zozname režimov snímania ťuknite na položku **Sériové snímanie**.

Ak chcete nasnímať viacero fotografií za sebou, ťuknite na ikonu  $\bigcirc$  a podržte ju.

## **HDR (sýte farby)**

Snímajte fotografie s výraznými farbami a detailmi aj na jasných a tmavých miestach. V zozname režimov snímania ťuknite na položku **HDR (sýte farby)**.

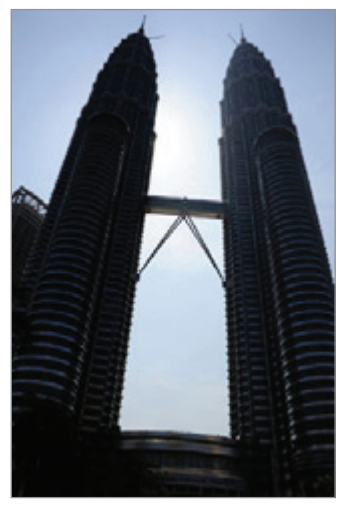

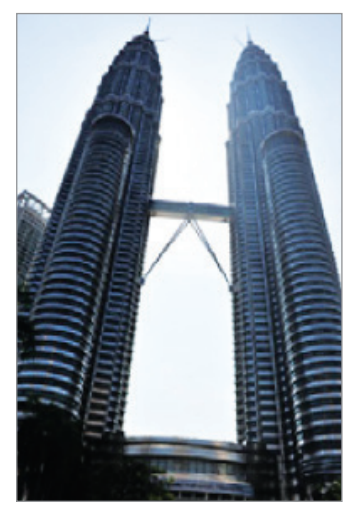

Bez režimu HDR S režimom HDR

### **Selfie**

Autoportréty fotografujte s predným fotoaparátom. Na obrazovke môžete zobraziť ukážku rôznych skrášľujúcich efektov.

- 1 Ak chcete pre fotografovanie autoportrétov prepnúť na predný fotoaparát, na obrazovke náhľadu potiahnite prstom nahor alebo nadol alebo ťuknite na položku <sup>1</sup>0.
- 2 V zozname režimov snímania ťuknite na položku **Selfie**.
- 3 Postavte sa tvárou pred objektív predného fotoaparátu.
- 4 Keď zariadenie rozpozná tvár, ukážte do predného fotoaparátu dlaň. Po rozpoznaní dlane sa zobrazí odpočítavanie času. Po uplynutí času zariadenie nasníma fotografiu.

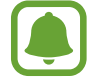

Ak chcete používať rôzne možnosti snímania predného fotoaparátu, postupne ťuknite na položky  $\overline{\mathbb{Q}}$  → **Spôsoby snímania fotogr.** a potom ťukaním na prepínače aktivujte jednotlivé možnosti.

### **Noc**

Môžete fotografovať pri slabom svetle bez použitia blesku. V zozname režimov snímania ťuknite na položku **Noc**.

## **Krásna tvár**

Vytvorenie fotografie so zosvetlenými tvárami na dosiahnutie jemnejších záberov. V zozname režimov snímania ťuknite na položku **Krásna tvár**.

## **Športy**

Nasnímajte fotografiu rýchlo sa pohybujúcich objektov. V zozname režimov snímania ťuknite na položku **Športy**.

## **Ozvučená snímka**

Nasnímajte fotografiu so zvukom. Zariadenie fotografie identifikuje prostredníctvom položky  $|\mathcal{S}|$  v aplikácii **Galéria**.

V zozname režimov snímania ťuknite na položku **Ozvučená snímka**.

## **Nastavenia fotoaparátu/kamery**

#### **Rýchle nastavenia**

Na obrazovke s ukážkou použite nasledujúce rýchle nastavenia.

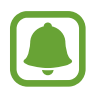

Dostupné možnosti sa môžu líšiť v závislosti od režimu fotografovania a od práve používaného fotoaparátu.

- $\cdot$   $\odot$  : Výber režimu merania. Toto nastavenie určuje spôsob výpočtu hodnôt. Na výpočet expozície záberu používa meranie  $\odot$  vyváženie na stred svetlo v strednej časti záberu. Na výpočet expozície záberu používa meranie **[o] bodové** svetlo v koncentrovanej strednej časti záberu. **[O] maticové** meranie priemerného svetla celej scény.
- $\lambda$ : Aktivácia alebo deaktivácia blesku.
- $\mathbb{Q}$  : Nastavenie zariadenia tak, aby zaznamenávalo zvuk pred alebo po nasnímaní fotografie.

#### **Nastavenia fotoaparátu/kamery**

Na obrazovke ukážky ťuknite na položku  $\mathcal{D}$ .

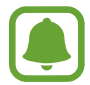

Dostupné možnosti sa môžu líšiť v závislosti od režimu fotografovania a od práve používaného fotoaparátu.

#### **ZADNÝ FOTOAPARÁT**

- **Veľkosť fotografie**: Výber rozlíšenia fotografií. Vyšším rozlíšením sa dosiahne vyššia kvalita fotografií, ale v pamäti zaberú viac miesta.
- **Veľkosť videa**: Výber rozlíšenia pre videá. Vyšším rozlíšením sa dosiahne vyššia kvalita videí, ale v pamäti zaberú viac miesta.

#### **PREDNÁ KAMERA**

- **Veľkosť fotografie**: Výber rozlíšenia fotografií. Vyšším rozlíšením sa dosiahne vyššia kvalita fotografií, ale v pamäti zaberú viac miesta.
- **Veľkosť videa**: Výber rozlíšenia pre videá. Vyšším rozlíšením sa dosiahne vyššia kvalita videí, ale v pamäti zaberú viac miesta.
- **Uložiť fotogr. ako na ukážke**: Prevrátenie fotografie tak, aby sa vytvoril zrkadlový obraz pôvodnej scény pri fotografovaní predným fotoaparátom.
- **Spôsoby snímania fotogr.**: Výber možností snímania, ktoré sa majú použiť.

#### **BEŽNÉ**

- **Časovač**: Výber dĺžky oneskorenia pred automatickým nasnímaním fotografie fotoaparátom.
- **Na celej obrazovke (16:9)**: Nastavenie zariadenia tak, aby zobrazovalo ukážku fotografií alebo videí v pomere strán na celú obrazovku.
- **Čiary mriežky**: Zobrazenie vodiacich čiar hľadáčika, ktoré pomáhajú dosiahnuť správnu kompozíciu pri snímaní objektov.
- **Zaznamenanie polohy**: Pripojenie lokalizačnej značky GPS k fotografii.

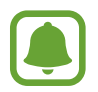

- Sila signálu GPS sa môže znížiť na miestach, kde môže byť signál tienený, napríklad medzi budovami, v nízko položených oblastiach alebo za zlého počasia.
- Fotografie odovzdané na internet môžu obsahovať informácie o vašej polohe. Ak tomu chcete zabrániť, deaktivujte nastavenie značky polohy.
- **Kontrolovať fotografie**: Zariadenie nastavte na zobrazenie fotografií alebo videí po ich zachytení.
- **Umiestnenie úložiska**: Výber pamäte na ukladanie dát.
- **Plávajúce tlačidlo Fotoaparát**: Pridanie prispôsobeného tlačidla spúšte na obrazovku ukážky.
- **Funkcia tlačidla hlasitosti**: Nastavenie zariadenia na používanie tlačidla hlasitosti na ovládanie funkcií spúšte fotoaparátu.
- **Vynulovať nastavenia**: Resetovanie nastavení fotoaparátu/kamery.

## **Galéria**

## **Úvod**

Zobrazujte obrázky a videá uložené v mobilnom zariadení. Okrem toho môžete spravovať obrázky a videá podľa albumu alebo vytvárať príbehy a zdieľať ich s ostatnými používateľmi.

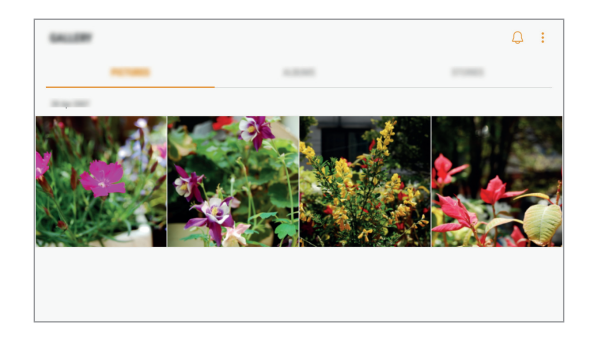

## **Zobrazovanie obrázkov a videí**

#### **Zobrazenie obrázkov**

- 1 Na obrazovke aplikácií postupne ťuknite na položky **Galéria** <sup>→</sup> **OBRÁZKY**.
- 2 Vyberte obrázok.

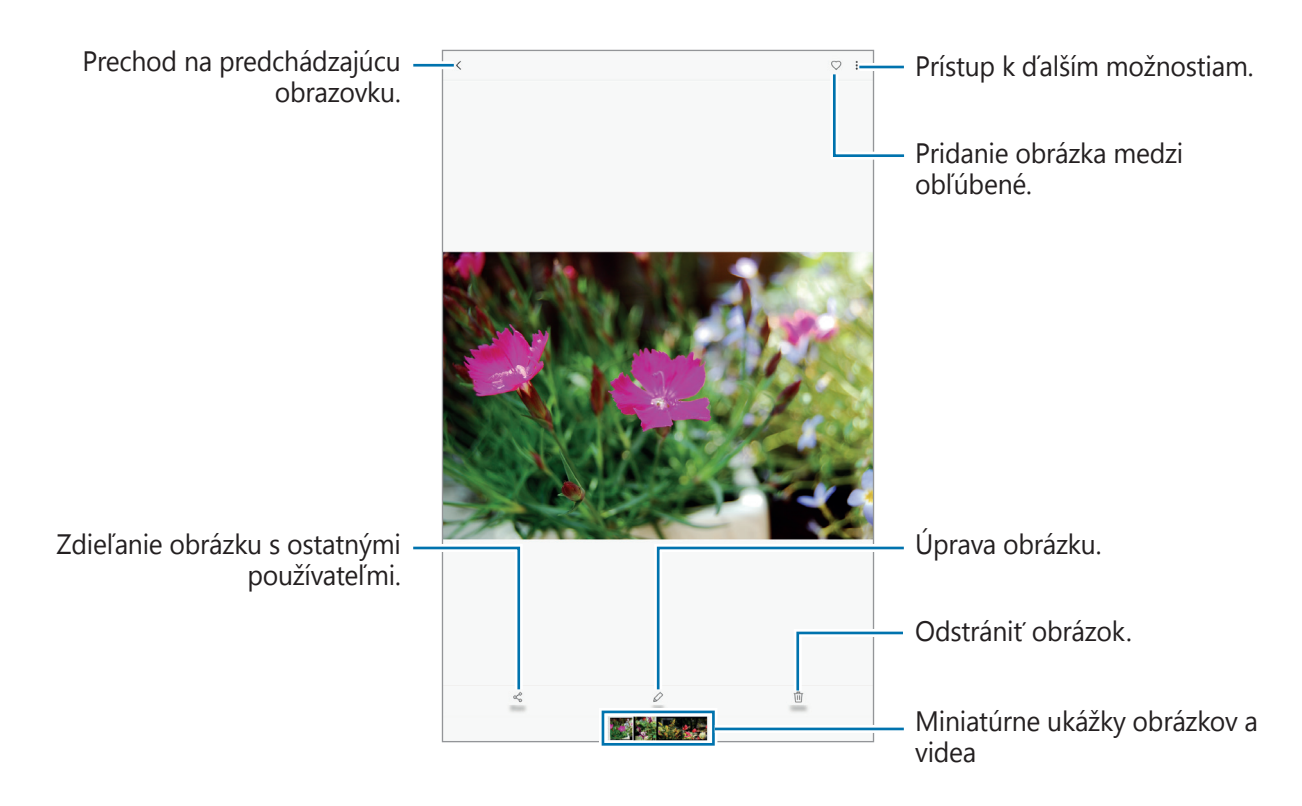

#### Aplikácie

Ak chcete ponuky skryť alebo zobraziť, ťuknite na displej.

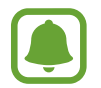

Môžete vytvoriť animáciu GIF alebo koláž z viacerých obrázkov. Postupne ťuknite na položky → **Animovať** alebo **Koláž** a potom vyberte obrázky. Na koláž môžete vybrať najviac šesť obrázkov.

#### **Zobrazenie videí**

1 Na obrazovke aplikácií postupne ťuknite na položky **Galéria** <sup>→</sup> **OBRÁZKY**.

2 Vyberte video, ktoré chcete prehrať. Pri videosúboroch sa v ukážke zobrazuje ikona  $\blacktriangleright$ .

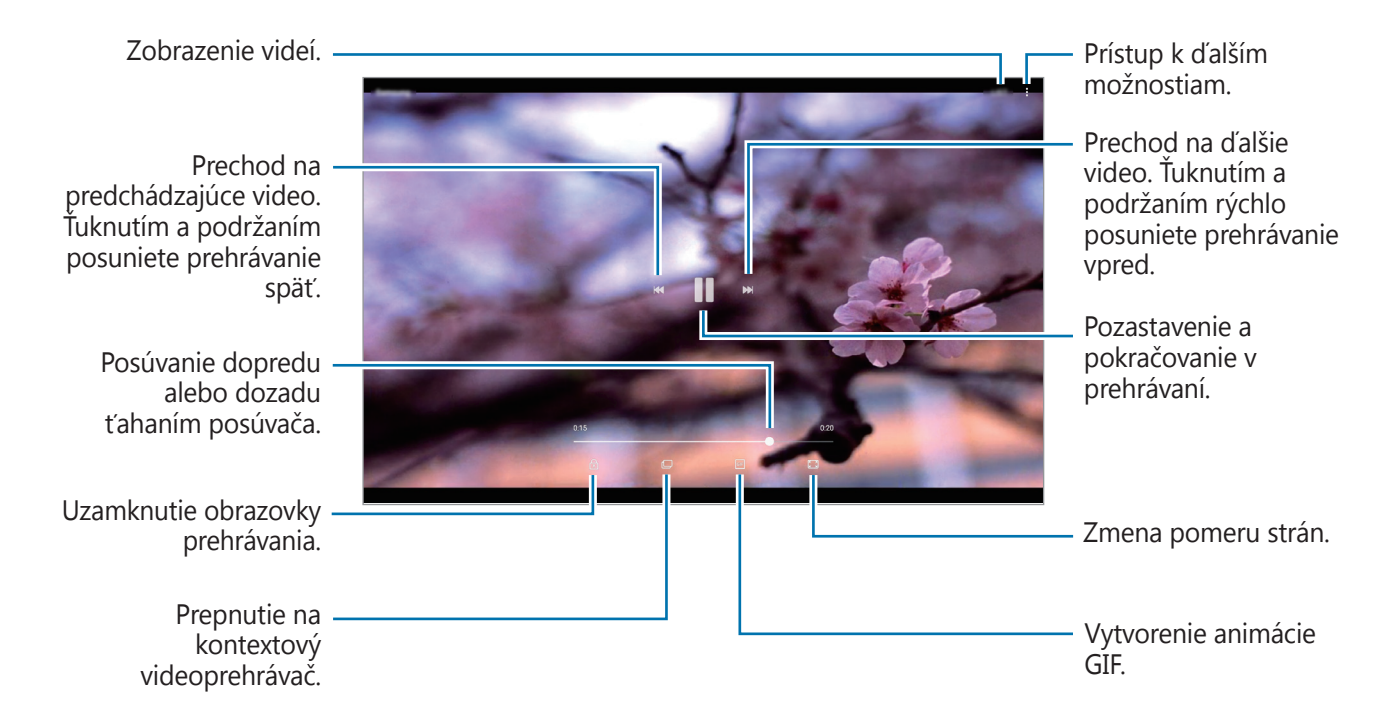

Ak chcete nastaviť jas, prstom ťahajte hore alebo dolu po ľavej strane obrazovky prehrávania, alebo ak chcete nastaviť hlasitosť, prstom ťahajte hore alebo dolu po pravej strane obrazovky prehrávania.

Ak chcete pretáčať dozadu alebo rýchle vpred, na obrazovke prehrávania potiahnite prstom doľava alebo doprava.

### **Zobrazovanie albumov**

Obrázky a videá uložené v zariadení môžete usporiadať podľa priečinka alebo albumu. Vytvorené animácie alebo koláže sa usporiadajú aj v priečinkoch v zozname albumov.

Na obrazovke nastavení ťuknite na položku **Galéria** → **ALBUMY** a vyberte album.

### **Zobrazenie príbehov**

Keď nasnímate alebo uložíte obrázky a videá, zariadenie načíta ich značky dátumu a polohy, obrázky a videá usporiada a potom vytvorí príbehy. Ak chcete príbehy vytvoriť automaticky, musíte nasnímať a uložiť viacero obrázkov a videí.

#### **Vytváranie príbehov**

Vytváranie príbehov s rôznymi témami.

- 1 Na obrazovke aplikácií postupne ťuknite na položky **Galéria** <sup>→</sup> **PRÍBEHY**.
- 2 Postupne ťuknite na položky **: → Vytvoriť príbeh**.
- $3$  Označte obrázky alebo videá, ktoré majú byť súčasťou príbehu, a ťuknite na položku **HOTOVO**.
- 4 Zadajte názov príbehu a ťuknite na položku **VYTVORIŤ**.

Ak chcete do príbehu pridať obrázky alebo videá, vyberte príbeh a ťuknite na položku **PRIDAŤ**. Ak chcete obrázky alebo videá z príbehu odstrániť, vyberte príbeh, postupne ťuknite na položky → **Upraviť**, označte obrázky alebo videá, ktoré sa majú odstrániť, a potom postupne ťuknite na položky → **Odstrániť z príbehu**.

#### **Odstraňovanie príbehov**

- 1 Na obrazovke aplikácií postupne ťuknite na položky **Galéria** <sup>→</sup> **PRÍBEHY**.
- 2 Ťuknite a podržte príbeh, ktorý sa má odstrániť, a ťuknite na položku **ZMAZAŤ**.

## **Synchronizácia snímkov a videí so službou Samsung Cloud**

Pomocou služby Samsung Cloud môžete synchronizovať snímky a videá uložené v priečinku **Galéria** a získať k nim prístup z iných zariadení. Ak chcete používať službu Samsung Cloud, musíte sa zaregistrovať a prihlásiť do konta Samsung. Ďalšie informácie nájdete v časti [Konto Samsung](#page-36-0).

Na obrazovke aplikácií postupne ťuknite na položky **Galéria →**  $\cdot \cdot$  **→ Nastavenia** a potom ju aktivujte ťuknutím na prepínač **Samsung Cloud**. Snímky a videá nasnímané zariadením budú automaticky uložené do služby Samsung Cloud.

### **Odstránenie obrázkov alebo videosúborov**

#### **Odstránenie obrázku alebo videa**

Vyberte obrázok alebo video a potom ťuknite na položku **Zmazať** v hornej časti displeja.

#### **Odstránenie viacerých obrázkov a videosúborov**

- 1 Na hlavnej obrazovke Galéria ťuknite a podržte obrázok alebo video, ktoré chcete odstrániť.
- 2 Začiarknite obrázky alebo videosúbory, ktoré chcete odstrániť.
- 3 Ťuknite na položku **ZMAZAŤ**.

### **Zdieľanie obrázkov alebo videosúborov**

Vyberte obrázok alebo video, ťuknite na položku **Zdieľať** v spodnej časti displeja a vyberte spôsob zdieľania.

## **Kalendár**

## **Úvod**

Spravovanie plánu zadaním pripravovaných udalostí alebo úloh do plánovača.

## **Vytváranie udalostí**

- 1 Ťuknite na položku **Kalendár** na obrazovke aplikácií.
- 2 Ťuknite na položku +.

#### 3 Vstúpte do podrobností udalosti.

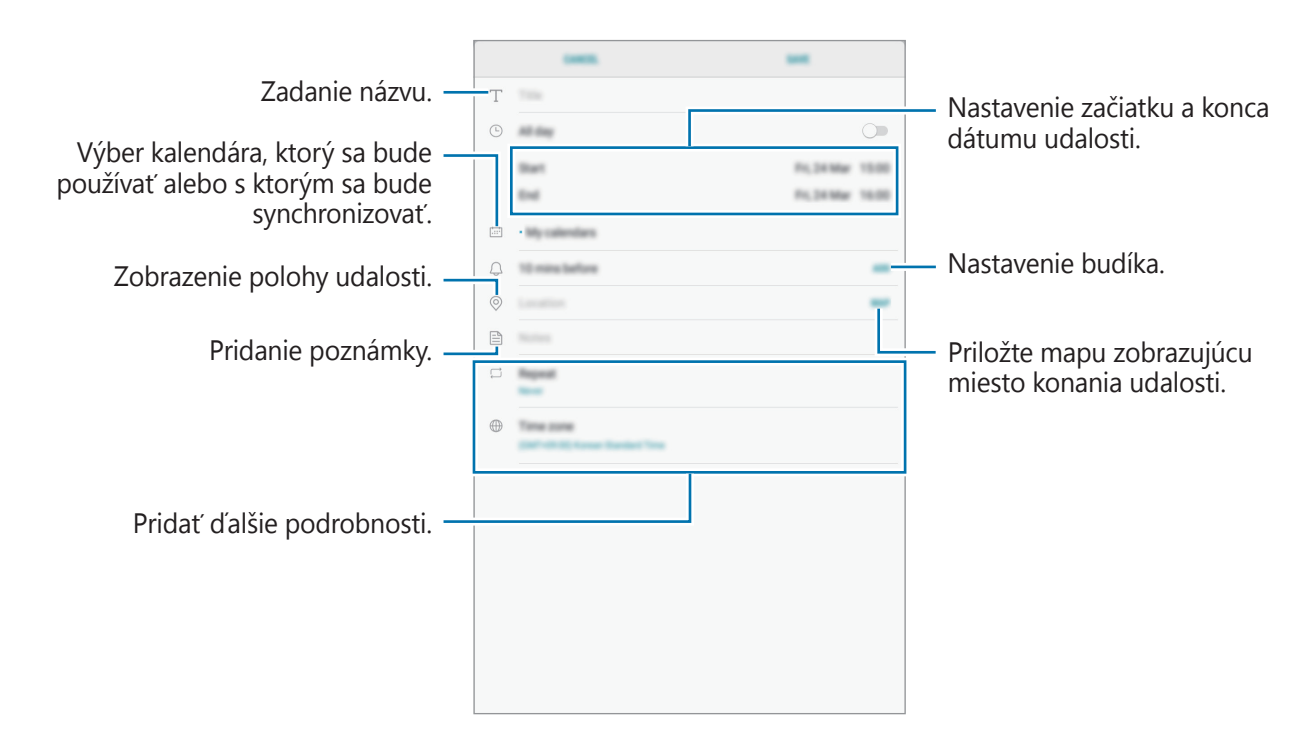

4 Ťuknutím na tlačidlo **ULOŽIŤ** udalosť uložíte.

## **Vytváranie úloh**

- 1 Ťuknite na položku **Kalendár** na obrazovke aplikácií.
- 2 Postupne ťuknite na položky **ZOBRAZIŤ** <sup>→</sup> **Úlohy**.
- $3$  Ťuknite na položku  $+$  a zadajte podrobnosti úlohy.
- 4 Ťuknutím na tlačidlo **ULOŽIŤ** úlohu uložíte.

## **Synchronizácia udalostí a úloh s vašimi kontami**

Na obrazovke aplikácií postupne ťuknite na položky **Nastavenia** → **Cloud a kontá** → **Kontá**, vyberte službu konta, vyberte konto, s ktorým sa má vykonávať synchronizácia, a potom ťuknite na položku **Kalendár (konto Samsung)** alebo **Synchronizovať Kalendár**.

Ak chcete pridať kontá, s ktorými chcete synchronizovať, otvorte obrazovku aplikácií a postupne ťuknite na položky **Kalendár** → → **Spravovať kalendáre** → **Pridať konto**. Potom vyberte konto, s ktorým chcete zo synchronizovať sa a prihláste sa. Po pridaní sa konto zobrazí v zozname.
## **Moje súbory**

Pomocou tejto aplikácie získate prístup a možnosť správy súborov uložených v zariadení alebo v iných umiestneniach, napríklad v cloudových ukladacích službách.

Na obrazovke aplikácií ťuknite na položku **Moje súbory**.

Zobraziť súbory, ktoré sú uložené v každom ukladacom priestore. Súbory vo svojom zariadení alebo na pamäťovej karte môžete zobrazovať aj podľa kategórií.

Ak chcete uvoľniť ukladací priestor zariadenia, postupne ťuknite na položky → **Spravovať využitie úložiska** → **VYČISTIŤ**.

Ak chcete vyhľadať súbory alebo priečinky, ťuknite na vyhľadávacie pole a zadajte kľúčové slovo.

## **Poznámka**

Vytvárajte poznámky a usporiadajte ich podľa kategórie.

Na obrazovke aplikácií ťuknite na položku **Poznámka**.

### **Vytváranie poznámok**

Ťuknite na položku + v zozname poznámok a zadajte poznámku. Počas vytvárania poznámky použite jednu z nasledujúcich možností:

- **Kateg.**: Vytvoriť alebo nastaviť kategóriu.
- **Úlohy**: Pridanie zaškrtávacích políčok na začiatok každého riadku s cieľom vytvoriť zoznam úloh.
- **Obrázok**: Vložiť obrázky.
- **Kresba**: Napísať alebo nakresliť poznámky na vloženie. Môžete vybrať hrúbku a farbu pera.
- **Hlasová**: Vytvorenie hlasovej nahrávky na vloženie.

Ak chcete poznámku uložiť, ťuknite na položku **ULOŽIŤ**.

Ak chcete poznámku upraviť, ťuknite na poznámku a potom na jej obsah.

### **Vyhľadávanie poznámok**

Ťuknite na položku **HĽADAŤ** v zozname poznámok a zadajte kľúčové slovo na vyhľadávanie poznámok, ktoré ho obsahujú.

## **Hodiny**

## **Úvod**

Pomocou tejto aplikácie môžete nastavovať budíky, kontrolovať aktuálny čas v mnohých mestách na celom svete, načasovať udalosť alebo nastaviť konkrétne trvanie.

## **BUDÍK**

Na obrazovke aplikácií ťuknite na položku **Samsung** → **Hodiny** → **BUDÍK**.

### **Nastavenie budíkov**

V zozname budíkov ťuknite na položku **(i)**, nastavte čas budíka, vyberte dni, v ktorých sa budík bude opakovať, nastavte ďalšie rôzne možnosti budíka a potom ťuknite na položku **ULOŽIŤ**. Ak chcete otvoriť klávesnicu a zadať čas budíka, ťuknite na pole pre zadanie času. Ak chcete budíky zapnúť alebo vypnúť, v zozname budíkov ťuknite na prepínač vedľa budíka.

### **Vypnutie budíkov**

Ak chcete zastaviť budenie, ťuknite na položku **ODMIETNUŤ**. Ak ste možnosť posunutia budíka zapli skôr, ťuknutím na položku **POSUNÚŤ BUDÍK** zopakujte budenie po uplynutí určeného časového úseku.

#### **Odstránenie budíkov**

Ťuknite na budík, podržte ho, označte budíky, ktoré sa majú odstrániť, a potom ťuknite na položku **ODSTRÁNIŤ**.

## **SVETOVÝ ČAS**

Na obrazovke aplikácií ťuknite na položku **Samsung** → **Hodiny** → **SVETOVÝ ČAS**.

### **Vytváranie hodín**

Ťuknite na položku +, zadajte názov mesta alebo vyberte mesto na glóbuse a potom ťuknite na položku **PRIDAŤ**.

### **Odstránenie hodín**

Ťuknite na hodiny, podržte ich, označte hodiny, ktoré sa majú odstrániť, a potom ťuknite na položku **ODSTRÁNIŤ**.

### **STOPKY**

- 1 Na obrazovke aplikácií ťuknite na položku **Samsung** <sup>→</sup> **Hodiny** <sup>→</sup> **STOPKY**.
- 2 Ak chcete zistiť trvanie udalosti, ťuknite na položku **SPUSTIŤ**. Ak chcete pri časovaní udalosti zaznamenať čas kôl, ťuknite na položku **OKRUH**.
- 3 Ťuknutím na položku **ZASTAVIŤ** meranie trvania zastavíte. Ak chcete pokračovať v nameranom čase, ťuknite na položku **POKRAČOVAŤ**. Ak chcete vymazať časy okruhov, ťuknite na položku **VYNULOVAŤ**.

## **ČASOVAČ**

- 1 Na obrazovke aplikácií ťuknite na položku **Samsung** <sup>→</sup> **Hodiny** <sup>→</sup> **ČASOVAČ**.
- 2 Nastavte trvanie a potom ťuknite na položku **SPUSTIŤ**. Ak chcete otvoriť klávesnicu a zadať trvanie, ťuknite na pole pre zadanie času.
- 3 Keď sa časovač vypne, ťuknite na položku **ODMIETNUŤ**.

## **Kalkulačka**

Pomocou tejto aplikácie môžete vykonávať jednoduché alebo zložité výpočty. Postupne ťuknite na položky **Samsung** → **Kalkulačka** na obrazovke aplikácií. Ak chcete históriu vymazať, postupne ťuknite na položky **VYMAZAŤ HISTÓRIU**.

## **Detský režim**

Poskytuje deťom zábavné a bezpečné prostredie prostredníctvom obmedzenia prístupu detí k určitým aplikáciám alebo obsahu.

Režim Deti spustíte ťuknutím na položku **Detský režim** na domovskej obrazovke alebo na obrazovke s aplikáciami.

Pri prvom spustení tejto aplikácie nastavte kód PIN. Postupujte podľa zobrazených pokynov.

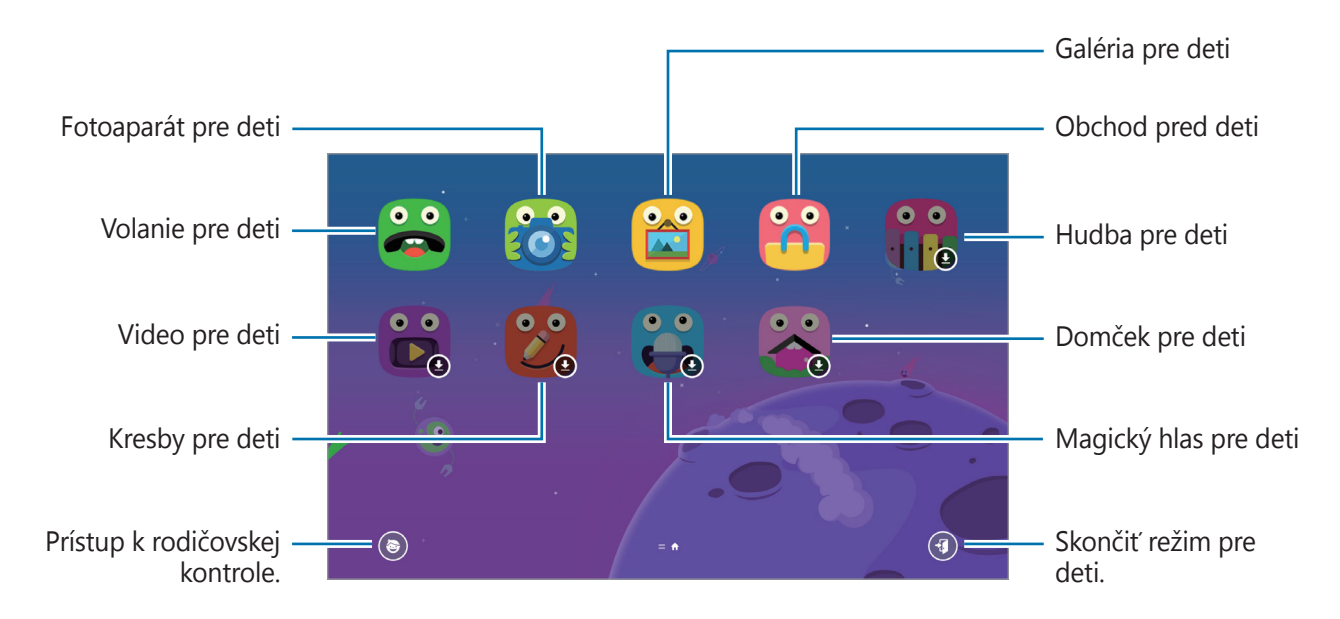

## **Aplikácie Google**

Google poskytuje zábavu, sociálne siete a obchodné aplikácie. Ak chcete získať prístup k niektorým aplikáciám môžete požiadať o konto Google. Ďalšie informácie nájdete v časti [Kontá](#page-95-0).

Ak chcete zobraziť viac informácií o aplikácii, v každej aplikácii vstúpte do ponuky Pomocník.

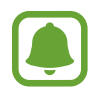

V závislosti od oblasti alebo poskytovateľa služieb nemusia byť niektoré aplikácie dostupné alebo môžu byť ináč označené.

### **Chrome**

Vyhľadávanie informácií a prehľadávanie webových stránok.

### **Gmail**

Odosielanie alebo prijímanie e-mailov prostredníctvom služby Google Mail.

### **Mapy**

Nájsť svoje miesto na mape, vyhľadávať na mape sveta a zobraziť informácie o rôznych miestach vo vašom okolí.

### **Hudba Play**

Zisťovať, počúvať a zdieľať hudbu vo vašom zariadení. Hudobné kolekcie, ktoré máte uložené v zariadení, môžete nahrať do cloudového úložiska a získavať k nim prístup neskôr.

### **Filmy Play**

Zakúpiť alebo zapožičať si videá, ako sú filmy a TV programy z **Obchod Play**.

### **Disk**

Ukladať obsah do cloudu, vstupovať do neho z ktoréhokoľvek miesta a zdieľať ho s inými.

#### **YouTube**

Sledovať alebo vytvárať videá a zdieľať ich s inými.

### **Fotky**

Vyhľadávanie, spravovanie a úprava všetkých fotografií a videí z rôznych zdrojov na jednom mieste.

### **Hangouts**

Poslať správy, snímky a emotikony priateľom a uskutočňovať s nimi videohovory.

### **Google**

Rýchle vyhľadávať položky na internete alebo vo vašom zariadení.

# **Nastavenia**

## **Úvod**

Prispôsobenie nastavení pre funkcie a aplikácie. Konfiguráciou rôznych možností nastavenia môžete zariadenie lepšie prispôsobiť.

Na obrazovke aplikácií ťuknite na položku **Nastavenia**.

Ak chcete vyhľadať nastavenia podľa kľúčového slova, ťuknite na položku  $Q$ .

## **Pripojenia**

### **Wi-Fi**

Aktivácia funkcie Wi-Fi vám umožní pripojiť sa k sieti Wi-Fi a získať prístup na internet alebo k iným sieťovým zariadeniam.

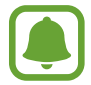

Keď funkciu Wi-Fi nepoužívate, vypnite ju, aby sa šetrila batéria.

### **Pripojenie k sieti Wi-Fi**

- 1 Na obrazovke nastavení ťuknite na položku **Pripojenia** <sup>→</sup> **Wi-Fi** a potom túto funkciu aktivujte ťuknutím na prepínač.
- 2 Vyberte sieť zo zoznamu sietí Wi-Fi.

Siete vyžadujúce heslo sa zobrazujú s ikonou zámku.

#### 3 Ťuknite na položku **PRIPOJIŤ**.

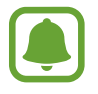

- Keď sa zariadenie pripojí k sieti Wi-Fi, k tejto sieti sa pripojí vždy, keď je k dispozícii, bez nutnosti zadania hesla. Ak nechcete, aby sa zariadenie automaticky pripojilo k tejto sieti, vyberte sieť v zozname sietí a ťuknite na možnosť **ZABUDNÚŤ**.
- Ak sa k sieti Wi-Fi nemôžete pripojiť správne, reštartujte funkciu Wi-Fi v zariadení alebo reštartujte bezdrôtový smerovač.

### **Wi-Fi Direct**

Funkcia Wi-Fi Direct umožňuje priamo pripojiť zariadenia prostredníctvom siete Wi-Fi bez toho, aby bolo potrebné použiť prístupový bod.

1 Na obrazovke nastavení ťuknite na položku **Pripojenia** <sup>→</sup> **Wi-Fi** a potom túto funkciu aktivujte ťuknutím na prepínač.

#### 2 Ťuknite na položku **Wi-Fi Direct**.

Zobrazí sa zoznam nájdených zariadení.

Ak zariadenie, s ktorým ho chcete spárovať, nie je v zozname, vzneste požiadavku, aby sa v tomto zariadení zapla funkcia Wi-Fi Direct.

3 Vyberte zariadenie, s ktorým ho chcete prepojiť.

Zariadenia budú pripojené, keď ďalšie zariadenie prijme požiadavku na pripojenie prostredníctvom funkcie Wi-Fi Direct.

#### **Odosielanie a prijímanie dát**

Údaje, ako kontakty alebo mediálne súbory môžete zdieľať s inými zariadeniami. Nasledovné kroky sú príkladmi odoslania obrázka do iného zariadenia.

- 1 Ťuknite na položku **Galéria** na obrazovke aplikácií.
- 2 Vyberte obrázok.
- 3 Postupne ťuknite na položky **Zdieľať** <sup>→</sup> **Wi-Fi Direct** a vyberte zariadenie, do ktorého chcete preniesť obrázok.
- 4 V druhom zariadení prijmite požiadavku na pripojenie cez Wi-Fi Direct.

Ak sú už zariadenia spojené, obrázok bude odoslaný do druhého zariadenia bez požiadavky na pripojenie.

#### **Ukončenie pripojenia zariadenia**

- 1 Na obrazovke nastavení ťuknite na položku **Pripojenia** <sup>→</sup> **Wi-Fi**.
- 2 Ťuknite na položku **Wi-Fi Direct**.

Na zariadení sa zobrazí zoznam pripojených zariadení.

3 Ak chcete zariadenia odpojiť, ťuknite na názov zariadenia.

### **Bluetooth**

Pomocou funkcie Bluetooth si môžete s inými zariadeniam vymieňať dáta alebo mediálne súbory.

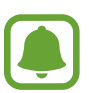

- Spoločnosť Samsung nezodpovedá za stratu, zachytenie, ani nesprávne použitie dát odosielaných alebo prijímaných prostredníctvom funkcie Bluetooth.
- Vždy sa uistite, že zdieľate a prijímate údaje so zariadeniami, ktoré sú dôveryhodné a správne zabezpečené. Ak sú medzi zariadeniami prekážky, prevádzkový dosah môže byť kratší.
- Niektoré zariadenia, najmä tie, ktoré nie sú testované alebo schválené spoločnosťou Bluetooth SIG, nemusia byť so zariadením kompatibilné.
- Funkciu Bluetooth nepoužívajte na nezákonné účely (napríklad na odosielanie pirátskych kópií súborov alebo nezákonné odosielanie komerčných informácií). Spoločnosť Samsung nezodpovedá za dôsledky nezákonného použitia funkcie Bluetooth.

### **Párovanie s inými zariadeniami Bluetooth**

1 Na obrazovke nastavení postupne ťuknite na položky **Pripojenia** <sup>→</sup> **Bluetooth** a potom túto funkciu aktivujte ťuknutím na prepínač.

Zobrazí sa zoznam nájdených zariadení.

2 Vyberte zariadenie, s ktorým ho chcete spárovať.

Ak zariadenie, s ktorým ho chcete spárovať, nie je v zozname, vzneste požiadavku, aby sa na zariadení zapla funkcia jeho zviditeľnenia. Pozrite si používateľskú príručku ďalšieho zariadenia.

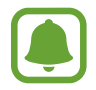

Vaše zariadenie je pre iné zariadenia viditeľné, kým je otvorená obrazovka s nastaveniami Bluetooth.

 $3$  Vo svojom zariadení potvrďte prijatím požiadavky na pripojenie prostredníctvom funkcie Bluetooth.

Zariadenia budú pripojené, keď ďalšie zariadenie prijme požiadavku na pripojenia prostredníctvom funkcie Bluetooth.

### **Odosielanie a prijímanie dát**

Prenos dát prostredníctvom funkcie Bluetooth podporujú mnohé aplikácie. Údaje, ako kontakty alebo mediálne súbory môžete zdieľať s inými zariadeniami Bluetooth. Nasledovné kroky sú príkladmi odoslania obrázka do iného zariadenia.

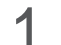

1 Ťuknite na položku **Galéria** na obrazovke aplikácií.

- 2 Vyberte obrázok.
- 3 Postupne ťuknite na položky **Zdieľať** <sup>→</sup> **Bluetooth** a potom vyberte zariadenie, s ktorým ho chcete spárovať.

Ak vaše zariadenie bolo už niekedy s týmto zariadením spárované, ťuknite na názov zariadenia bez nutnosti potvrdenia automaticky vygenerovaného hesla.

Ak zariadenie, s ktorým ho chcete spárovať, nie je v zozname, vzneste požiadavku, aby sa na zariadení zapla funkcia jeho zviditeľnenia.

4 Na druhom zariadení prijmite požiadavku na pripojenie cez Bluetooth.

### **Zrušenie párovania zariadení Bluetooth**

- 1 Na obrazovke nastavení ťuknite na položku **Pripojenia** <sup>→</sup> **Bluetooth**. Na zariadení sa zobrazí zoznam spárovaných zariadení.
- $2$  Ťuknite na položku  $\odot$  vedľa názvu zariadenia, ktorého párovanie chcete zrušiť.
- 3 Ťuknite na položku **Zrušiť párovanie**.

### **Viditeľnosť tabletu**

Povolenie ostatným zariadeniam vyhľadať vaše zariadenie a zdieľať s vami obsah. Keď je povolená táto funkcia, zariadenie je viditeľné pre ostatné zariadenia, prostredníctvom ktorých používatelia vyhľadávajú dostupné zariadenia pomocou možnosti Preniesť súbory do zariadenia.

Na obrazovke nastavení ťuknite na položku **Pripojenia** a potom funkciu aktivujte ťuknutím na prepínač **Viditeľnosť tabletu**.

## **Využitie dát**

Sledovanie spotreby dát a prispôsobenie nastavení obmedzenia.

Na obrazovke s nastaveniami postupne ťuknite na položky **Pripojenia** → **Využitie dát**.

- **Šetrič dát**: Zabrániť aplikáciám spusteným na pozadí používať pripojenie k mobilným dátam.
- **Mobilné dáta**: Nastavenie zariadenia na používanie dátových pripojení v ľubovoľnej mobilnej sieti.
- **Spotreba cez mobil. siete**: Monitorovanie využívania mobilných dát.
- **Fakturačné obdobie**: Nastavenie obmedzenia využitia dát mobilného pripojenia.
- **Spotreba dát cez Wi-Fi**: Monitorovanie využívania dát prostredníctvom siete Wi-Fi.
- **Obmedziť siete**: Výber sietí Wi-Fi, aby sa zabránilo aplikáciám bežiacim na pozadí v používaní týchto sietí.

Ak chcete zmeniť mesačné vynulovanie údajov na monitorovanie doby, postupne ťuknite na položky **Fakturačné obdobie** → **Začať fakturačný cyklus**.

### **Obmedzenie využitia dát**

Nastavenie zariadenia tak, aby automaticky vyplo mobilné dátové pripojenie, keď objem použitých mobilných údajov dosiahne stanovený limit.

- 1 Na obrazovke nastavení postupne ťuknite na položky **Pripojenia** <sup>→</sup> **Využitie dát** <sup>→</sup> **Fakturačné obdobie** a potom ťuknutím na prepínač **Dátový limit** aktivujte túto funkciu.
- 2 Ťuknite na položku **Dátový limit**, zadajte limit a potom ťuknite na položku **NASTAVIŤ**.
- 3 Ťuknite na položku **Upozornenie na spotrebu dát**, zadajte úroveň výstrahy využitia dát a potom ťuknite na položku **NASTAVIŤ**.

Zariadenie vás upozorní po dosiahnutí úrovne výstrahy.

### **Letový režim**

Toto nastavenie umožňuje vypnúť všetky bezdrôtové funkcie zariadenia. Budete tak môcť využívať iba služby nesúvisiace so sieťou.

Na obrazovke nastavení ťuknite na položku **Pripojenia** a potom funkciu aktivujte ťuknutím na prepínač **Letový režim**.

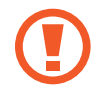

Počas vzletu a pristávania sa uistite, že zariadenie je vypnuté. Po vzlete môžete zariadenie používať v letovom režime, ak to personál lietadla povolí.

### **Zdieľanie pripojenia**

Ak nie je k dispozícii sieťové pripojenie, na zdieľanie mobilného dátového pripojenia svojho zariadenia s inými zariadeniami môžete svoje zariadenie použiť ako mobilný prístupový bod. Pripojenia možno vytvoriť prostredníctvom funkcie Wi-Fi, USB alebo Bluetooth.

Na obrazovke nastavení postupne ťuknite na položky **Pripojenia** → **Zdieľanie pripojenia**.

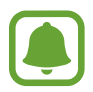

Za použitie tejto funkcie sa vám môžu účtovať ďalšie poplatky.

- **Mobilný prístupový bod**: Použitie mobilného prístupového bodu na zdieľanie pripojenia zariadenia k mobilnej dátovej sieti s počítačmi alebo inými zariadeniami.
- **Zdieľanie pripojenia Bluetooth**: Nastavenie zdieľania pripojenia Bluetooth na zdieľanie pripojenia zariadenia k mobilnej dátovej sieti s počítačmi alebo inými zariadeniami prostredníctvom Bluetooth pripojenia.
- **Zdieľanie pripojenia USB**: Nastavenie zdieľania USB pripojenia na zdieľanie pripojenia zariadenia k mobilnej dátovej sieti s počítačom prostredníctvom USB pripojenia. Po pripojení k počítaču sa bude zariadenie používať ako bezdrôtový modem pre počítač.

### **Použitie mobilného prístupového bodu**

Vaše zariadenie môžete použiť ako mobilný prístupový bod na zdieľanie mobilného dátového pripojenia s inými zariadeniami.

1 Na obrazovke nastavení postupne ťuknite na položky **Pripojenia** <sup>→</sup> **Zdieľanie pripojenia** <sup>→</sup> **Mobilný prístupový bod**.

2 Ťuknutím na prepínač zapnite túto funkciu.

V stavovom riadku sa zobrazí ikona a. Ostatné zariadenia budú môcť vaše zariadenie vyhľadať v zozname sietí Wi-Fi.

Ak chcete mobilnému prístupovému bodu nastaviť heslo, postupne ťuknite na položky → **Konfigurovať APN** a vyberte úroveň zabezpečenia. Potom zadajte heslo a ťuknite na položku **ULOŽIŤ**.

- $3\,$  V zozname sietí Wi-Fi na obrazovke toho druhého zariadenia vyhľadajte a vyberte svoje zariadenie.
- 4 V pripojenom zariadení použite na prístup na internet mobilné dátové pripojenie zariadenia.

### **Mobilné siete**

Konfigurácia nastavení mobilnej siete.

Na obrazovke nastavení ťuknite na položku **Pripojenia** → **Mobilné siete**.

- **Dátový roaming**: Nastavenie zariadenia na používanie dátových pripojení počas roamingu.
- **Režim siete**: Výber typu siete.
- **Názvy APN**: Nastavenie názvov prístupových bodov (APN).
- **Operátori sietí**: Vyhľadanie dostupných sietí a manuálne zaregistrovanie siete.

### **GPS**

Zmena nastavení pre povolenia informácií o polohe.

Na obrazovke nastavení postupne ťuknite na položky **Pripojenia** → **GPS**.

- **Spôsob lokalizácie**: Výber siete, ktorá sa má použiť na lokalizáciu vášho zariadenia.
- **Zlepšiť presnosť**: Nastavenie zariadenia tak, aby využívalo funkciu Wi-Fi alebo Bluetooth na zvýšenie presnosti informácií o vašej polohe, aj keď sú funkcie deaktivované.
- **NEDÁVNE ŽIADOSTI O INFORMÁCIE O POLOHE**: Zobrazenie aplikácií, ktoré požadujú informácie o vašej aktuálnej polohe, a ich spotreby batérie.
- LOKALIZAČNÉ SLUŽBY: Zobrazenie služieb na určenie polohy, ktoré zariadenie používa.

## **Ďalšie nastavenia pripojenia**

Prispôsobenie nastavení na ovládanie ďalších funkcií.

Na obrazovke nastavení postupne ťuknite na položky **Pripojenia** → **Ďalšie nastavenia pripojenia**.

- **Hľadanie blízkych zariad.**: Nastavenie zariadenia tak, aby vyhľadávalo blízke zariadenia, ku ktorým sa môže pripojiť.
- **Tlač**: Konfigurácia nastavení doplnkov tlačiarne nainštalovaných v zariadení. Môžete vyhľadať dostupné tlačiarne alebo ich pridať manuálne a tlačiť súbory. Ďalšie informácie nájdete v časti [Tlač](#page-84-0).
- **Zrýchľovač sťahovania**: Nastavenie zariadenia tak, aby rýchlejšie preberalo súbory väčšie ako 30 MB cez sieť Wi-Fi a mobilné siete súčasne. Ďalšie informácie nájdete v časti [Zrýchľovač](#page-85-0)  [sťahovania](#page-85-0).
- **Sieť VPN**: Nastavenie a pripojenie k virtuálnym súkromným sieťam (VPN).
- **Ethernet:** Možnosť Ethernet je k dispozícii, keď je k zariadeniu pripojený ethernetový adaptér. Túto možnosť použite na aktiváciu funkcie Ethernet a na konfiguráciu nastavení siete.

### <span id="page-84-0"></span>**Tlač**

Konfigurácia nastavení doplnkov tlačiarne nainštalovaných v zariadení. Zariadenie môžete pripojiť k tlačiarni cez sieť Wi-Fi alebo Wi-Fi Direct a tlačte obrázky alebo dokumenty.

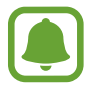

Niektoré tlačiarne nemusia byť so zariadením kompatibilné.

- 1 Na obrazovke nastavení postupne ťuknite na položky **Pripojenia** <sup>→</sup> **Ďalšie nastavenia pripojenia** → **Tlač** → **Stiahnuť doplnok**.
- 2 Vyhľadajte doplnok k tlačiarni v službe **Obchod Play**.
- 3 Vyberte doplnok k tlačiarni a nainštalujte ho.
- 4 Vyberte doplnok k tlačiarni a aktivujte ho ťuknutím na prepínač. Zariadenie vyhľadáva tlačiarne, ktoré sú pripojené k rovnakej sieti Wi-Fi, ako vaše zariadenie.
- 5 Vyberte tlačiareň, ktorá sa má pridať.

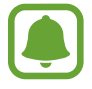

Ak chcete tlačiarne pridať manuálne, postupne ťuknite na položky → **Pridať tlačiareň** → **ADD PRINTER**.

#### **Obsah tlače**

Počas zobrazenia obsahu, napríklad obrázkov alebo dokumentov, otvorte zoznam možností, ťuknite na položku **Tlač** → → **Všetky tlačiarne** a potom vyberte tlačiareň.

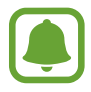

Spôsoby tlače sa môžu líšiť v závislosti od typu obsahu.

### <span id="page-85-0"></span>**Zrýchľovač sťahovania**

Nastavenie zariadenia tak, aby rýchlejšie preberalo súbory väčšie ako 30 MB cez sieť Wi-Fi a mobilné siete súčasne. Ak je signál siete Wi-Fi silnejší, rýchlosť preberania bude vyššia.

Na obrazovke nastavení postupne ťuknite na položky **Pripojenia** → **Ďalšie nastavenia pripojenia** → **Zrýchľovač sťahovania**.

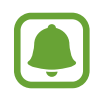

- Niektoré zariadenia nemusia túto funkciu podporovať.
- Keď súbory preberáte cez mobilnú sieť, môžu sa vám účtovať ďalšie poplatky.
- Pri preberaní veľkých súborov sa zariadenie môže zahrievať. Ak sa prekročí nastavená teplota zariadenia, táto funkcia sa vypne.
- Ak sú signály sietí nestabilné, môže to ovplyvniť rýchlosť a prevádzku tejto funkcie.
- Ak pripojenia siete Wi-Fi a mobilnej siete majú výrazne odlišné prenosové rýchlosti, zariadenie využije najrýchlejšie pripojenie.
- Táto funkcia podporuje protokoly Hypertext Transmission Protocol (HTTP) 1.1 a Hypertext Transmission Protocol Secure (HTTPS). Túto funkciu nemožno použiť s inými protokolmi, ako napríklad FTP.

## **Zvuky a vibrovanie**

Zmena nastavení rôznych zvukov zariadenia.

Na obrazovke nastavení ťuknite na položku **Zvuky a vibrovanie**.

- **Režim zvuku**: Nastavenie zariadenia do zvukového alebo tichého režimu.
- **Vibrovať pri zvonení**: Nastavenie zariadenia na vibrovanie a prehrávanie zvonenia pri prichádzajúcich hovoroch.
- **Predv. ovládací prvok hlasitosti**: Nastavenie predvoleného ovládania tlačidla hlasitosti.
- **Hlasitosť**: Nastavenie úrovne hlasitosti pre zvonenia hovoru, hudbu a videá, systémové zvuky a oznámenia.
- **Zvonenie**: Zmena tónu zvonenia pre hovor.
- **Vzor vibrovania**: Výber vzoru vibrovania.
- **Zvuky oznámení**: Výber predvoleného zvuku oznámenia. Pre každú aplikáciu môžete tiež zmeniť nastavenia oznámení.
- **Nerušiť**: Nastavenie zariadenia tak, aby stlmilo zvuk pri prichádzajúcich hovoroch, zvuky oznámení a zvuk médií okrem povolených výnimiek.
- **Zvuky dotykov**: Nastavenie zariadenia tak, aby pri výbere aplikácie alebo možnosti na dotykovom displeji zneli zvuky.
- **Zvuky zamknutia obrazovky**: Nastavenie zariadenia tak, aby pri uzamykaní alebo odomykaní dotykového displeja zazneli zvuky.
- **Zvuk nabíjania**: Nastavenie zariadenia tak, že vydá zvuk, keď sa pripojí k nabíjačke.
- **Tóny klávesnice voľby č.**: Nastavenie zariadenia tak, aby pri ťukaní na tlačidlá klávesnice prehrávalo zvuky.
- **Zvuk klávesnice**: Nastavenie zariadenia tak, aby po stlačení tlačidla prehralo zvuk.
- **Kvalita zvuku a efekty:** Konfigurácia dodatočných nastavení zvuku.

## **Oznámenia**

Zmena nastavení oznámení pre každú aplikáciu.

Na obrazovke nastavení ťuknite na položku **Oznámenia**.

Ak chcete prispôsobiť nastavenia oznámení, ťuknite na položku **POKROČILÉ** a vyberte aplikáciu.

- **Povoliť oznámenia**: Povolenie oznámení z vybranej aplikácie.
- **Zobraziť ticho**: Nastavenie zariadenia tak, aby stlmilo zvuky oznámení a skrylo ukážky oznámení.
- **Na zamknutej obrazovke**: Zobrazenie alebo skrytie oznámení z vybraných aplikácií, keď je zariadenie zamknuté.
- **Nastaviť ako prioritné**: Zobrazenie oznámení v hornej časti panela oznámení a ich zahrnutie do zoznamu povolených oznámení, keď je aktivovaný stav **Nerušiť**.

## **Zobrazenie**

### **Možnosti**

Zmena nastavení displeja a domovskej obrazovky.

Na obrazovke nastavení ťuknite na položku **Zobrazenie**.

- **Jas**: Nastavenie jasu displeja.
- **Automatický jas**: Automatická úprava jasu displeja.
- Lupa obrazovky a písmo: Zmena nastavení priblíženia obrazovky alebo veľkosti a štýlu písma.
- **Domovská obrazovka**: Domovskú obrazovku môžete prispôsobiť pridaním, odstránením alebo presúvaním panelov na domovskej obrazovke a ďalšími činnosťami. Ďalšie informácie nájdete v časti [Možnosti domovskej obrazovky](#page-21-0).
- **Rámy ikon**: Nastavenie zobrazenia tieňovaných pozadí, aby ikony vynikli.
- **Stavový riadok**: Prispôsobiť nastavenia na zobrazenie oznámení alebo indikátorov v stavovom riadku.
- **Časový limit obrazovky**: Nastavenie doby, po uplynutí ktorej zariadenie vypne podsvietenie displeja.
- **Šetrič obrazovky**: Nastavenie zariadenia tak, aby spustilo šetrič počas nabíjania.

## **Pozadie**

Zmena nastavení tapety pre domovskú obrazovku a uzamknutú obrazovku. Na obrazovke nastavení ťuknite na položku **Pozadie**.

## **Pokročilé funkcie**

### **Možnosti**

Aktivácia rozšírených funkcií a zmena nastavení, ktoré ich ovládajú.

Na obrazovke nastavení ťuknite na položku **Pokročilé funkcie**.

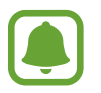

Nadmerné trasenie alebo náraz zariadenia môžu spôsobiť nechcený vstup pre niektoré funkcie.

- **Príslušenstvo**: Zmena nastavení príslušenstva.
- **Inteligentné zapnutie obrazovky**: Nastavenie zariadenie tak, aby zabraňovalo vo vypnutí podsvietenia displeja, keď sa naň pozeráte.
- **Zobrazenie viacerých okien**: Výber metódy spustenia funkcie Viac okien.
- **Inteligentné snímanie**: Nastavenia zariadenia tak, aby zachytávalo obsah, ktorý prebieha na viacerých obrazovkách, a okamžité orezania a zdieľanie snímky obrazovky.
- **Snímať potiahnutím dlane**: Nastavenie zariadenia tak, aby sa zachytila snímka obrazovky potiahnutím dlane doľava alebo doprava po displeji. V položke **Galéria** môžete zobraziť nasnímané obrázky.

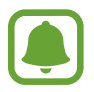

Pri používaní niektorých aplikácií a funkcií nie je možné vytvoriť snímku obrazovky.

- **Jednoduché stíšenie**: Nastavenie zariadenia tak, aby sa pomocou pohybov dlaňou stlmili prichádzajúce hovory alebo budíky.
- **Priame zdieľanie**: Nastavenie zariadenia tak, aby zobrazovalo ľudí, ktorých ste kontaktovali, na paneli možností zdieľania, a umožnilo vám priamo zdieľať obsah.

## **Údržba zariadenia**

Funkcia údržby zariadenia poskytuje prehľad o stave batérie, ukladacieho priestoru, pamäte a zabezpečenia systému zariadenia. Zariadenie môžete tiež automaticky optimalizovať ťuknutím prsta.

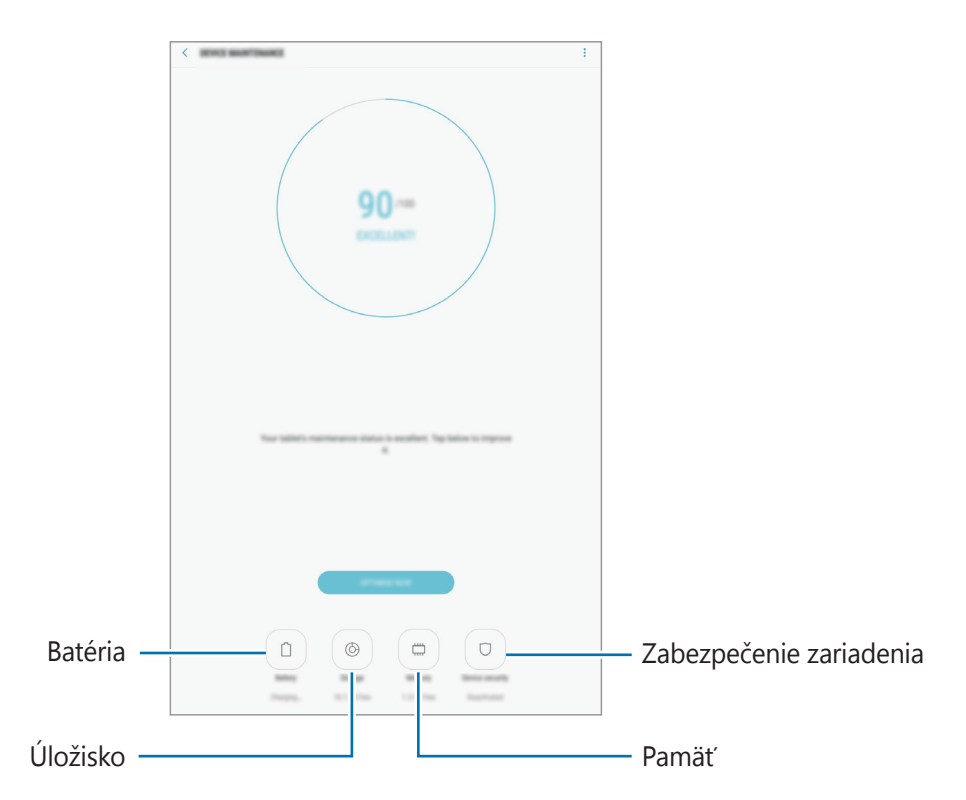

### **Používanie funkcie rýchlej optimalizácie**

Na obrazovke nastavení postupne ťuknite na položky **Údržba zariadenia** → **OPRAVIŤ** alebo **OPTIMALIZOVAŤ**.

Funkcia Rýchla optimalizácia zvyšuje výkon zariadenia prostredníctvom týchto akcií.

- Vymazanie časti pamäte.
- Odstránenie nežiaducich súborov a zatvorenie aplikácií, ktoré sú spustené v pozadí.
- Spravovanie abnormálneho využívania batérie.
- Vyhľadávanie malvéru.

### **Batéria**

Skontrolujte zostávajúcu energiu batérie a čas na používanie zariadenia. V prípade zariadení s nízkou úrovňou nabitia batérie môžete ušetriť energiu batérie aktivovaním funkcií šetrenia energie batérie.

Na obrazovke nastavení postupne ťuknite na položky **Údržba zariadenia** → **Batéria**.

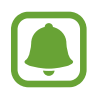

- Zostávajúci čas používania ukazuje čas do úplného vybitia batérie. Zostávajúci čas sa môže líšiť v závislosti od nastavení zariadenia a prevádzkových podmienok.
- Z aplikácií, ktoré využívajú režim šetrenia energie, nie je možné prijímať oznámenia.

#### **Spravovanie batérie**

Energiu batérie môžete ušetriť tým, že zabránite aplikáciám, ktoré sú spustené na pozadí a používajú napájanie z batérie, keď nie sú používané. Začiarknite aplikácie na zozname a ťuknite na **ŠETR. ENER.**

Taktiež postupným ťuknutím na položky → **Rozšírené nastavenia** nastavte možnosti monitorovania využívania energie aplikáciami.

### **Úložisko**

Kontrola stavu využitej a dostupnej pamäte.

Na obrazovke nastavení postupne ťuknite na položky **Údržba zariadenia** → **Úložisko**.

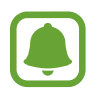

Skutočná dostupná kapacita internej pamäte je nižšia, než udávaná kapacita, pretože časť pamäte zaberá operačný systém a predvolené aplikácie. Dostupná kapacita sa môže po aktualizácií zariadenia zmeniť.

#### **Spravovanie pamäte**

Ak chcete odstrániť zvyškové súbory, napríklad vyrovnávaciu pamäť, ťuknite na položku **VYČISTIŤ**. Ak chcete odstrániť súbory alebo odinštalovať aplikácie, ktoré už nepoužívate, vyberte kategóriu v časti **POUŽÍVATEĽSKÉ ÚDAJE**. Potom začiarknutím vyberte položky a ťuknite na položku **ODSTRÁNIŤ** alebo **ODINŠTALOVAŤ**.

### **Pamäť**

Na obrazovke nastavení postupne ťuknite na položky **Údržba zariadenia** → **Pamäť**.

Ak chcete zrýchliť zariadenie zredukovaním využitého množstva pamäte RAM, označte aplikácie v zozname a ťuknite na položku **VYČISTIŤ**.

### **Zabezpečenie**

Skontrolujte stav zabezpečenia zariadenia. Táto funkcia vyhľadáva v zariadení malvér.

Na obrazovke nastavení postupne ťuknite na položky **Údržba zariadenia** → **Zabezpečenie** → **VYHĽADAŤ V TABLETE**.

## **Aplikácie**

Spravovanie aplikácií v zariadení a zmena ich nastavení. Môžete zobraziť informácie o využívaní aplikácií, meniť nastavenia oznámení alebo povolení alebo odinštalovať alebo vypnúť nepotrebné aplikácie.

Na obrazovke nastavení ťuknite na položku **Aplikácie**.

## **Zamknutie a zabezpečenie**

### **Možnosti**

Zmena nastavení zabezpečenia zariadenia a karty SIM alebo USIM.

Na obrazovke nastavení ťuknite na položku **Zamknutie a zabezpečenie**.

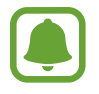

Dostupné možnosti sa môžu líšiť v závislosti od vybratého spôsobu uzamknutia obrazovky.

- **Typ zamknutia obrazovky**: Zmena spôsobu uzamknutia obrazovky.
- **Smart Lock**: Nastavenie zariadenia tak, aby v určitých situáciách automaticky odomklo.
- **Nastavenia bezpečného zámku**: Zmena nastavení bezpečnostnej zámky pre vybraný spôsob uzamknutia.
- **Zobraziť informácie**: Zmena nastavení položiek zobrazených na uzamknutej obrazovke.
- **Oznámenia**: Nastavenie toho, či sa má alebo nemá na uzamknutej obrazovke zobrazovať obsah oznámení a výber oznámení, ktoré sa majú zobrazovať.
- **Odkazy na aplikácie**: Vyberte aplikácie, na ktoré chcete zobraziť odkazy na uzamknutej obrazovke.
- **Hľadať môj mobil**: Aktivácia alebo deaktivácia funkcie Nájsť môj mobilný telefón. Ak chcete sledovať a ovládať svoje stratené alebo ukradnuté zariadenie, navštívte webovú lokalitu Nájsť môj mobilný telefón [\(findmymobile.samsung.com](findmymobile.samsung.com)).
- **Neznáme zdroje**: Nastavenie zariadenia tak, aby umožňovalo inštalovať aplikácie z neznámych zdrojov.
- **Súkromný režim**: Aktivácia režimu súkromia na zabránenie prístupu iným osobám k vášmu osobnému obsahu. Ďalšie informácie nájdete v časti [Súkromný režim](#page-92-0).
- **Zabezpečené spustenie**: Ochrana zariadenia nastavením kódu na odomknutie obrazovky po zapnutí zariadenia. Na spustenie zariadenia a prijímanie správ a oznámení je potrebné zadať kód odomknutia.
- **Šifrovať kartu SD**: Nastavenie zariadenia tak, aby zašifrovalo súbory na pamäťovej karte.
	- Ak je toto nastavenie povolené a v zariadení obnovíte nastavenia výrobcu, zariadenie nebude môcť prečítať zašifrované súbory. Pred resetovaním zariadenia vypnite toto nastavenie.
- **Ďalšie nastavenia zabezpečenia**: Konfigurácia nastavení ďalšieho zabezpečenia.

### <span id="page-92-0"></span>**Súkromný režim**

Tento režim umožňuje skryť osobný obsah v zariadení, aby iní používatelia nemali k nemu prístup.

#### **Aktivácia súkromného režimu**

1 Na obrazovke nastavení postupne ťuknite na položky **Zamknutie a zabezpečenie** <sup>→</sup> **Súkromný režim** a potom funkciu aktivujte ťuknutím na prepínač.

Pri prvom aktivovaní súkromného režimu nastavte prístupový kód pre súkromný režim podľa pokynov na obrazovke.

2 Predvolený prístupový kód k súkromnému režimu zadajte podľa pokynov na obrazovke.

Týmto je aktivovaný súkromný režim a v stavovom riadku sa zobrazí ikona  $\Box$ .

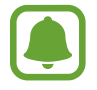

Keď je aktivovaný súkromný režim, ukryté položky môžete iba zobraziť a vstupovať do nich. Ak chcete skryť položky, ktoré sú uložené v priečinku Súkromné, vypnite súkromný režim.

### **Skrytie obsahu**

- 1 Na obrazovke aplikácií spustite aplikáciu, ktorej položky chcete skryť.
- 2 Vyberte položku a postupne ťuknite na položky <sup>→</sup> **Premiestniť do priečinka Súkromné**. Ak súkromný režim nie je aktivovaný, predvolený prístupový kód k súkromnému režimu zadajte podľa pokynov na obrazovke.

Vybraté položky budú presunuté do priečinka Súkromné.

#### **Zobrazenie skrytého obsahu**

Keď je aktivovaný súkromný režim, ukryté položky môžete iba zobraziť.

- 1 Na obrazovke nastavení postupne ťuknite na položky **Zamknutie a zabezpečenie** <sup>→</sup> **Súkromný režim** a potom funkciu aktivujte ťuknutím na prepínač.
- 2 Predvolený prístupový kód k súkromnému režimu zadajte podľa pokynov na obrazovke.
- 3 Na obrazovke aplikácií ťuknite na položku **Moje súbory** <sup>→</sup> **Súkromné**. Na displeji sa zobrazia položky, ktoré boli presunuté do priečinka Súkromné.

#### **Zobrazenie obsahu**

- 1 V priečinku Súkromné ťuknite na položku, podržte ju a potom začiarknite položky, ktoré chcete zobraziť.
- 2 Ťuknite na položky <sup>→</sup> **Odstrániť z priečinka Súkromné**.
- 3 Vyberte priečinok, do ktorého chcete položky uložiť, a potom ťuknite na položku **HOTOVO**. Položky budú presunuté do vybraného priečinka.

#### **Automatická deaktivácia súkromného režimu**

Zariadenie môžete nastaviť tak, aby pri vypnutej obrazovke vždy automaticky deaktivovalo súkromný režim.

1 Na obrazovke nastavení postupne ťuknite na položky **Zamknutie a zabezpečenie** <sup>→</sup> **Súkromný režim** a potom funkciu aktivujte ťuknutím na prepínač.

- 2 Predvolený prístupový kód k súkromnému režimu zadajte podľa pokynov na obrazovke.
- 3 Ťuknutím na prepínač **Automaticky vypnúť** zapnite túto funkciu.
- 

Keď je aktivovaná možnosť **Automaticky vypnúť**, zariadenie neprenesie súbory do priečinka Súkromné, ak sa displej počas prenosu vypne.

## **Cloud a kontá**

## **Úvod**

Synchronizujte, zálohujte alebo obnovte údaje vášho zariadenia použitím služby Samsung Cloud alebo obnovte svoje zariadenie. Cez Smart Switch môžete registrovať alebo riadiť svoje účty, ako sú Samsung účet alebo Google účet, alebo prenášať údaje do alebo z iných zariadení.

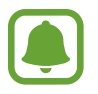

Pravidelne zálohujte svoje údaje na bezpečné miesto, ako je napríklad služba Samsung Cloud alebo počítač, aby ste mohli údaje obnoviť v prípade poškodenia alebo straty z dôvodu neplánovaného obnovenia údajov z výroby.

## **Samsung Cloud**

Obsah, ktorý chcete bezpečne uložiť, môžete spravovať v službe Samsung Cloud. Kontrola stavu využívania vášho ukladacieho priestoru Samsung Cloud a synchronizácia, zálohovanie a obnovenie vašich údajov.

Na obrazovke nastavení postupne ťuknite na položky **Cloud a kontá** → **Samsung Cloud**.

#### **Spravovať cloudové úložisko**

Zobrazenie objemu aktuálne využívaného ukladacieho priestoru v službe Samsung Cloud a objemu využitia podľa typu údajov. Po obnove údajov môžete zálohované údaje zo starých zariadení vymazať.

### **ZÁLOHOVAŤ A OBNOVIŤ**

Zálohovanie údajov aplikácie a nastavení zariadenia v službe Samsung Cloud a ich obnovenie v prípade potreby. Ďalšie informácie nájdete v časti [Zálohovanie a obnova dát](#page-41-0).

### **ÚDAJE NA SYNCHRONIZÁCIU**

Prispôsobenie nastavení synchronizácie údajov, napríklad kontaktov, udalostí kalendára, obrázkov a videí.

### <span id="page-95-0"></span>**Kontá**

Môžete pridať svoje konto Samsung a iné kontá, s ktorými sa chcete synchronizovať.

### **Pridanie kont**

Niektoré aplikácie v zariadení vyžadujú registrované konto. Ak chcete svoje zariadenie využívať naplno, vytvorte si kontá.

- 1 Na obrazovke nastavení ťuknite na položku **Cloud a kontá** <sup>→</sup> **Kontá** <sup>→</sup> **Pridať konto**.
- 2 Vyberte službu konta.
- 3 Podľa pokynov na obrazovke dokončite nastavenie konta.

Ak chcete synchronizovať obsah s vašimi kontami, vyberte konto a položky, ktoré sa majú synchronizovať.

### **Odstránenie kont**

Na obrazovke nastavení ťuknite na položky **Cloud a kontá** → **Kontá**, vyberte názov konta, vyberte konto, ktoré chcete odstrániť, a potom ťuknite na položky  $\frac{1}{s}$  → **Nastavenia → Odstrániť konto** alebo ťuknite na položky → **Odstrániť konto**.

### **Používatelia**

Ak chcete zariadenie používať s upravenými nastaveniami, napríklad e-mailové kontá, predvoľby tapiet a viac, pre iných používateľov nastavte ďalšie používateľské kontá. K dispozícii sú nasledovné typy používateľských kont:

- **Vlastník**: Konto vlastníka je vytvorené iba pri prvom nastavení zariadenia a nemožno ho vytvoriť viackrát. Toto konto má plnú kontrolu nad zariadením vrátane správy používateľských kont. Len pomocou tohto konta môžete pridávať alebo odstraňovať používateľské kontá.
- **Hosť**: Pomocou tohto konta môžu zariadenie používať hostia. Informácie a údaje používané počas hosťovskej relácie sa ukladajú dočasne. Pri každom použití tohto konta sa zobrazí otázka, či chcete pokračovať v predchádzajúcej hosťovskej relácii alebo či ju chcete vynulovať.
- **Používateľ**: Používateľ môže pomocou tohto konta získať prístup k svojim vlastným aplikáciám a obsahu a upravovať nastavenia zariadenia, ktoré ovplyvňujú všetky kontá.

### **Pridanie používateľov**

- 1 Na obrazovke nastavení postupne ťuknite na položky **Cloud a kontá** <sup>→</sup> **Používatelia**.
- 2 Ťuknite na položky **Pridať používateľa alebo profil** <sup>→</sup> **OK** <sup>→</sup> **NASTAVIŤ TERAZ**. Zariadenie sa prepne na nové používateľské konto a na displeji sa zobrazí predvolená uzamknutá obrazovka.
- 3 Odomknite zariadenie a dokončite nastavenie konta podľa pokynov na obrazovke.

#### **Prepínanie používateľov**

Ťuknite na ikonu používateľského konta v hornej časti uzamknutej obrazovky alebo na paneli oznámení a potom vyberte konto, na ktoré chcete prejsť.

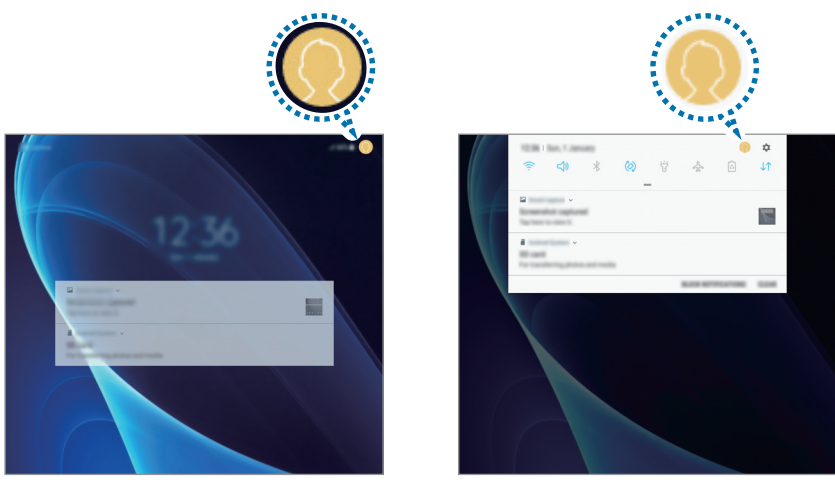

Uzamknutá obrazovka Panel oznámení

#### **Spravovanie používateľov**

Pri používaní konta vlastníka môžete odstrániť kontá alebo zmeniť nastavenia kont.

Ak chcete odstrániť konto používateľa, ťuknite na položku  $\mathcal{O}_2$  vedľa konta a potom ťuknite na položku **Vymazať**.

Ak chcete zmeniť nastavenia konta, ťuknite na položku  $\mathbb{Q}$  vedľa konta.

### **Zálohovanie a obnovenie**

Zmena nastavení pre správu nastavení a údajov.

Na obrazovke nastavení postupne ťuknite na položky **Cloud a kontá** → **Zálohovanie a obnovenie**.

#### **KONTO SAMSUNG**

- **Nastavenia zálohovania**: Zálohovanie osobných informácií a dát aplikácií do služby Samsung Cloud. Zariadenie môžete tiež nastaviť na automatické zálohovanie dát.
- **Obnoviť**: Obnovenie naposledy zálohovaných osobných informácií a dát aplikácií zo služby Samsung Cloud.

#### **KONTO GOOGLE**

- **Zálohovať moje údaje**: Nastavenie zariadenia tak, aby zálohovalo nastavenia a dáta aplikácií na serveri Google.
- **Zálohovať konto**: Nastavenie alebo úprava záložného konta Google.
- **Automatické obnovenie**: Nastavenie zariadenia tak, aby obnovilo nastavenia a dáta aplikácií zo servera Google po ich preinštalovaní.

## **Google**

Konfigurovať nastavenia niektorých funkcií, ktoré poskytuje spoločnosť Google.

Na obrazovke nastavení ťuknite na položku **Google**.

## **Zjednodušenie ovládania**

Ak chcete zlepšiť prístup do zariadenia, nakonfigurujte rôzne nastavenia.

Na obrazovke nastavení ťuknite na položku **Zjednodušenie ovládania**.

- **Zrak**: Prispôsobenie nastavení na zjednodušenie ovládania pre zrakovo postihnutých používateľov.
- **Sluch**: Prispôsobenie nastavení na zjednodušenie ovládania pre sluchovo postihnutých používateľov.
- **Zručnosť a interakcia**: Prispôsobenie nastavení na zjednodušenie ovládania pre používateľov so zníženou obratnosťou.
- **Prevod textu na reč**: Zmena nastavení funkcií prevodu textu na reč používaných pri zapnutej funkcii Voice Assistant, ako sú napríklad jazyky, rýchlosť a ďalšie.
- **Smerový zámok**: Zmena nastavení smerovej kombinácie na odomknutie obrazovky.
- **Priamy prístup**: Nastavenie zariadenia tak, aby otvorilo vybrané ponuky zjednodušenia ovládania, keď trikrát rýchlo stlačíte tlačidlo Domov.
- **Pripomenutie oznámenia**: Nastavenie zariadenia tak, aby vás upozornilo na oznámenia, ktoré ste neskontrolovali v danom intervale.
- **Prijímanie a ukončovanie hovorov**: Nastavenie zariadenia na prijatie alebo ukončenie hovorov stlačením tlačidla Domov alebo vypínacieho tlačidla a pomocou hlasových príkazov.
- **Režim jedného ťuknutia**: Nastavenie zariadenia tak, aby bolo možné prichádzajúce hovory alebo oznámenia ovládať ťuknutím na tlačidlo, namiesto jeho potiahnutia.
- **Spravov. zjedn. ovládania**: Exportovanie alebo importovanie nastavení prístupnosti na zdieľanie s ostatnými zariadeniami.
- **SLUŽBY**: Zobrazenie služieb zjednodušeného ovládania nainštalovaných v zariadení.

## **Všeobecné spravovanie**

Prispôsobte systémové nastavenie vášho zariadenia, alebo zariadenie obnovte.

Na obrazovke nastavení ťuknite na položku **Všeobecné spravovanie**.

- **Jazyk a vstup**: Výber jazykov zariadenia a zmena nastavení, napríklad typov klávesníc a hlasových vstupov. Niektoré možnosti nemusia byť dostupné v závislosti od vybraného jazyka k dispozícii.
- **Dátum a čas**: Prístup a zmena nasledujúcich nastavení na ovládanie spôsobu, akým zariadenie zobrazuje čas a dátum.

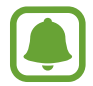

Ak sa batéria úplne vybije alebo ju vyberiete zo zariadenia, dátum a čas sa vynuluje.

- **Hlásiť diagnostické informácie**: Nastavenie zariadenia na automatické odosielanie informácií o diagnostike a využívaní zariadenia do spoločnosti Samsung.
- **Marketingové informácie**: Nastavenie prijímania marketingových informácií spoločnosti Samsung, napríklad špeciálnych ponúk, výhod členstva a bulletinov.
- **Resetovanie**: Obnovte systémové nastavenia vášho zariadenia alebo vykonajte obnovu nastavení z výroby.

## **Aktualizácia softvéru**

Aktualizujte softvér vášho zariadenia alebo zmeňte nastavenia aktualizácie.

Na obrazovke nastavení ťuknite na položku **Aktualizácia softvéru**.

- **Manuálne sťahovanie aktualizácií**: Manuálne vyhľadávanie a inštalácia aktualizácií.
- **Automat. sťahovanie aktualizácií**: Nastavenie zariadenia tak, aby preberalo aktualizácie automaticky pri pripojení k sieti Wi-Fi.
- **Plánované aktualiz. softvéru**: Nastavenie zariadenia tak, aby inštalovalo prevzaté aktualizácie v určenom čase.

## **Používateľská príručka**

Zobrazenie informácií pomocníka vám umožní zistiť, ako používať zariadenie a aplikácie alebo nakonfigurovať dôležité nastavenia.

Na obrazovke nastavení ťuknite na položku **Používateľská príručka**.

## **Informácie o tablete**

Prístup k informáciám o vašom zariadení.

Na obrazovke s nastaveniami ťuknite na položku **Informácie o tablete**.

- **Moje telefónne číslo**: Zobrazenie vášho telefónneho čísla.
- **Stav**: Zobrazenie rôznych informácií o zariadení, napríklad stavu karty SIM, adresy MAC siete Wi-Fi a sériového čísla.
- **Právne informácie**: Zobrazenie právnych informácií súvisiacich so zariadením, napríklad bezpečnostných informácií a licencie open source.
- **Meno zariadenia**: Zobraziť a upraviť názov, ktorý sa zobrazí pri pripojení prístroja s inými zariadeniami prostredníctvom funkcie Bluetooth, Wi-Fi Direct a iných metód.
- **Číslo modelu**: Zobrazenie čísla modelu zariadenia.
- **Informácie o softvéri**: Zobrazenie informácií o softvéri v zariadení, napríklad o verzii jeho operačného systému a verzii firmvéru.
- **Informácie o batérii**: Zobrazenie stavu batérie zariadenia a informácií o nej.

# **Príloha**

## **Riešenie problémov**

Pred kontaktovaním servisného strediska spoločnosti Samsung skúste vyskúšať nasledujúce riešenia. Niektoré situácie nemusia platiť pre vaše zariadenie.

#### **Pri zapnutí alebo používaní zariadenia sa zobrazí výzva na zadanie jedného z nasledujúcich kódov:**

- Heslo: Keď je aktívna funkcia uzamknutia zariadenia, musíte zadať heslo, ktoré ste nastavili pre zariadenie.
- PIN: Pri prvom použití zariadenia alebo keď je povolené vyžadovanie kódu PIN, musíte zadať kód PIN dodaný s kartou SIM alebo USIM. Túto funkciu možno vypnúť pomocou ponuky Uzamknúť kartu SIM.
- PUK: Karta SIM alebo USIM je zablokovaná, zvyčajne v dôsledku viacnásobného zadania nesprávneho kódu PIN. Musíte zadať kód PUK, ktorý ste dostali od svojho poskytovateľa služieb.
- Kód PIN2: Keď prejdete do ponuky, ktorá vyžaduje zadanie kódu PIN2, musíte zadať kód PIN2 dodaný s kartou SIM alebo USIM. Pre viac informácií sa obráťte na svojho poskytovateľa služieb.

### **Zariadenie zobrazuje chybové správy týkajúce sa siete alebo služieb**

- Ak sa nachádzate v oblastiach so slabým signálom alebo zlým príjmom, môžete stratiť signál. Prejdite na iné miesto a skúste to znova. Počas prechádzania na iné miesto sa môžu opakovane zobrazovať chybové hlásenia.
- Bez predplatných služieb nie je možné používať niektoré možnosti. Pre viac informácií sa obráťte na svojho poskytovateľa služieb.

### **Zariadenie sa nezapne**

Keď je batéria úplne vybitá, zariadenie sa nezapne. Pred prvým zapnutím zariadenia batériu úplne nabite.

### **Dotykový displej reaguje pomaly alebo nesprávne**

- Ak na dotykový displej pripevníte ochranné prvky alebo voliteľné príslušenstvo, dotykový displej nemusí fungovať správne.
- Ak máte nasadené rukavice, dotykového displeja sa dotýkate špinavými rukami alebo na displej ťukáte ostrými predmetmi alebo končekmi prstov, dotykový displej nemusí fungovať.
- Vo vlhkých podmienkach alebo pri vystavení vode môže dôjsť k zlyhaniu funkcie dotykového displeja.
- Reštartujte zariadenie, aby sa odstránili dočasné softvérové chyby.
- Uistite sa, že softvér zariadenia je aktualizovaný na najnovšiu verziu.
- Ak je dotykový displej poškriabaný alebo poškodený, navštívte servisné stredisko spoločnosti Samsung.

### **Zariadenie nereaguje alebo sa v ňom vyskytla závažná chyba**

Vyskúšajte nasledujúce riešenia. Ak sa problém neodstráni, obráťte sa na servisné stredisko spoločnosti Samsung.

#### **Reštartovanie zariadenia**

Ak zariadenie prestane reagovať, pravdepodobne bude potrebné ukončiť aplikácie a zariadenie vypnúť a znova zapnúť.

#### **Vynútené reštartovanie**

Ak zariadenie zamrzlo a nereaguje, podržte naraz stlačené vypínacie tlačidlo a tlačidlo zníženia hlasitosti dlhšie ako 7 sekúnd, čím sa zariadenie reštartuje.

#### **Resetovanie zariadenia**

Ak sa vám problém nepodarí vyriešiť vyššie uvedenými spôsobmi, vykonajte obnovenie výrobných nastavení.

Na obrazovke aplikácií postupne ťuknite na položky **Nastavenia** → **Všeobecné spravovanie** → **Resetovanie** → **Obnoviť údaje od výrobcu** → **RESETOVAŤ** → **VYMAZAŤ VŠETKO**. Pred obnovením údajov od výrobcu si nezabudnite vytvoriť záložné kópie všetkých dôležitých údajov uložených v zariadení.

#### **Hovory sa neprepájajú**

- Uistite sa, že ste pripojení k správnej mobilnej sieti.
- Uistite sa, že ste pre volané telefónne číslo nenastavili blokovanie hovorov.
- Uistite sa, že ste pre telefónne číslo, z ktorého prichádza hovor, nenastavili blokovanie hovorov.

### **Druhá strana vás počas hovoru nepočuje**

- Uistite sa, že nezakrývate zabudovaný mikrofón.
- Uistite sa, že je mikrofón blízko vašich úst.
- Ak používate náhlavnú súpravu, skontrolujte, či je správne pripojená.

#### **Počas hovoru počuť ozvenu**

Hlasitosť nastavte stlačením tlačidla hlasitosti alebo prejdite na iné miesto.

### **Mobilná sieť alebo internet sa často odpája alebo je slabá kvalita zvuku**

- Uistite sa, že nezakrývate vnútornú anténu zariadenia.
- Ak sa nachádzate v oblastiach so slabým signálom alebo zlým príjmom, môžete stratiť signál. Môžete mať problémy s pripojením kvôli problémom so základnou stanicou poskytovateľa služby. Prejdite na iné miesto a skúste to znova.
- Keď používate zariadenie počas pohybu, služby bezdrôtovej siete môžu byť deaktivované kvôli problémom so sieťou poskytovateľa služby.

### **Ikona batérie je prázdna**

Batéria je takmer vybitá. Nabite batériu.

### **Batéria sa nenabíja správne (platí pre nabíjačky schválené spoločnosťou Samsung)**

- Uistite sa, že je nabíjačka správne pripojená.
- Navštívte servisné stredisko Samsung a dajte si vymeniť batériu.

### **Batéria sa vybíja rýchlejšie ako po zakúpení**

- Ak zariadenie alebo batériu vystavíte veľmi nízkym alebo vysokým teplotám, využiteľná kapacita nabitia sa môže znížiť.
- Spotreba energie batérie sa zvyšuje, ak používate funkcie správ alebo niektoré aplikácie, napríklad hry alebo internet.
- Batéria je spotrebný materiál a jej využiteľná kapacita sa bude časom zmenšovať.

### **Zariadenie je horúce na dotyk**

Ak v zariadení používate aplikácie, ktoré sú náročné na spotrebu energie, alebo aplikácie používate príliš dlho, zariadenie môže byť na dotyk horúce. Je to normálne a nemalo by to mať žiadny vplyv na životnosť ani výkon zariadenia.

Ak sa zariadenie prehrieva alebo dlhšiu dobu cítite teplo zo zariadenia, chvíľu zariadenie nepoužívajte. Ak sa zariadenie aj naďalej prehrieva, obráťte sa na servisné stredisko spoločnosti Samsung.

### **Pri spúšťaní fotoaparátu/kamery sa zobrazujú chybové správy**

Vaše zariadenie musí mať na prevádzku aplikácie fotoaparátu/kamery dostatok dostupnej pamäte a dostatočne nabitú batériu. Ak sa pri spustení fotoaparátu zobrazujú chybové správy, vyskúšajte nasledujúce kroky:

- Nabite batériu.
- Uvoľnite pamäť presunutím súborov do počítača alebo odstránením súborov zo zariadenia.
- Reštartujte zariadenie. Ak máte s aplikáciou fotoaparátu/kamery problémy aj po vykonaní týchto krokov, obráťte sa na servisné stredisko spoločnosti Samsung.

### **Kvalita fotografií je nižšia ako v náhľade**

- Kvalita fotografií sa môže líšiť v závislosti od prostredia a použitej techniky fotografovania.
- Ak fotografie snímate v tmavých podmienkach, v noci alebo v interiéri, môže sa na snímke vyskytnúť šum alebo snímka môže byť rozostrená.

### **Pri otváraní multimediálnych súborov sa zobrazujú chybové hlásenia**

Ak sa pri otváraní multimediálnych súborov v zariadení zobrazujú chybové hlásenia alebo sa súbory neprehrajú, vyskúšajte nasledujúce kroky:

- Uvoľnite pamäť presunutím súborov do počítača alebo odstránením súborov zo zariadenia.
- Skontrolujte, či nie je hudobný súbor chránený systémom DRM (Digital Rights Managment). Ak je súbor chránený systémom DRM, uistite sa, že máte príslušnú licenciu alebo kľúč na prehranie súboru.
- Uistite sa, že toto zariadenie podporuje príslušné formáty súborov. Ak formát súboru nie je podporovaný, ako napríklad DivX alebo AC3, nainštalujte aplikáciu, ktorá tieto formáty podporuje. Ak chcete zistiť, ktoré formáty súborov vaše zariadenie podporuje, navštívte lokalitu [www.samsung.com](http://www.samsung.com).
- Zariadenie podporuje fotografie a videá zaznamenané týmto zariadením. Fotografie a videá zaznamenané inými zariadeniami nemusia fungovať správne.
- Zariadenie podporuje multimediálne súbory autorizované poskytovateľom sieťovej služby alebo poskytovateľmi dodatočných služieb. Určitý obsah z internetu, napríklad zvonenia, videá alebo tapety, nemusí fungovať správne.

### **Nie je možné nájsť iné zariadenie Bluetooth**

- Skontrolujte, či je vo vašom zariadení aktivovaná bezdrôtová funkcia Bluetooth.
- Uistite sa, že je bezdrôtová funkcia Bluetooth aktivovaná v zariadení, ku ktorému sa chcete pripojiť.
- Uistite sa, že sa vaše zariadenie a druhé zariadenie Bluetooth nachádzajú v maximálnom dosahu funkcie Bluetooth (10 m).

Ak pomocou týchto pokynov problém nevyriešite, obráťte sa na servisné stredisko spoločnosti Samsung.

### **Po prepojení zariadenia s počítačom sa pripojenie nevytvorí**

- Uistite sa, že USB kábel, ktorý používate, je kompatibilný s vaším zariadením.
- Skontrolujte, či je v počítači nainštalovaný správny ovládač a či je aktuálny.
- Ak používate systém Windows XP, uistite sa, že máte v počítači nainštalovaný balík Windows XP Service Pack 3 alebo novší.

### **Zariadenie nemôže nájsť vašu aktuálnu polohu**

Signál GPS môže byť na niektorých miestach, napríklad v interiéri, prerušovaný. Nastavte zariadenie tak, aby na vyhľadanie vašej aktuálnej polohy za týchto podmienok využívalo pripojenie Wi-Fi alebo mobilnú sieť.

### **Údaje uložené v zariadení sa stratili**

Vždy si vytvárajte záložné kópie všetkých dôležitých údajov uložených v zariadení. V opačnom prípade nemusí byť možné poškodené alebo stratené údaje obnoviť. Spoločnosť Samsung nezodpovedá za stratu akýchkoľvek údajov uložených v zariadení.

### **Okolo vonkajšej časti zariadenia je viditeľná malá medzera**

- Táto medzera vyplýva z použitého výrobného procesu a môžu sa vyskytnúť menšie pohyby a chvenia jednotlivých častí.
- Vzájomným pôsobením jednotlivých častí sa táto medzera môže časom mierne zväčšiť.

### **V ukladacom priestore zariadenia nie je dostatok miesta**

Uvoľnite miesto v ukladacom priestore odstránením nepotrebných údajov, napríklad z vyrovnávacej pamäte, pomocou Inteligentného správcu alebo manuálne odstráňte nepoužívané aplikácie.

## **Vyberanie batérie**

- **Ak chcete vybrať batériu, obráťte sa na autorizované servisné stredisko. Pokyny na vybratie batérie nájdete na adrese [www.samsung.com/global/ecodesign\\_energy](http://www.samsung.com/global/ecodesign_energy).**
- Z dôvodu vlastnej bezpečnosti sa **nesmiete pokúšať vyberať** batériu sami. Ak batéria nebude vybratá správne, môže to mať za následok poškodenie batérie a zariadenia, spôsobiť zranenie alebo narušiť bezpečnosť zariadenia.
- Spoločnosť Samsung odmieta zodpovednosť za akékoľvek poškodenie alebo stratu (či už na základe zmluvy alebo spôsobené úmyselne vrátane nedbanlivosti), ktoré mohli byť spôsobené nedodržaním týchto upozornení a pokynov, s výnimkou smrti alebo zranenia zapríčineného nedbanlivosťou zo strany spoločnosti Samsung.
## **Autorské práva**

Copyright © 2017 Samsung Electronics

Na túto príručku sa vzťahujú medzinárodné zákony o ochrane autorských práv.

Bez predchádzajúceho písomného súhlasu spoločnosti Samsung Electronics nemožno žiadnu časť tejto príručky reprodukovať, distribuovať, prekladať ani prenášať v žiadnej forme ani žiadnymi spôsobmi, či už elektronickými alebo mechanickými, vrátane fotokopírovania, nahrávania a ukladania v ľubovoľnom systéme na ukladanie a získavanie informácií.

## **Ochranné známky**

- SAMSUNG a logo SAMSUNG sú registrované ochranné známky spoločnosti Samsung Electronics.
- Bluetooth® je ochranná známka spoločnosti Bluetooth SIG, Inc. registrovaná na celom svete.
- Wi-Fi®, Wi-Fi Protected Setup™, Wi-Fi Direct™, Wi-Fi CERTIFIED™, a logo Wi-Fi sú registrované ochranné známky združenia Wi-Fi Alliance.
- Všetky ostatné ochranné známky a autorské práva sú vlastníctvom príslušných vlastníkov.